# Intel Unite V3.3 ソリューション構築ガイド

## 目次

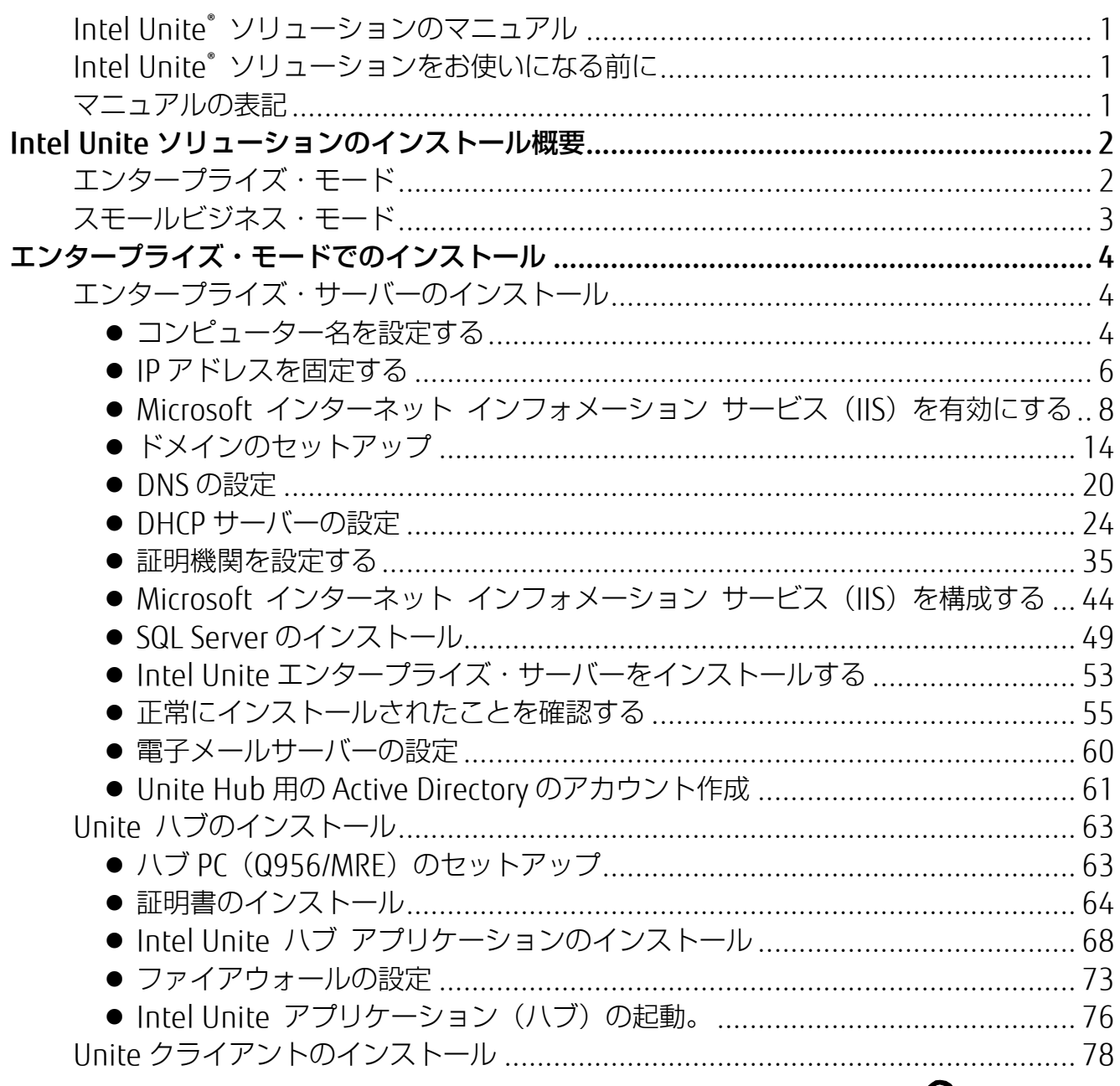

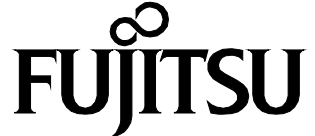

## <span id="page-1-0"></span>Intel Unite® ソリューションのマニュアル

本書では、エンタープライズ・モードでお使いになる場合の導入手順を、画面入りで説明していま す。

本書のほかに、ダウンロードサイトに次のマニュアルが用意されています。用途に応じてご活用く ださい。

・Intel Unite ソリューション V3.3 エンタープライズ導入ガイド.pdf

- ・Intel Unite ソリューション V3.3 スモールビジネスユーザーガイド.pdf
- ・Intel Unite ソリューション V3.3 ユーザーガイド.pdf

#### <span id="page-1-1"></span>Intel Unite® ソリューションをお使いになる前に

Intel Unite®ソリューションをご使用中に省電力モードにならないよう、ハブ PC となる本装置 (Q956/MRE)を次のように設定してください。本書の手順の中でも説明しています。

#### **1** (スタート)→「コントロールパネル」→「ハードウェアとサウンド」→「電源オプショ ン」の順にクリックします。

#### **2** 「バランス」の「プラン設定の変更」をクリックします。

次のように設定します。

- ・ディスプレイの電源を切る:適用しない
- ・コンピューターをスリープ状態にする:適用しない
- **3** 「変更の保存」をクリックし、ウィンドウを閉じます。

#### <span id="page-1-2"></span>マニュアルの表記

このマニュアルの内容は、2018 年 9 月現在のものです。

#### ■ 画面例およびイラストについて

本文中の画面およびイラストは一例です。お使いの機種や環境によって、実際に表示される画 面やイラスト、およびファイル名などが異なることがあります。

#### ■ 製品の呼び方

本文中では、製品名称を次のように略して表記することがあります。

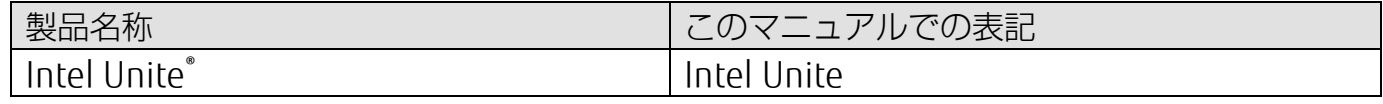

#### ■商標および著作権について

インテル、Intel および Intel Unite は、アメリカ合衆国およびその他の国における Intel Corporation またはその子会社の商標または登録商標です。

その他の各製品名は、各社の商標、または登録商標です。

その他の各製品は、各社の著作物です。

その他のすべての商標は、それぞれの所有者に帰属します。

Copyright FUJITSU LIMITED 2018

## <span id="page-2-0"></span>Intel Unite ソリューションのインストール概要

Intel Unite ソリューションには、次の 2 通りのインストール方法があります。 本書では、主に「エンタープライズ・モード」での導入手順をご案内しています。

#### <span id="page-2-1"></span>エンタープライズ・モード

複数の会議室や別のオフィスなどから資料を共有し、オンライン会議を行うことができます。 Microsoft Windows Server 2008 以降、Microsoft SQL Server 2008 R2 以降(Express 版を除く) が稼働する Web サーバーが必要になります。

遠隔地とのオンライン会議を行う場合、別途音声会議システム等を利用する必要があります。 次の図は、Skype for Business プラグインを利用し、Skype 会議と連携する場合の構成例になり ます。

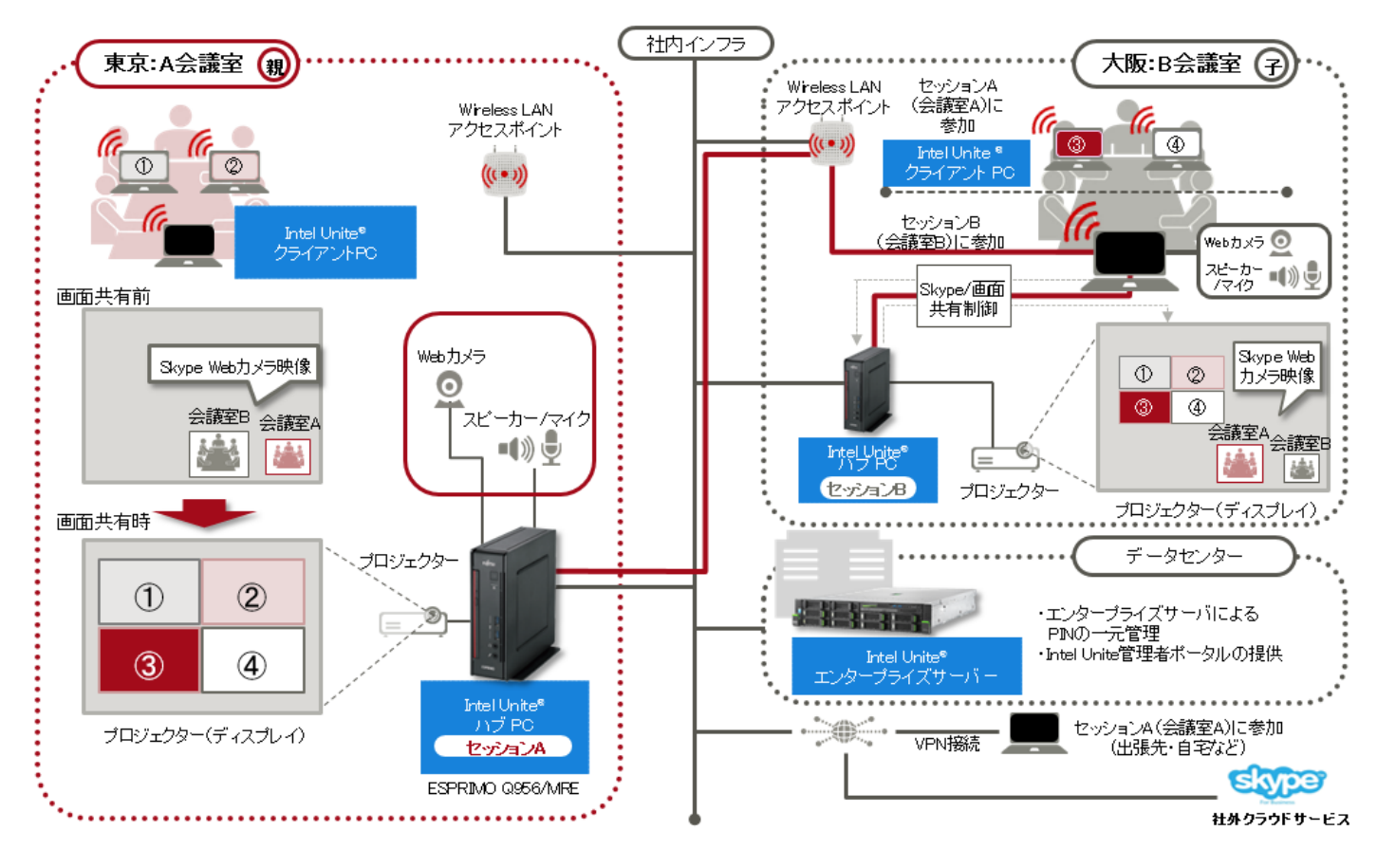

## <span id="page-3-0"></span>スモールビジネス・モード

1つの会議室で資料を共有しながら会議を行うことができます。 スモールビジネス・モードでインストールする方法については、『Intel Unite ソリューション V3.3 スモールビジネスユーザーガイド.pdf』をご覧ください。

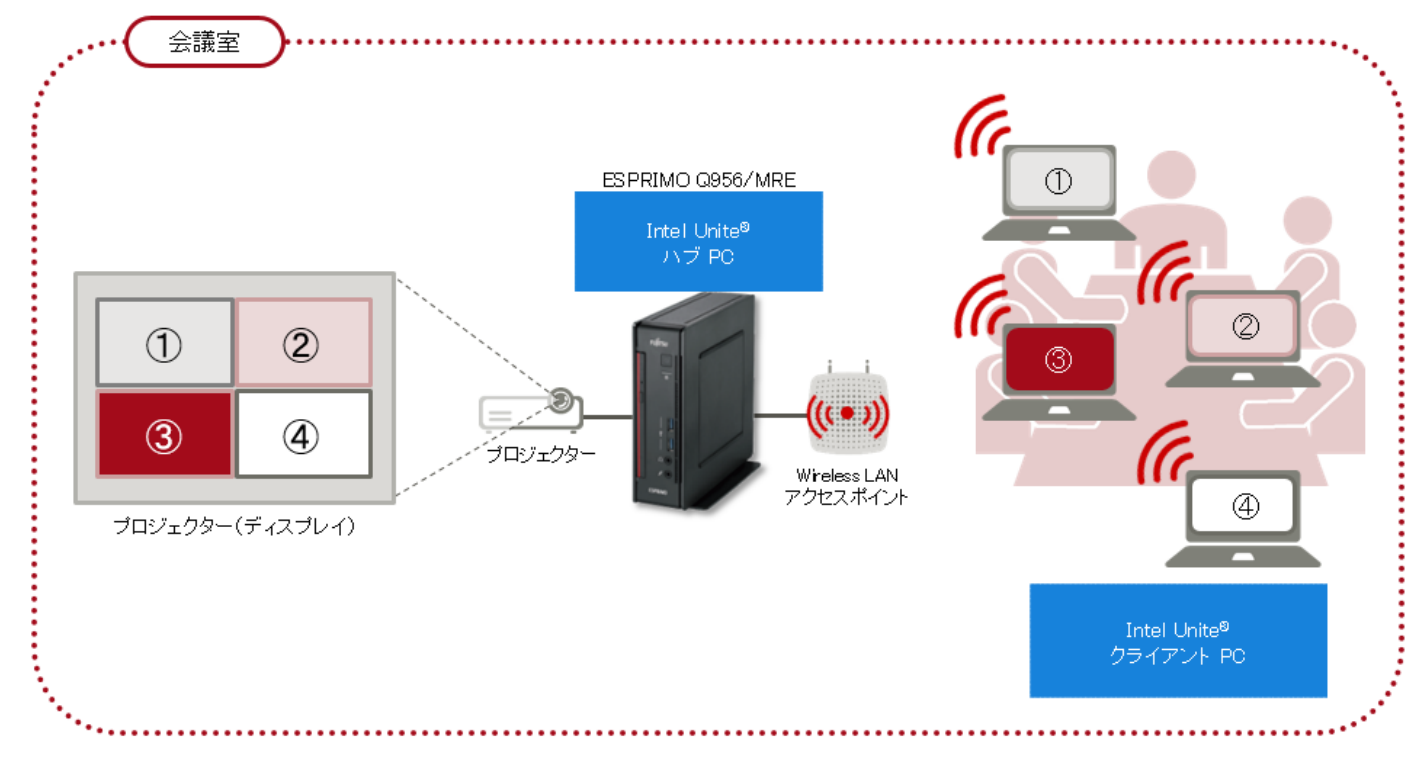

## <span id="page-4-0"></span>エンタープライズ・モードでのインストール

エンタープライズ・モードでお使いになる場合は、次の順序でインストールを実施します。

- ・エンタープライズ・サーバーのインストール
- ・Unite ハブのインストール
- ・Unite クライアントのインストール

本書では、操作手順を中心に説明しています。システム要件や注意事項などは、『Intel Unite ソリ ューション V3.3 エンタープライズ導入ガイド.pdf』をご覧ください。

### **必重要**

- ・本書の手順で使用しているサーバー名やドメイン名などは説明のための一例です。お使いの環 境に合わせて変更してください。そのまま入力した場合、正しく動作しません。
- ・お使いの環境により必要な設定が異なります。環境に合わせて設定してください。

#### <span id="page-4-1"></span>エンタープライズ・サーバーのインストール

ここでは、Windows Server 2012 R2 Standard での設定を例に、インストールの手順を説明しま す。

- <span id="page-4-2"></span>● コンピューター名を設定する
	- **1** (スタート)をクリックし、「コントロール パネル」をクリックします。

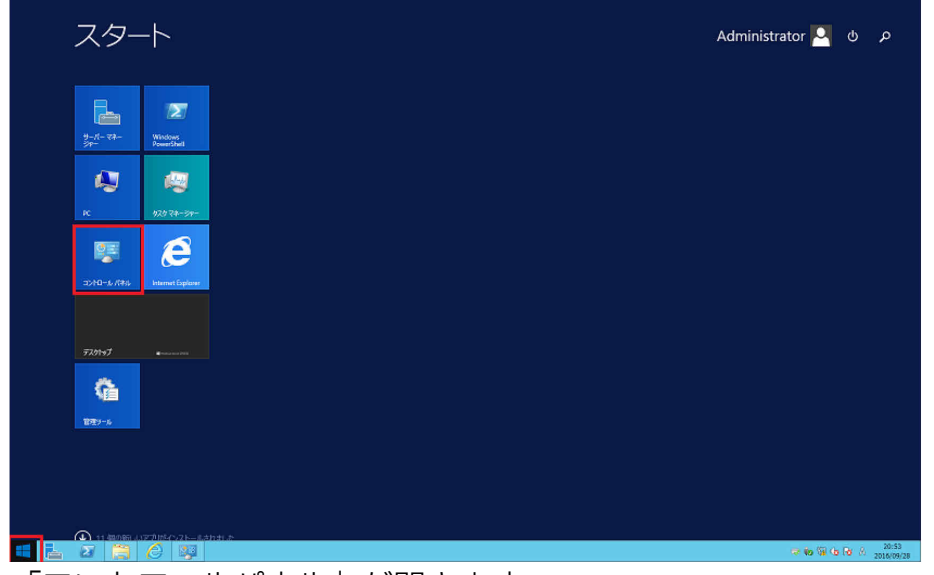

「コントロールパネル」が開きます。

「システムとセキュリティ」→「システム」の順にクリックします。

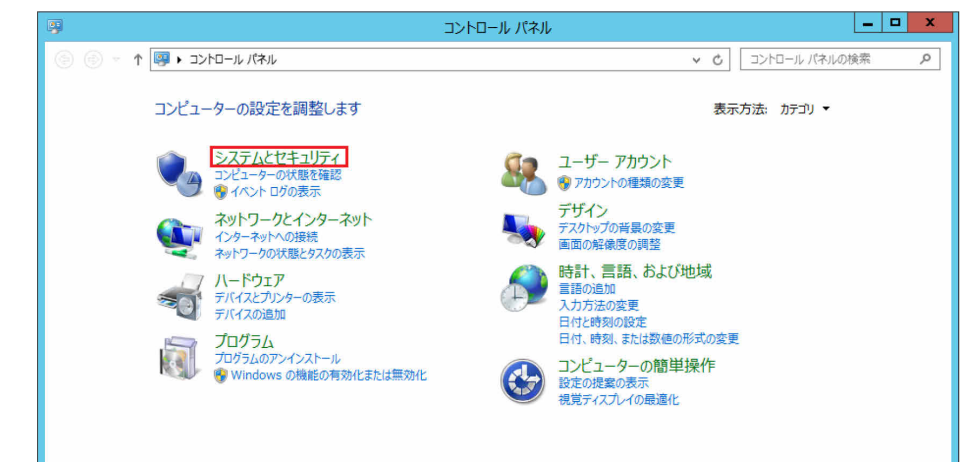

#### 「コンピューター名、ドメインおよびワークグループの設定」の「設定の変更」をクリックし ます。

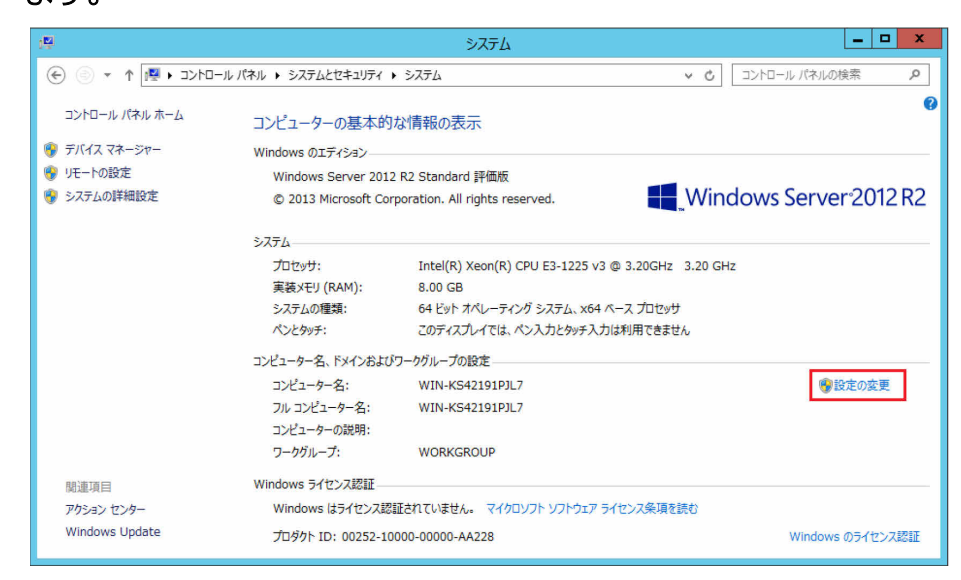

#### 「変更」をクリックします。

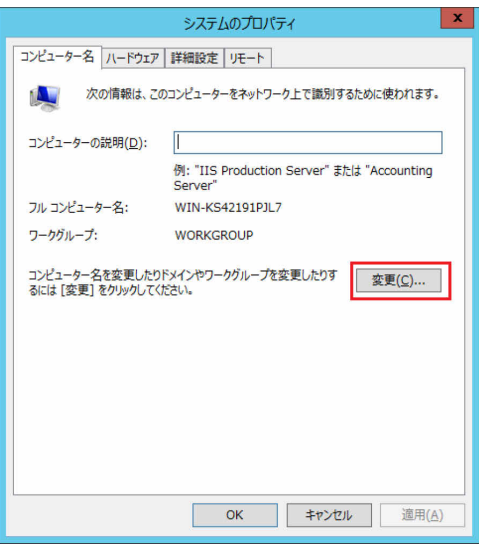

**5** 「コンピューター名」に、エンタープライズ・サーバー用の名前(この例では"UniteServer") を入力し、「OK」をクリックします。

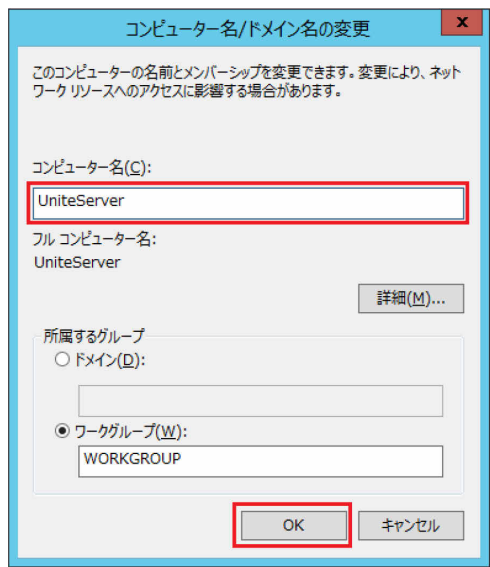

**6** 再起動を要求されますので、「システムのプロパティ」を閉じ、再起動を実行します。

- <span id="page-6-0"></span>● IP アドレスを固定する
	- **1 日 (スタート)を右クリックし、「ネットワーク接続」をクリックします。**

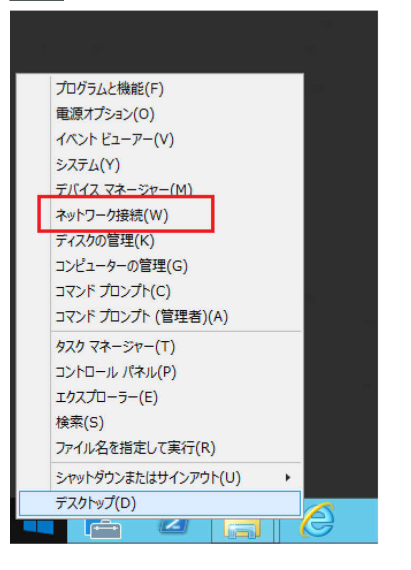

**2** 使用するネットワークデバイスを右クリックし、「プロパティ」をクリックします。

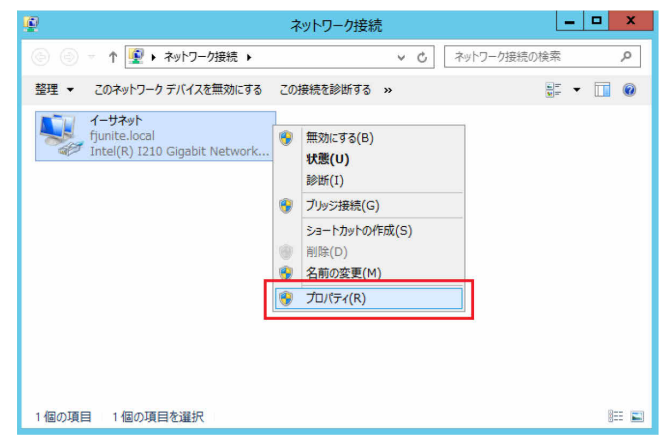

**3** 「インターネット プロトコル バージョン 4(TCP/IPv4)」をクリックし、「プロパティ」をク リックします。

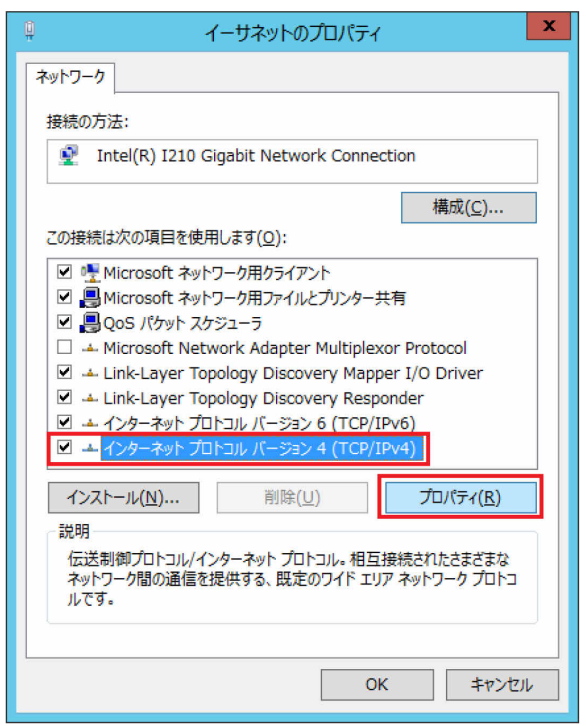

**4** 「次の IP アドレスを使う」の○をクリックして●にし、IP アドレス、サブネットマスクを設定 し(この例では 192.168.1.101、255.255.255.0)、「OK」をクリックします。

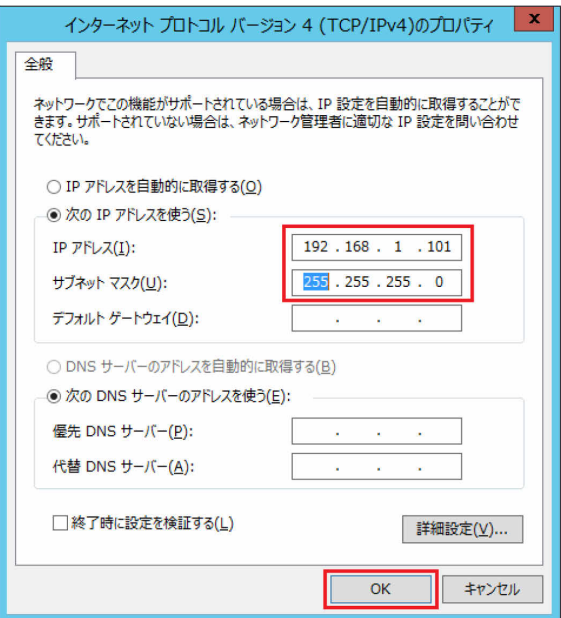

#### <span id="page-8-0"></span>● Microsoft インターネット インフォメーション サービス (IIS) を有効にする

Windows Server 2008 の場合は、事前に.NET Framework 4.5 の更新プログラムをダウンロー ドし、適用する必要があります。

(<https://www.microsoft.com/en-us/download/details.aspx?id=40779>)

1 <del>Ⅰ</del> (スタート) をクリックし、「管理ツール」をクリックします。

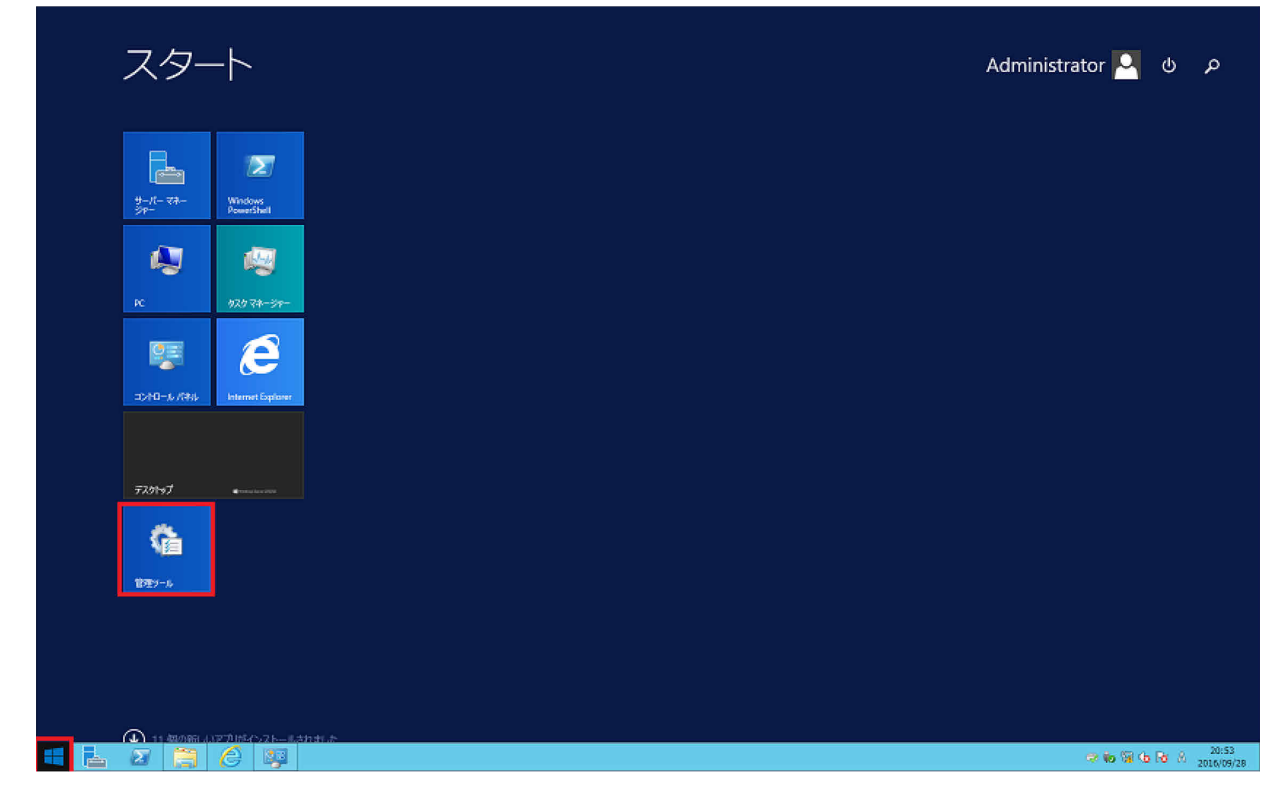

#### **2** 「サーバー マネージャー」をダブルクリックします。

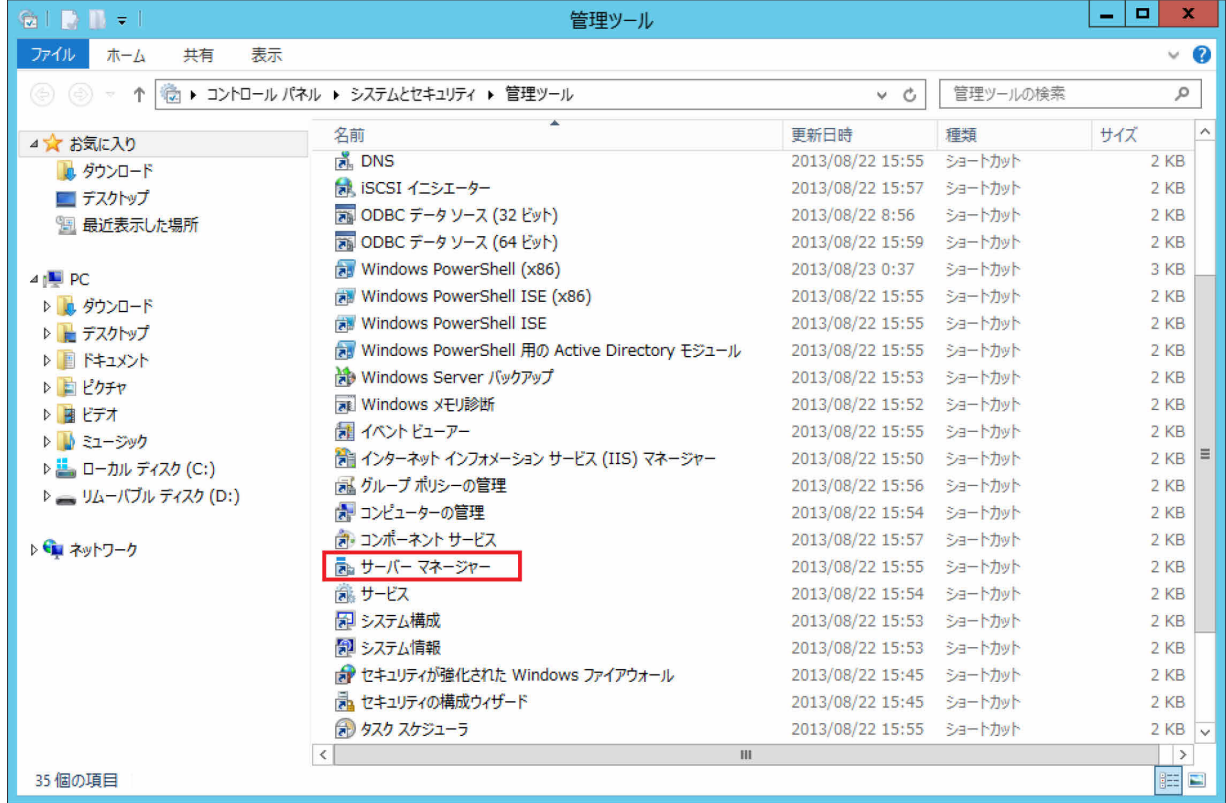

「役割と機能の追加」をクリックします。

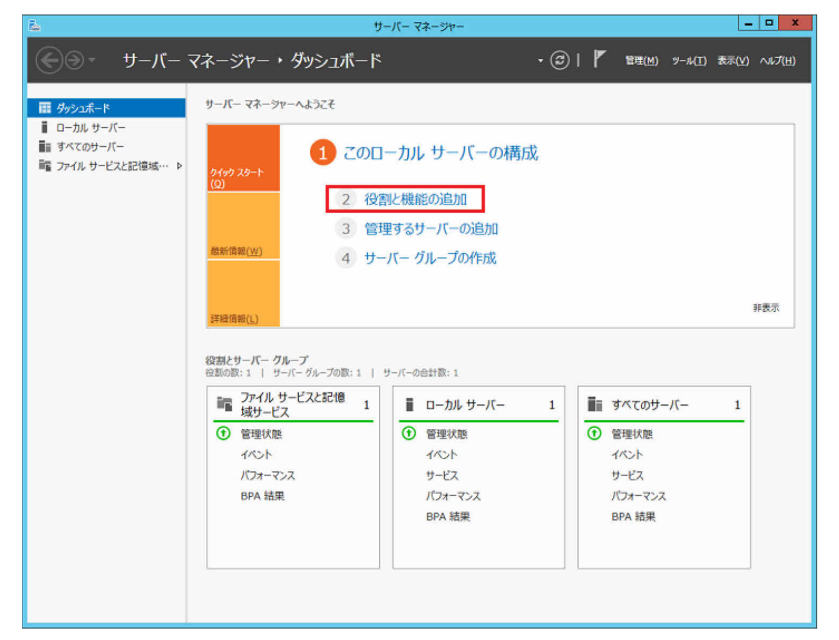

「役割と機能の追加ウィザード(開始する前に)」画面で、「次へ」をクリックします。

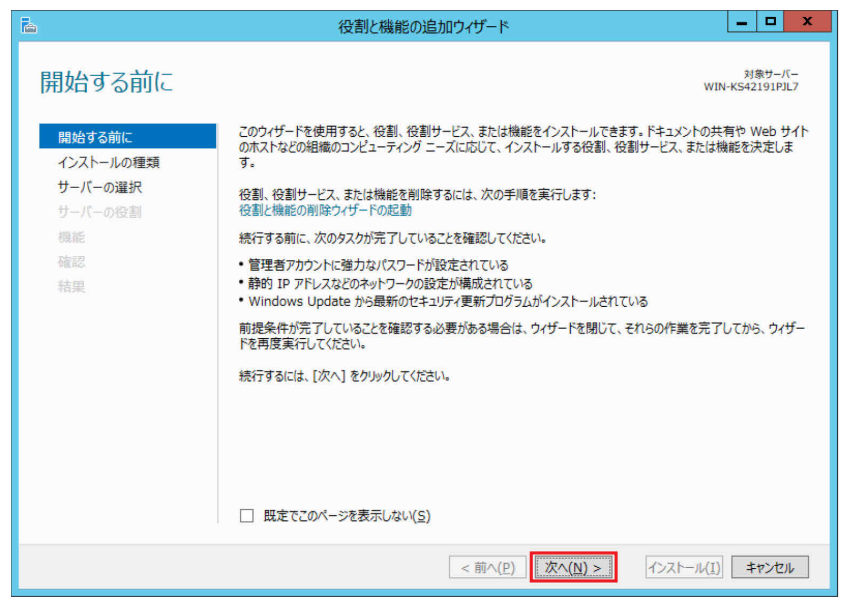

「役割ベースまたは機能ベースのインストール」をクリックし、「次へ」をクリックします

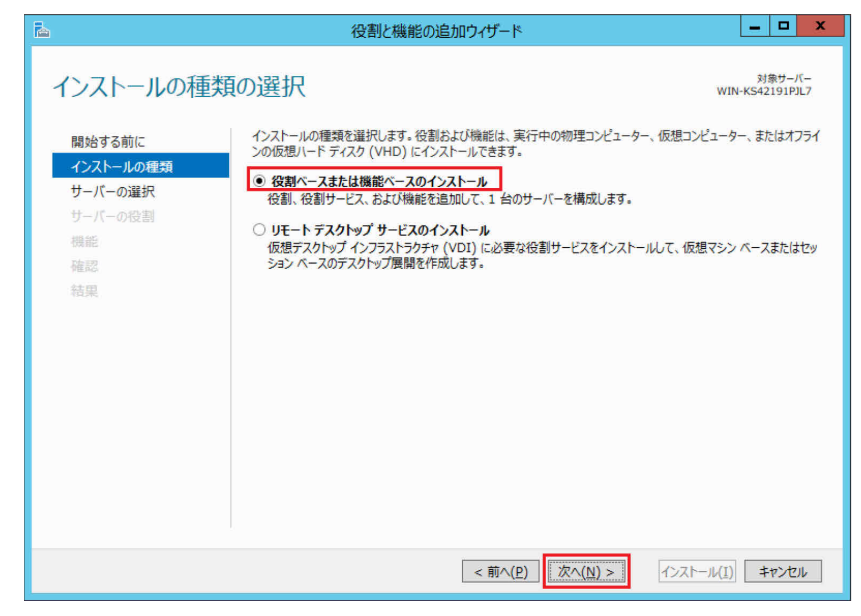

**6** 「サーバープールからサーバーを選択」をクリックし、サーバープールの欄からサーバーをク リックし、「次へ」をクリックします。

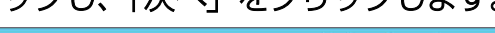

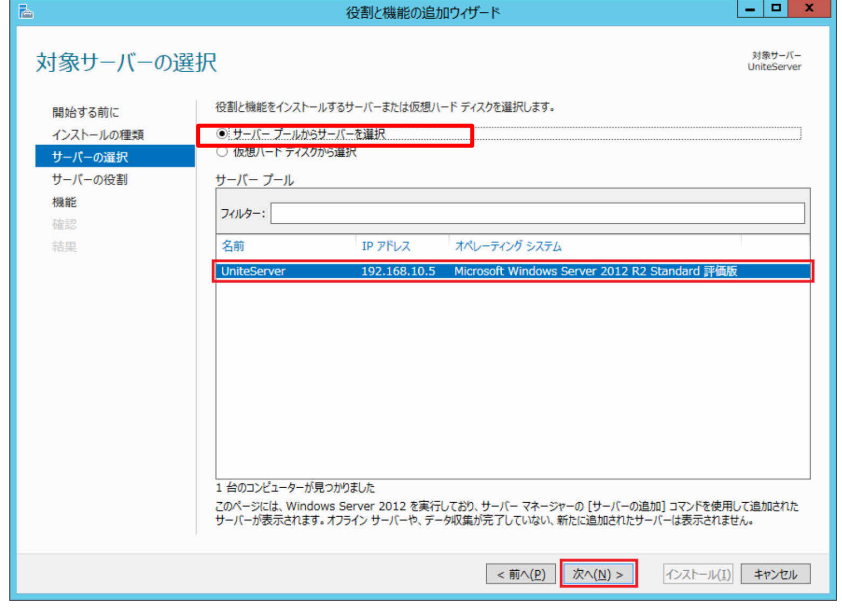

**7** ①「Web サーバー(IIS)」をクリックすると、「役割と機能の追加ウィザード」が表示される ので、②「機能の追加」をクリックします。「サーバーの役割の選択」画面に戻ったら③「次へ」 をクリックします。

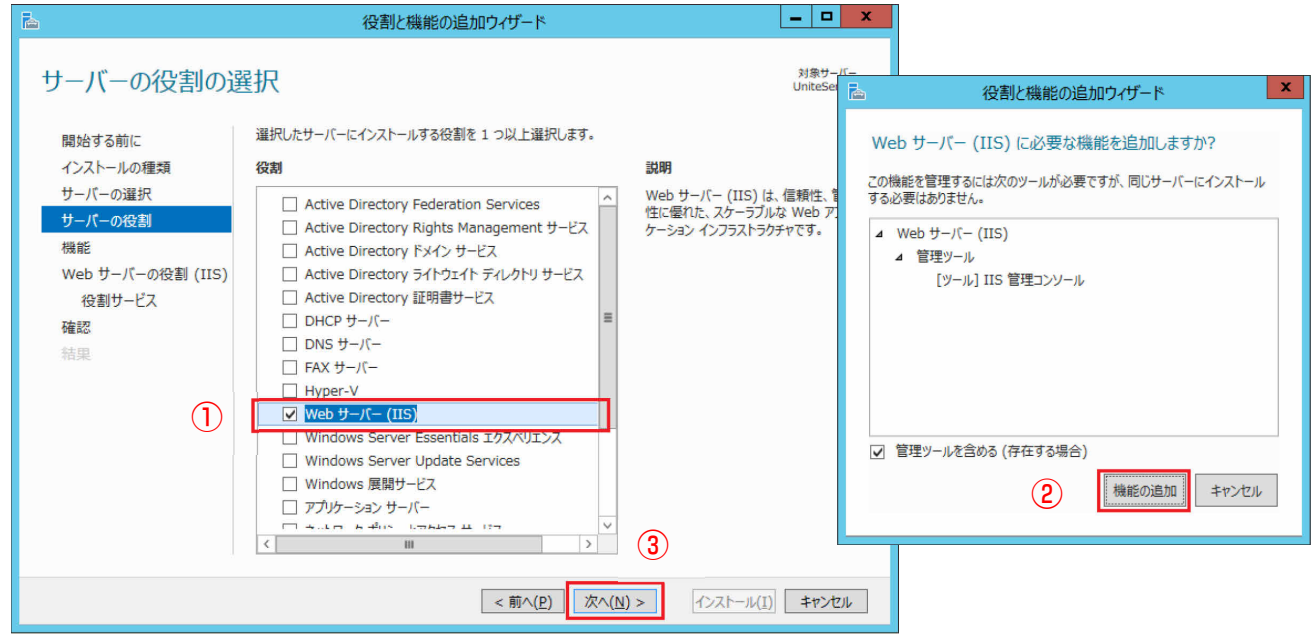

#### **8** 次の項目をクリックして選択します。

- .NET Framework 3.5(.NET 2.0 および 3.0 を含む)
- .NET Framework 4.5
- ASP.NET 4.5
- HTTP アクティブ化 (WCF サービス下)

選択時に「役割と機能の追加ウィザード」が表示された場合は、「機能の追加」をクリックしま す(インストール済みのものは操作不要です)。

#### 最後に「次へ」をクリックします。

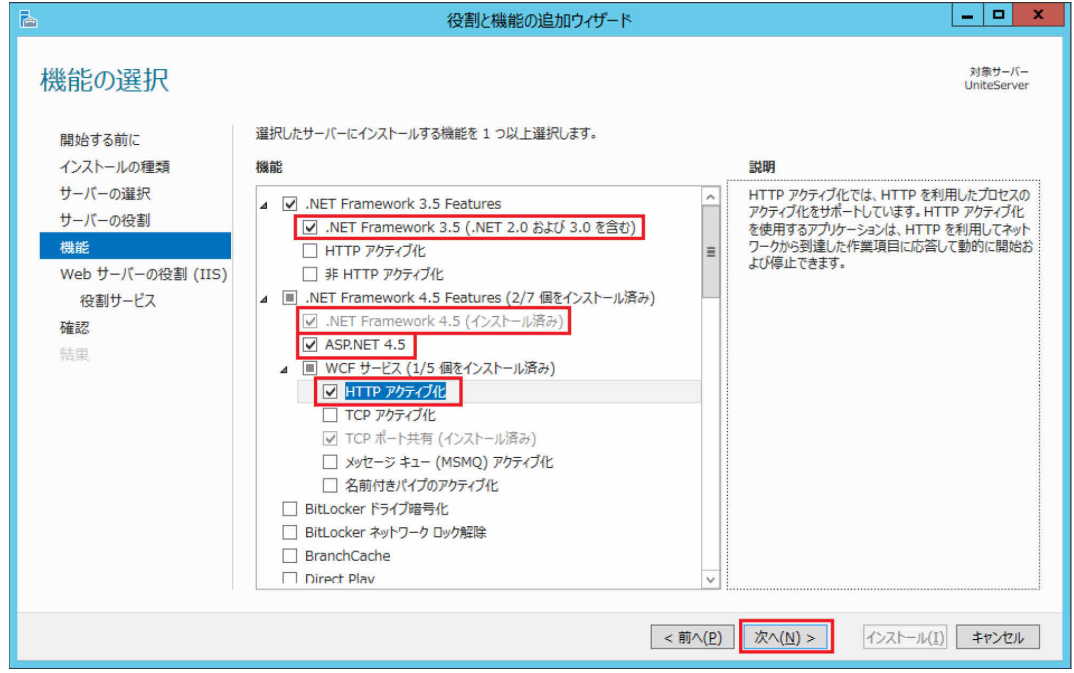

**9** 「Web サーバーの役割(IIS)」画面で「次へ」をクリックします。

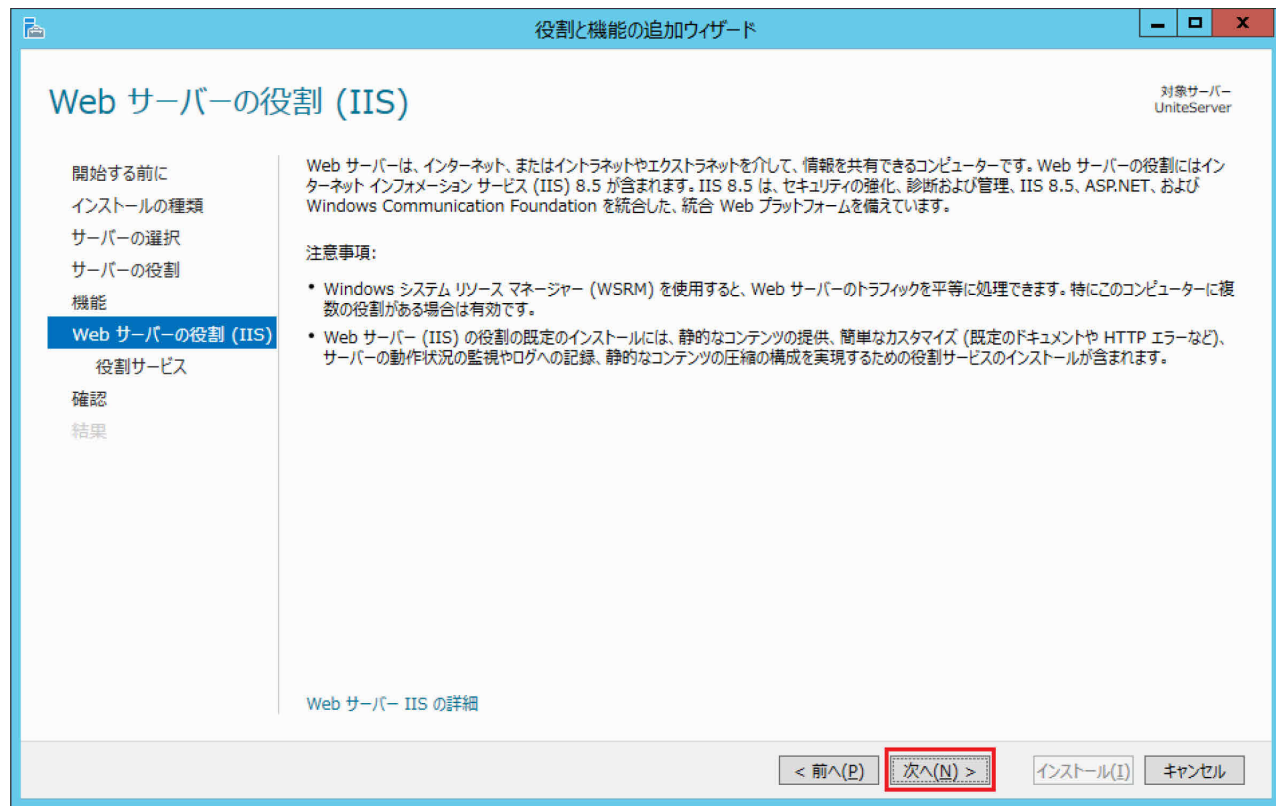

**10** 次の項目を選択し、最後に「次へ」をクリックします(選択済みのものは操作不要です)。

- Web サーバー
- HTTP 共通機能
- 既定のドキュメント

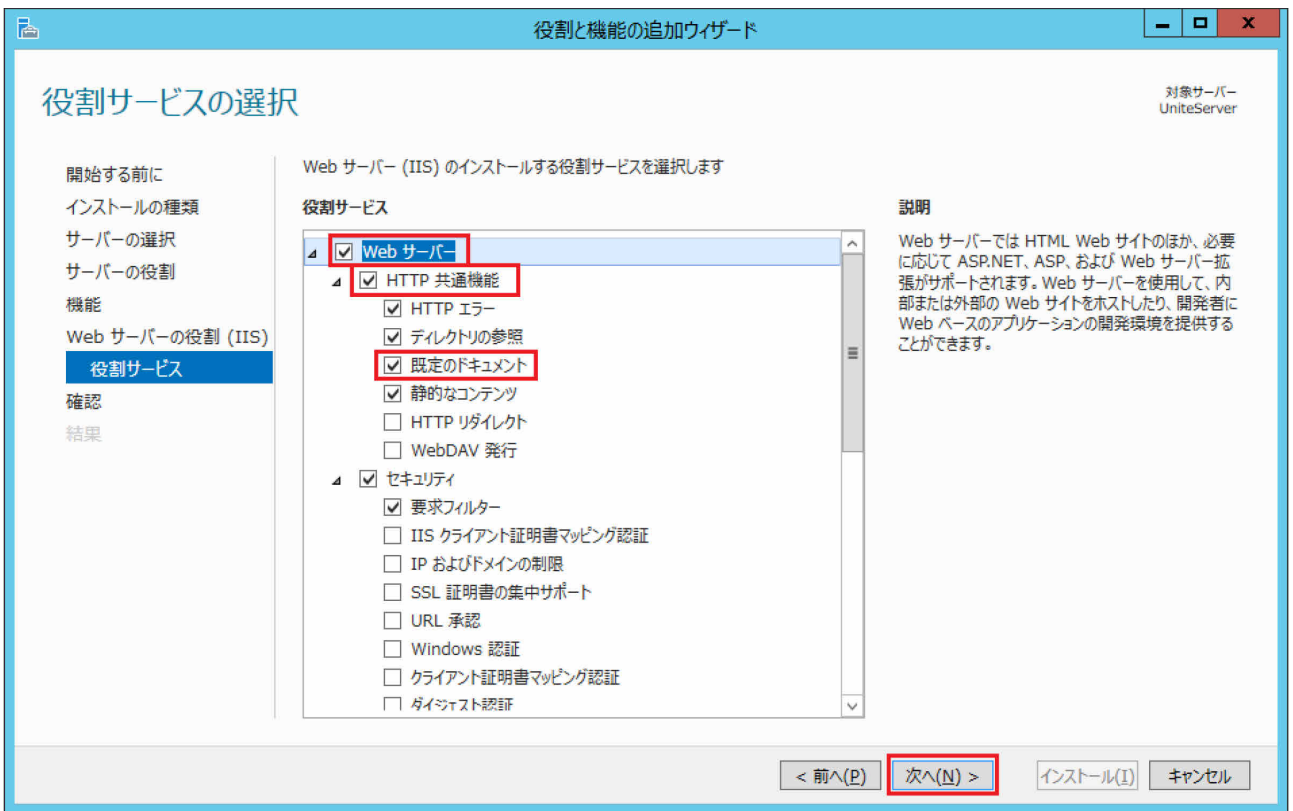

**11** Windows Update へのアクセスができない環境では「代替ソースパスを指定する必要がありま すか?」と表示される場合があります。この場合は、①「代替ソース パスの指定」をクリック し、②「代替ソース パスの指定」の「パス:」に Windows Server OS のインストールメディ ア上の"e:**¥**sources**¥**sxs"を指定し、③「OK」をクリックします。

(e:の部分は、メディアがセットされたドライブ名に変更します。)

最後に、④「インストール」をクリックします。

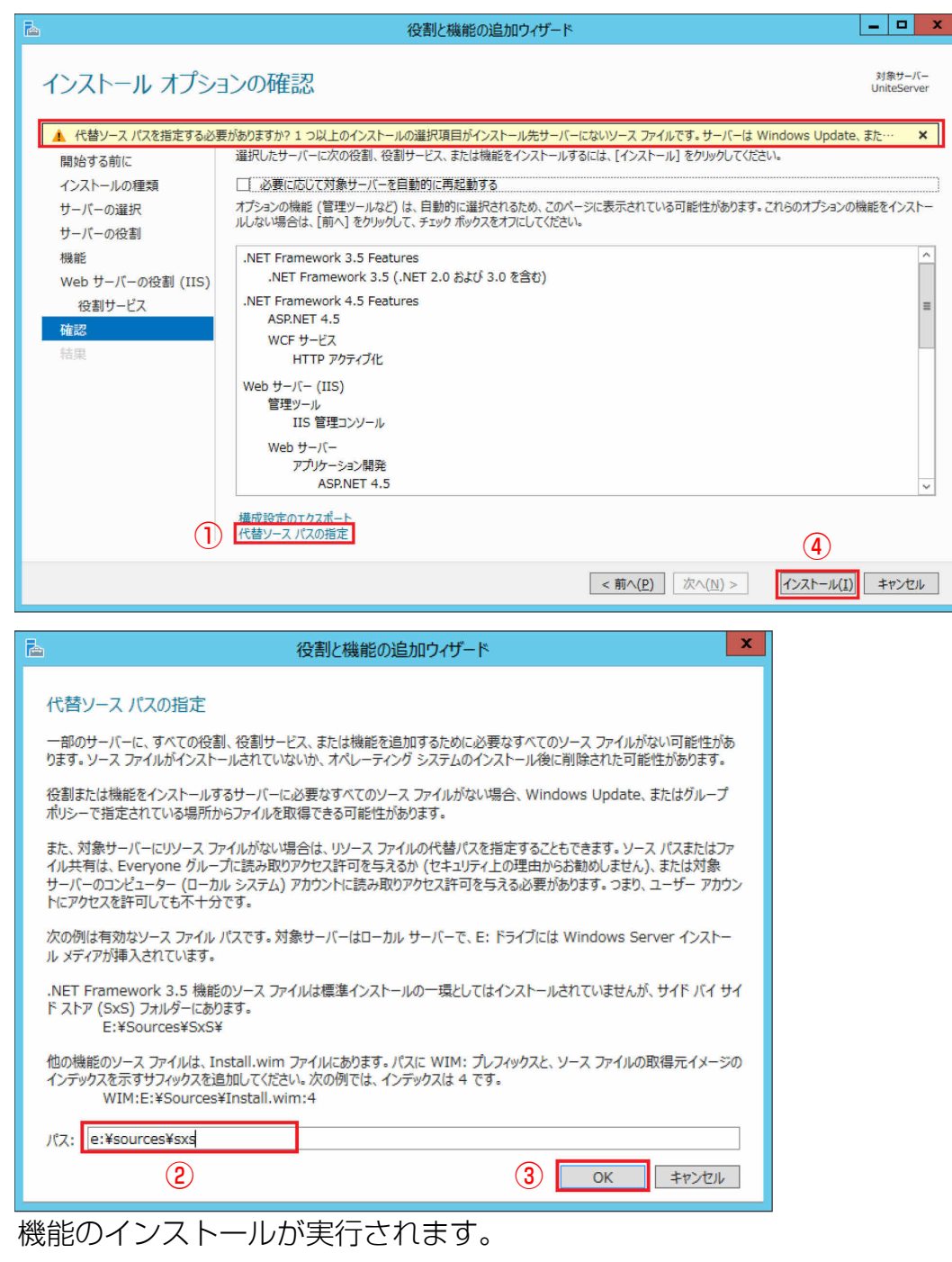

**12** インストールが完了したら「閉じる」をクリックします。

- <span id="page-14-0"></span>● ドメインのセットアップ
	- **1** (スタート)→「管理ツール」の順にクリックし、「サーバー マネージャー」をダブルク リックします。
	- **2** 「役割と機能の追加」をクリックします。 「役割と機能の追加ウィザード(開始する前に)」が表示されます。
	- **3** 「次へ」をクリックします。
	- **4** 「役割ベースまたは機能ベースのインストール」をクリックし、「次へ」をクリックします。
	- **5** 「サーバープールからサーバーを選択」をクリックし、サーバープールの欄からサーバーをク リックし、「次へ」をクリックします。
	- **6** ①「Active Directory ドメイン サービス」をクリックし、「役割と機能の追加ウィザード」が 表示されたら②「機能の追加」をクリックし、③「サーバーの役割の選択」の画面で[次へ]を クリックします。

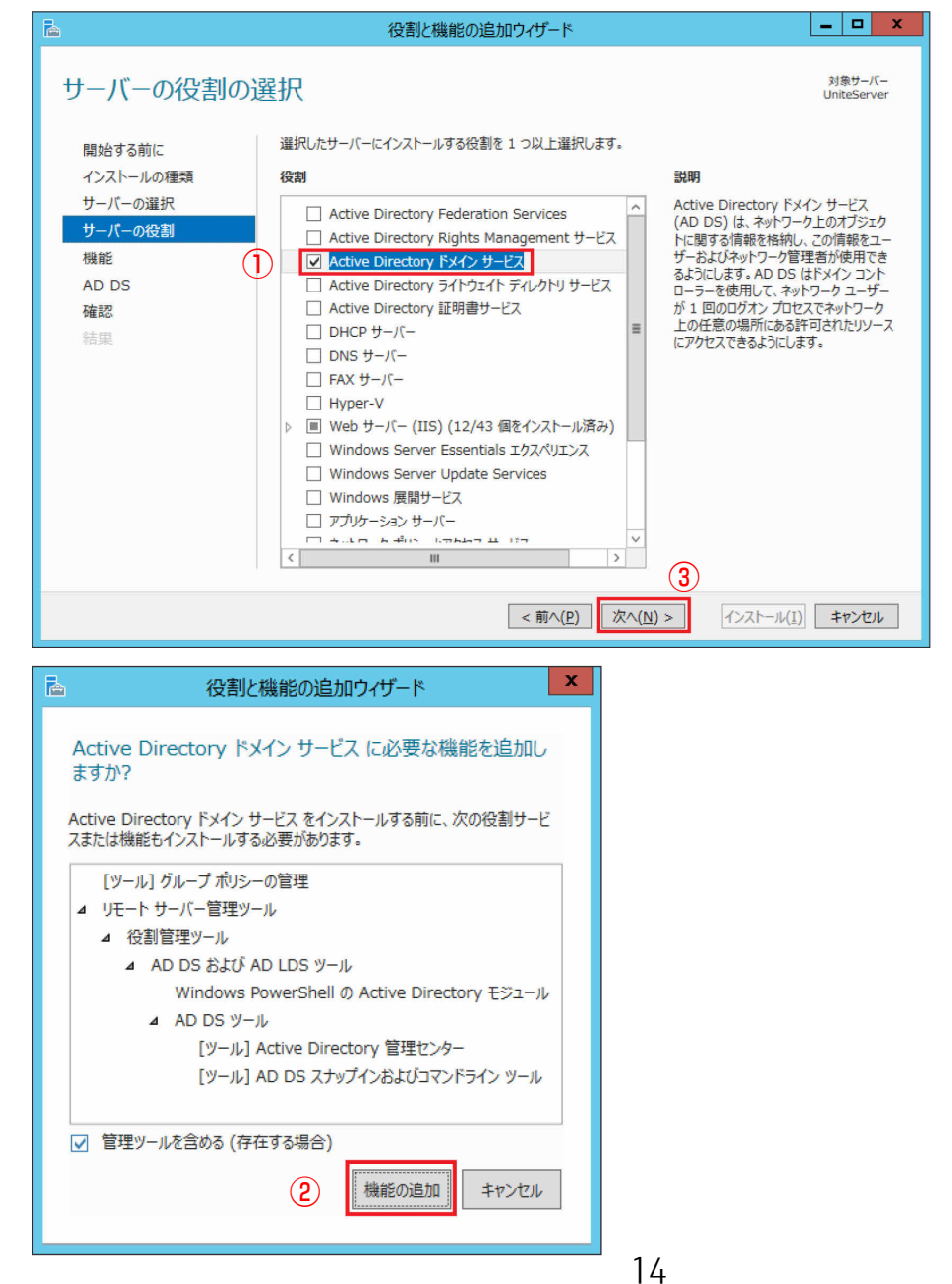

#### **7** 「機能の選択」画面で「次へ」をクリックします。

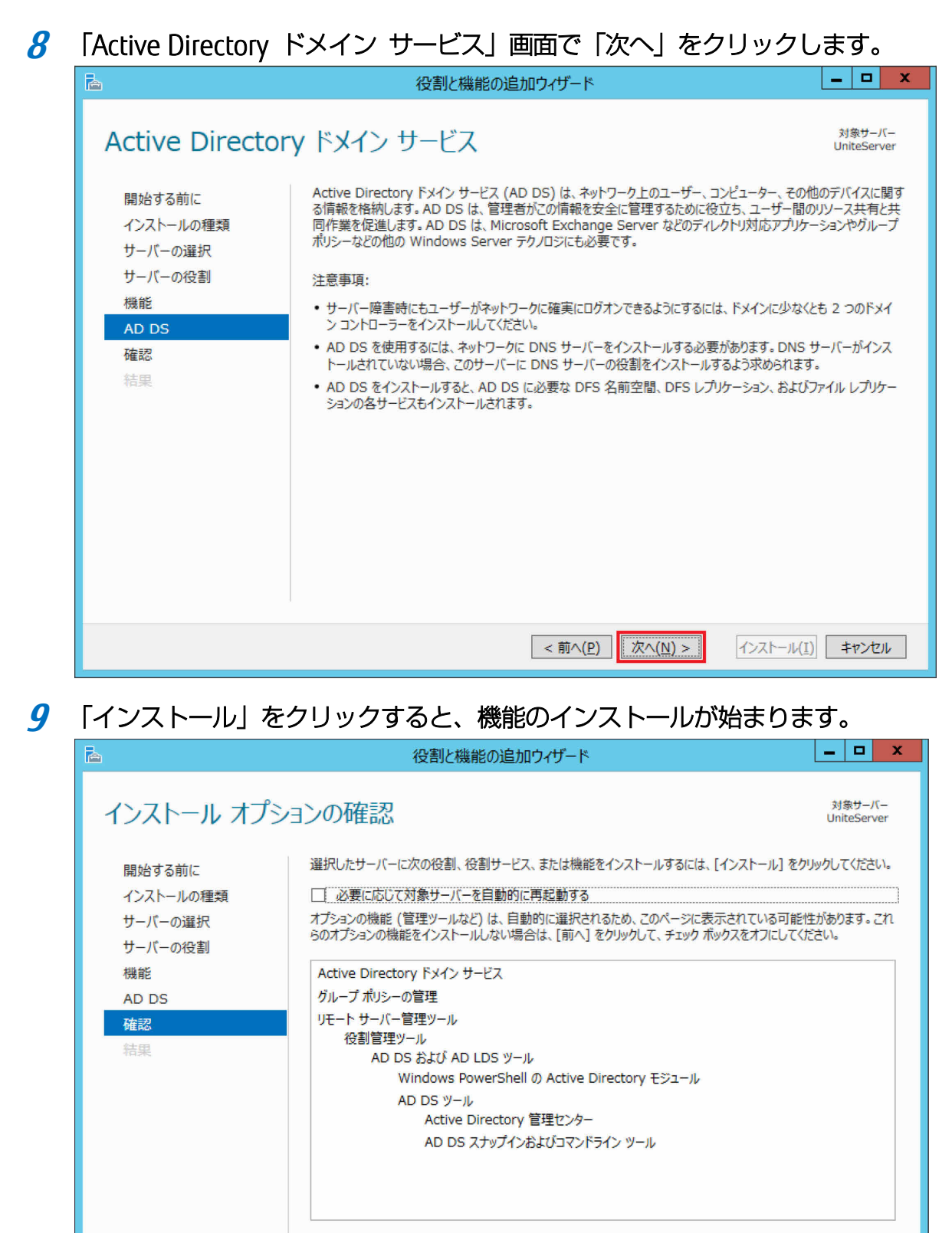

構成設定のエクスポート 代替ソースパスの指定

< 前へ(P) | 次へ(N) >

インストール(I) キャンセル

 ① 「サーバー マネージャー」 の通知領域 (ウィンドウ右上) の 「黄色い△の ! 」 マークをクリ ックし、②表示されたポップアップの「展開後構成」にある「このサーバーをドメイン コント ローラーに昇格する」をクリックします。

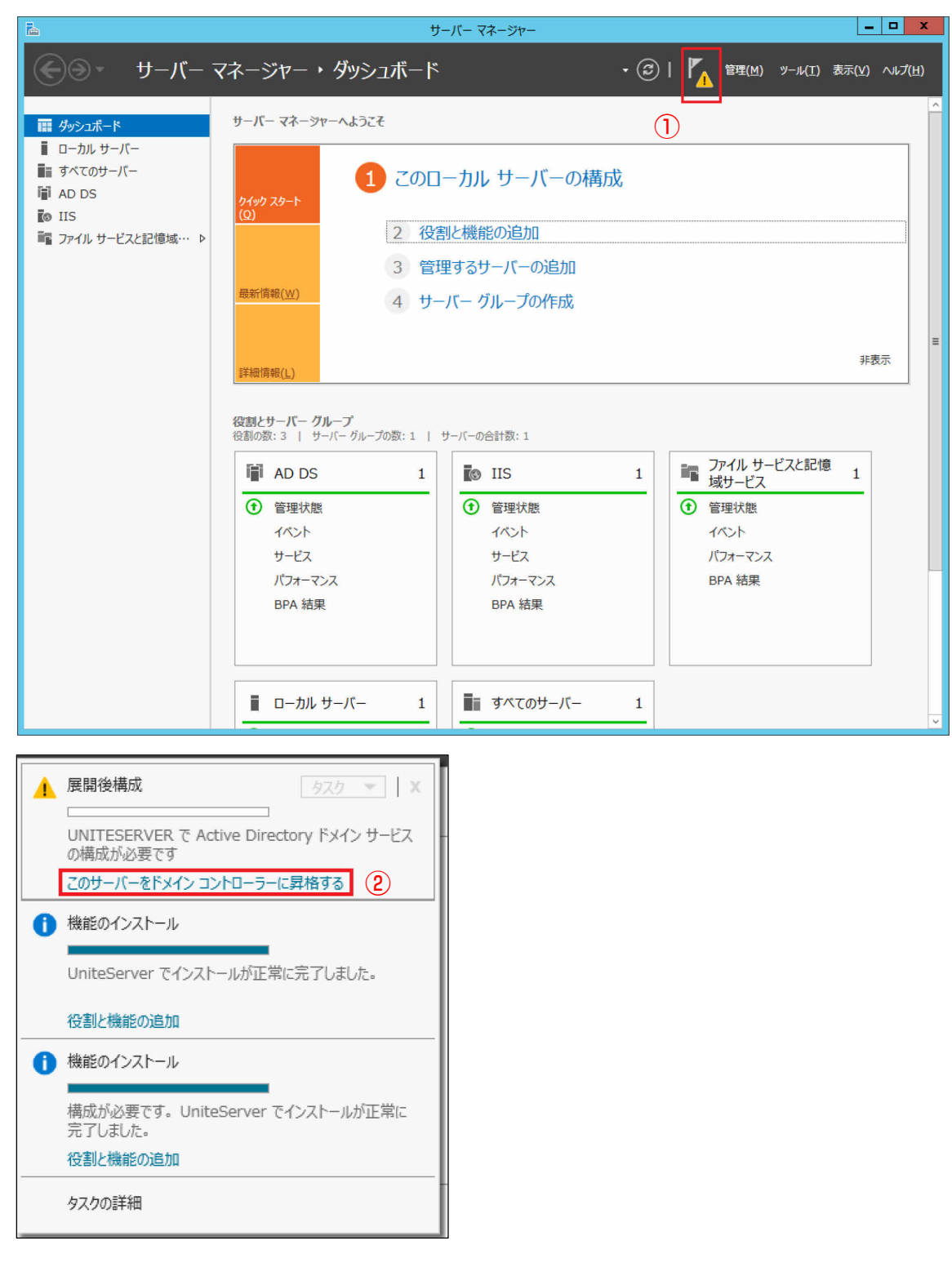

**12** 「Active Directory ドメイン サービス構成ウィザード」で①「新しいフォレストを追加する」 をクリックし、②ルートドメイン名を設定(この例では"fjunite.local"と設定)し、③「次 へ」をクリックします。

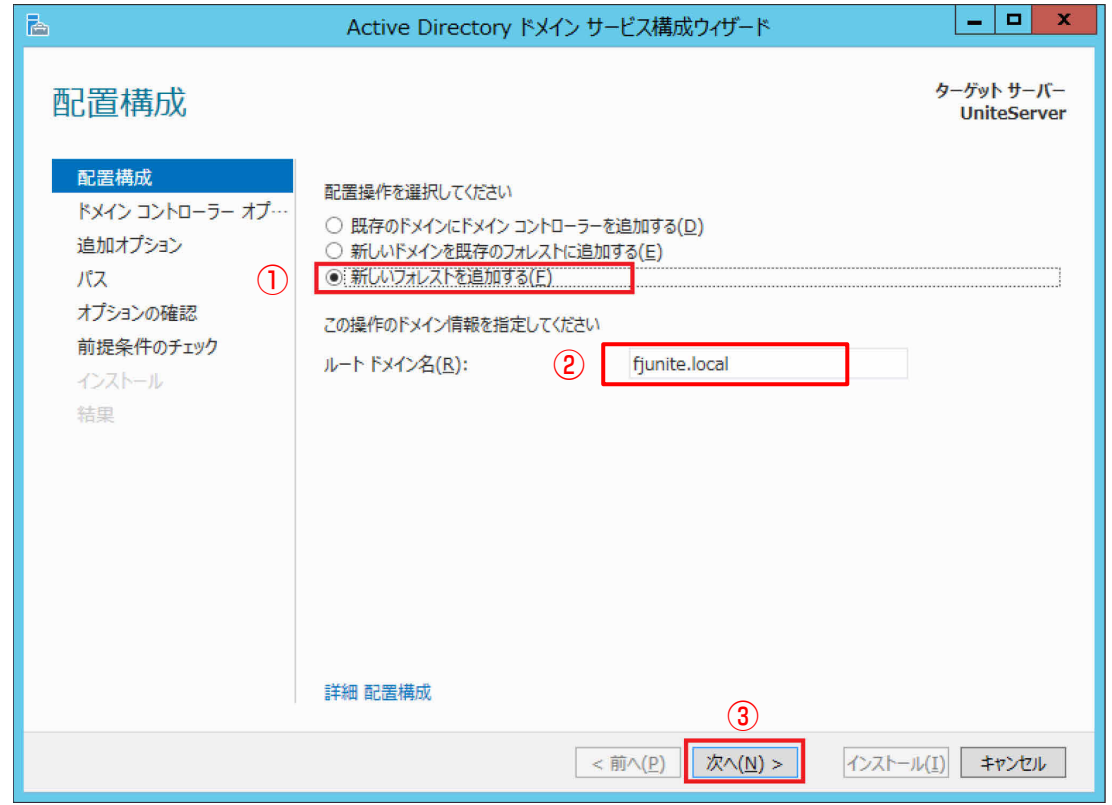

**13** ①「ドメイン ネーム システム(DNS)サーバー」のチェックを外し、②「ディレクトリ サー ビス復元モード (DSRM) のパスワード」を設定し、3「次へ」をクリックします。

ディレクトリ サービス復元モードのパスワードは、Active Directory データベースをバック アップから復元する際に、システムをディレクトリ サービス復元モードで起動するために使 用します。パスワードの設定は、管理者が行ってください。

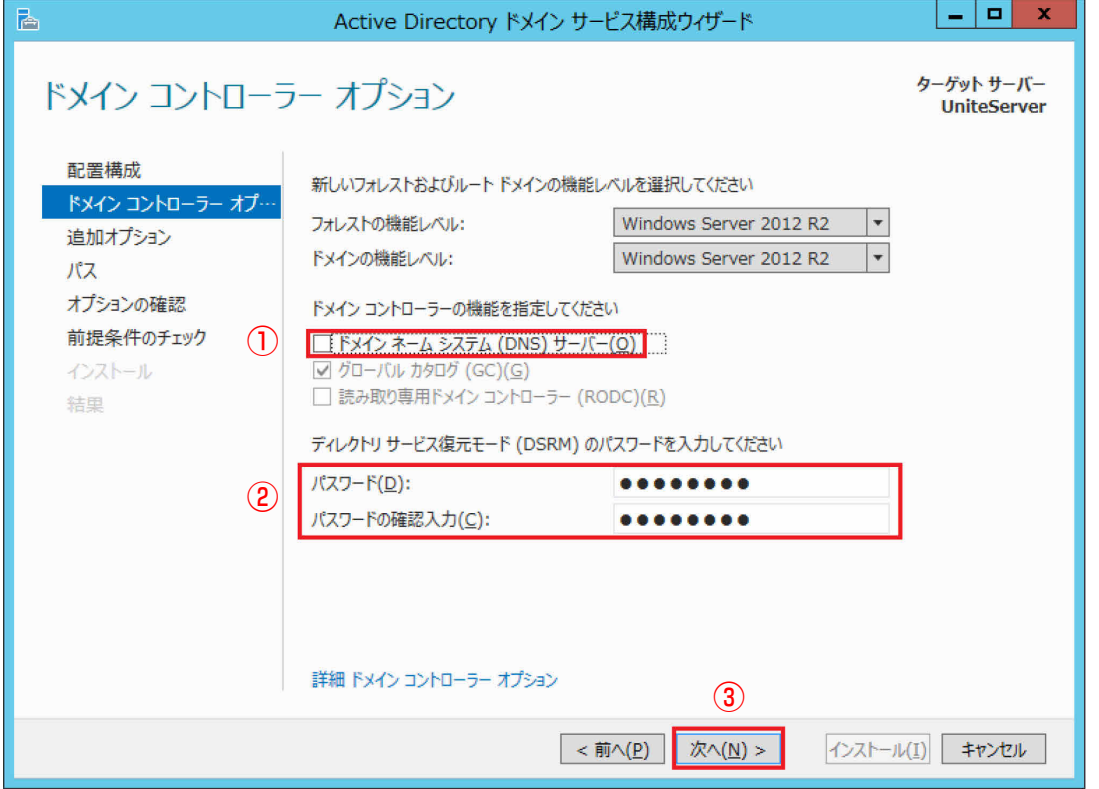

17

14 「NetBIOS ドメイン名」が手順 12 で設定したドメイン名 (この例では"FJUNITE")になって いることを確認し、「次へ」をクリックします。

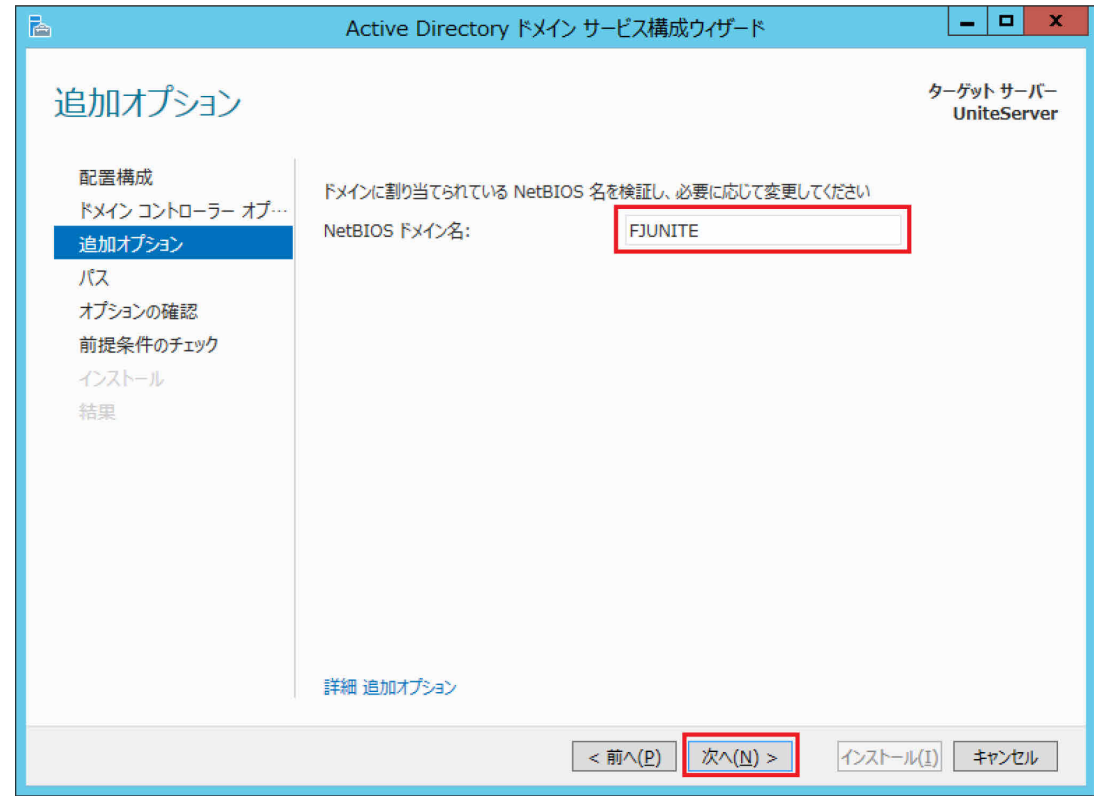

## **15** 「次へ」をクリックします。

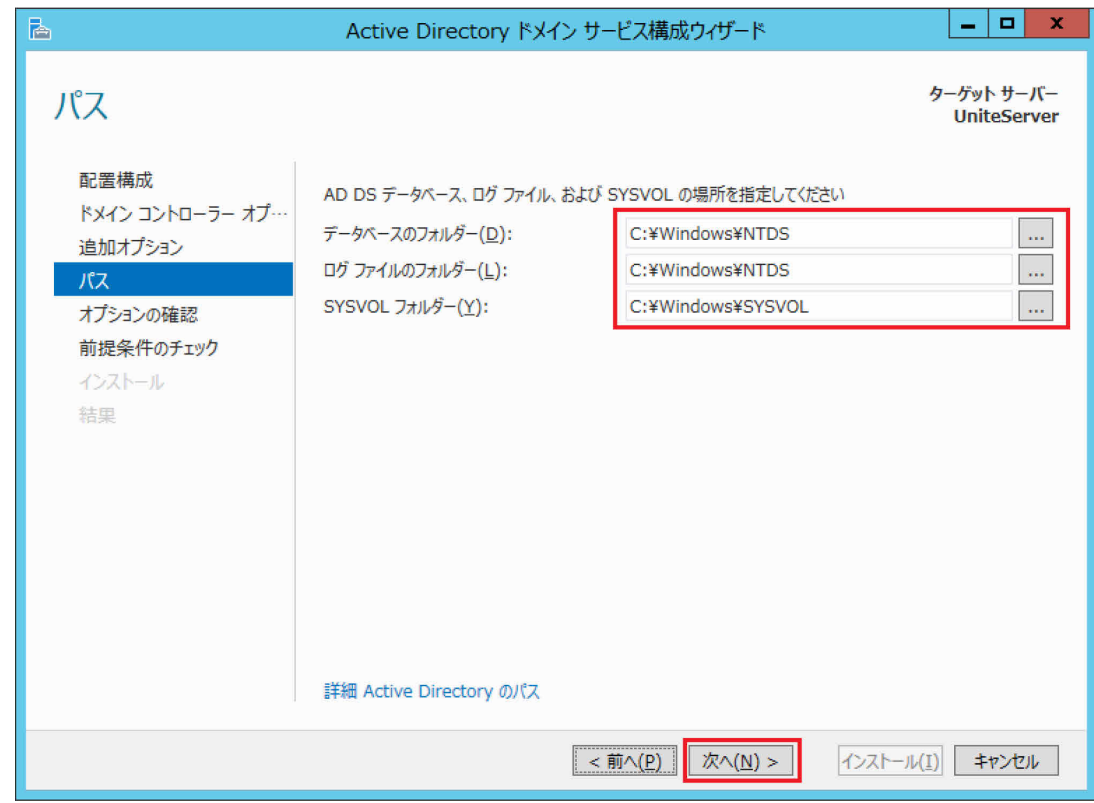

**16** 「オプションの確認」で表示された内容を確認し、「次へ」をクリックします。

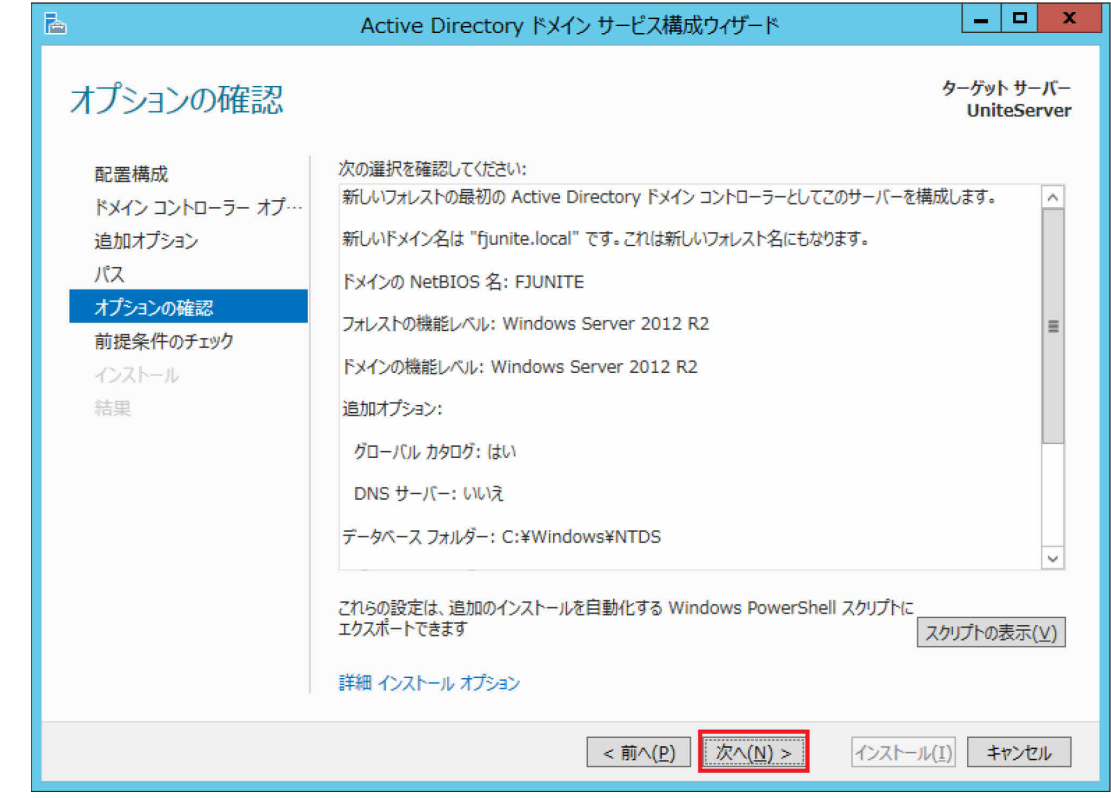

**17** 前提条件のチェックに合格すると「すべての前提条件のチェックに合格しました」と表示され、 「インストール」が有効になります。「インストール」をクリックすると、インストールが開始 されます(システムが自動的に再起動されます)。

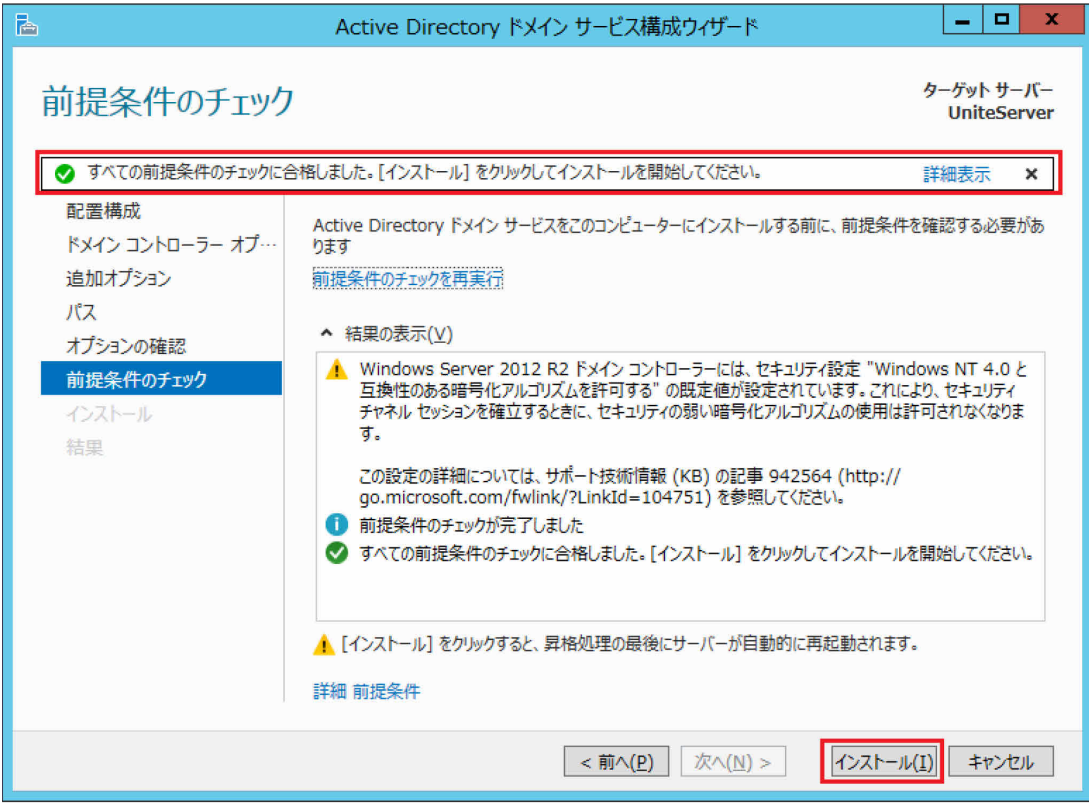

- <span id="page-20-0"></span>● DNS の設定
	- **1** (スタート)→「管理ツール」の順にクリックし、「サーバー マネージャー」をダブルク リックします。
	- **2** 「役割と機能の追加」をクリックします。 「役割と機能の追加ウィザード(開始する前に)」が表示されます。
	- **3** 「次へ」をクリックします。
	- **4** 「役割ベースまたは機能ベースのインストール」をクリックし、「次へ」をクリックします。
	- **5** 「サーバープールからサーバーを選択」をクリックし、サーバープールの欄からサーバーをク リックし、「次へ」をクリックします。
	- **6** ①「DNS サーバー」をクリックし、「役割と機能の追加ウィザード」が表示されたら②「機能 の追加」をクリックし、③「サーバーの役割の選択」の画面で「次へ」をクリックします。

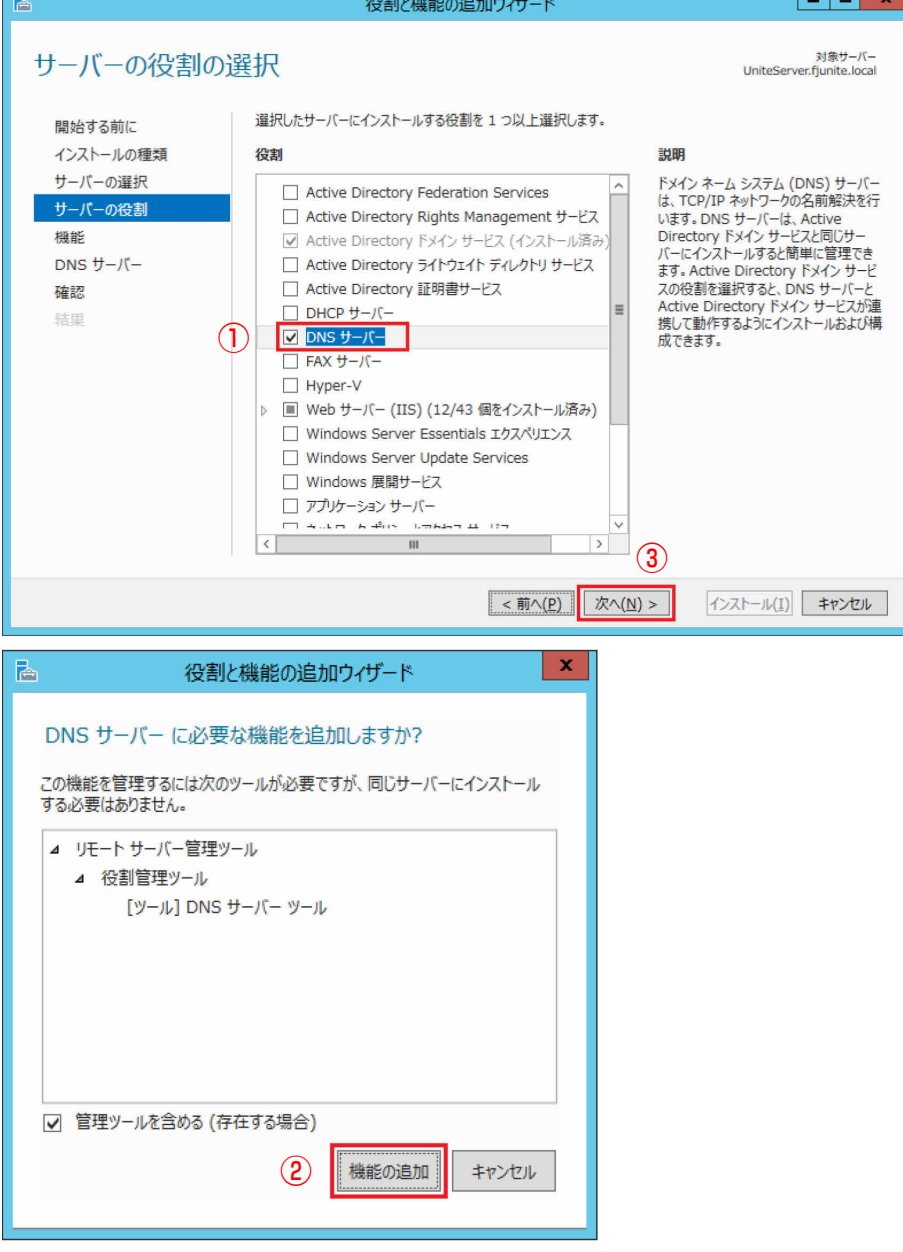

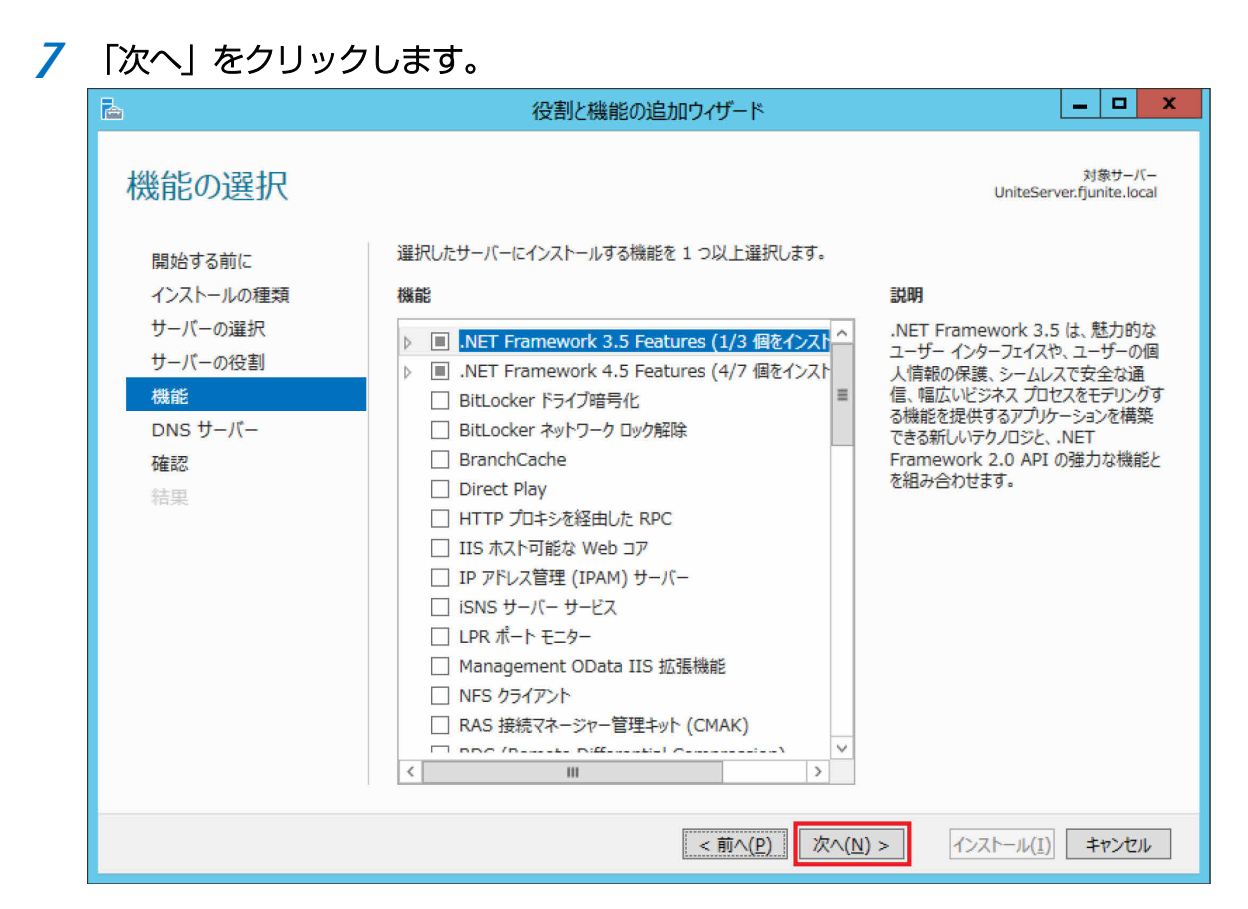

#### 「DNS サーバー」画面で「次へ」をクリックします。

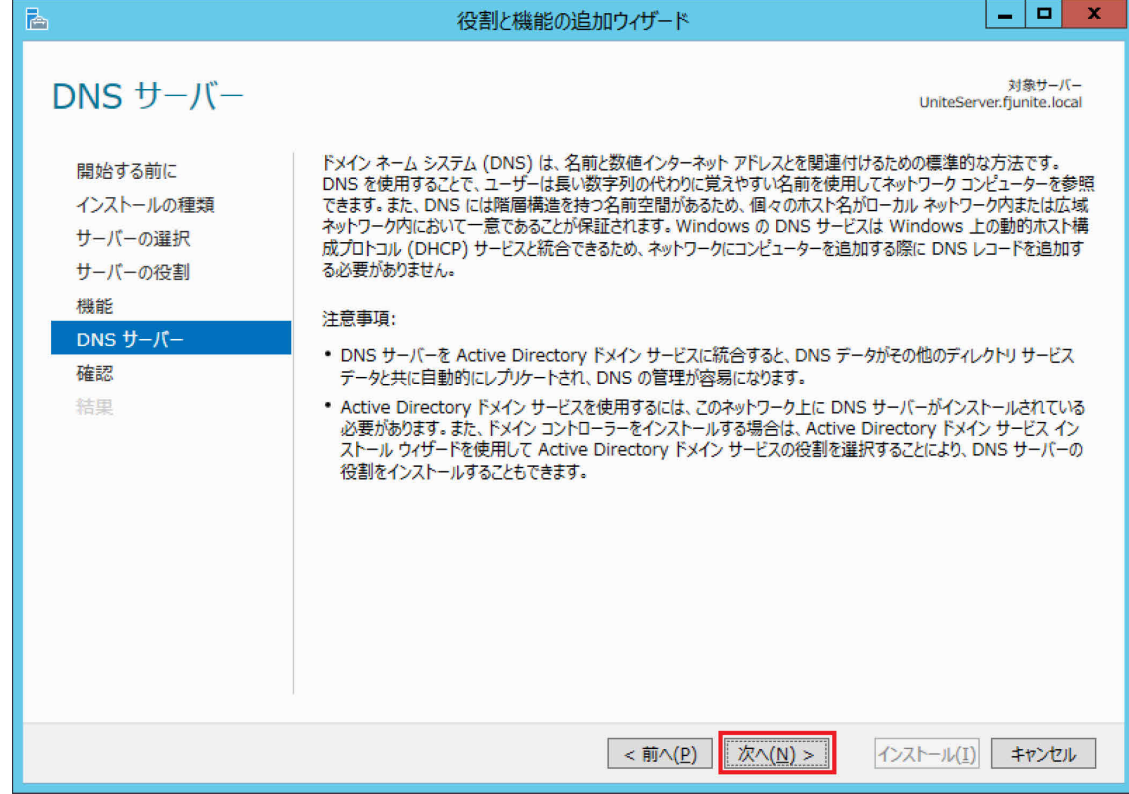

**9** 「インストール」をクリックすると、機能のインストールが始まります。

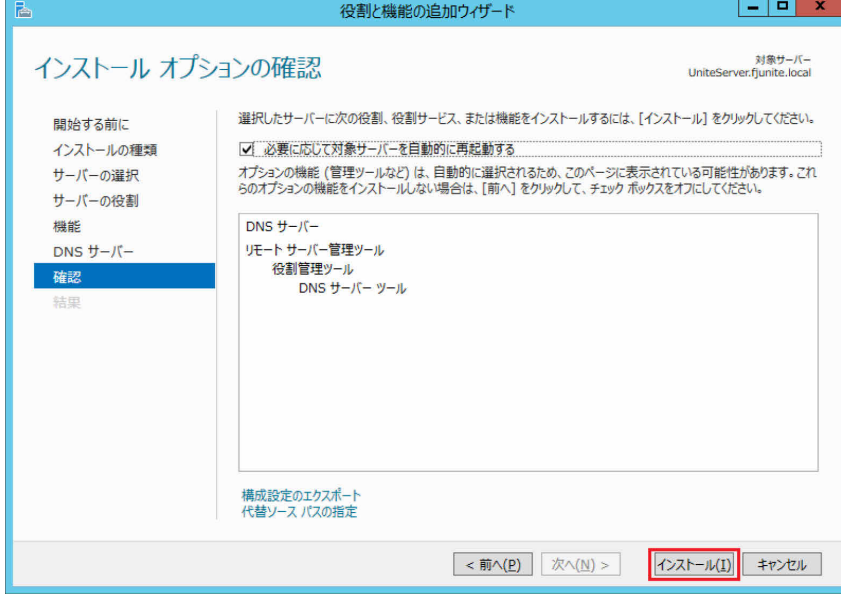

- **10** インストールが完了したら「閉じる」をクリックします。
- **11** 「サーバー マネージャー」の「ツール」メニューから「DNS」をクリックします。

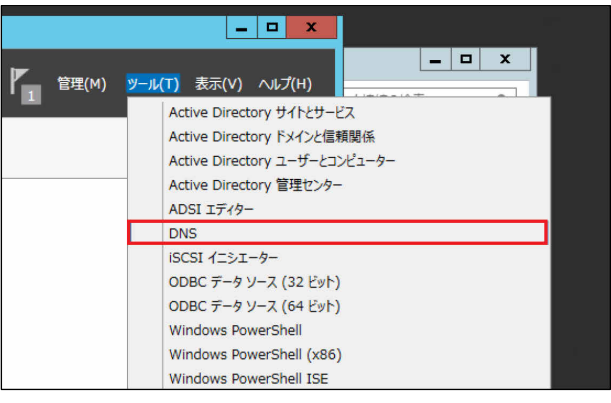

DNS マネージャーが起動します。

**12** ①「DNS マネージャー」の左枠のサーバー名(ここでは例として"UNITESERVER")の下の「前 方参照ゾーン」をクリックして展開します。2ドメイン名(ここでは例として"fjunite.local") を右クリックし、③「その他の新しいレコード」をクリックします。

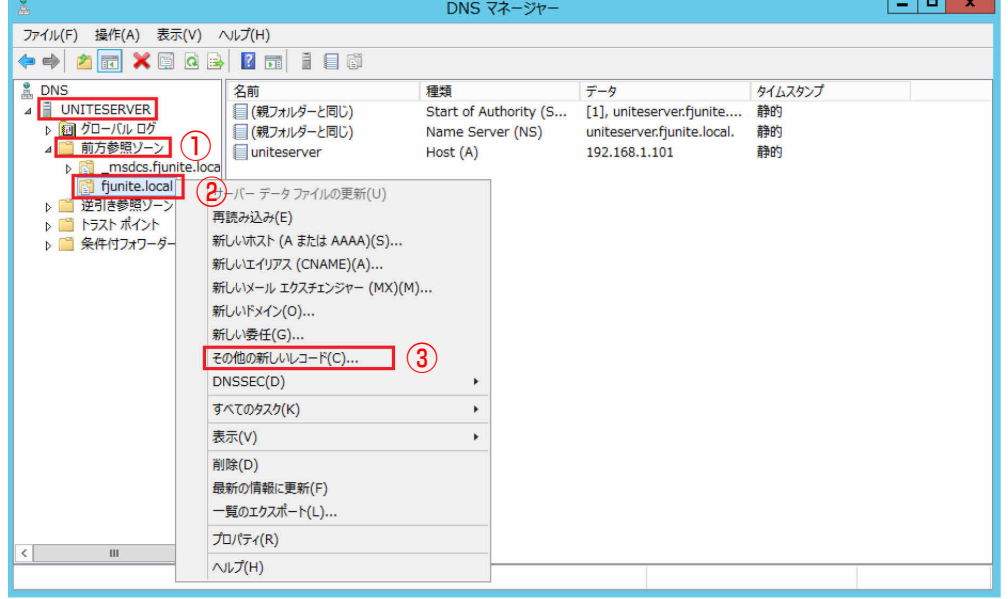

#### 13 「Service Location (SRV)」をクリックし、「レコードの作成」をクリックします。

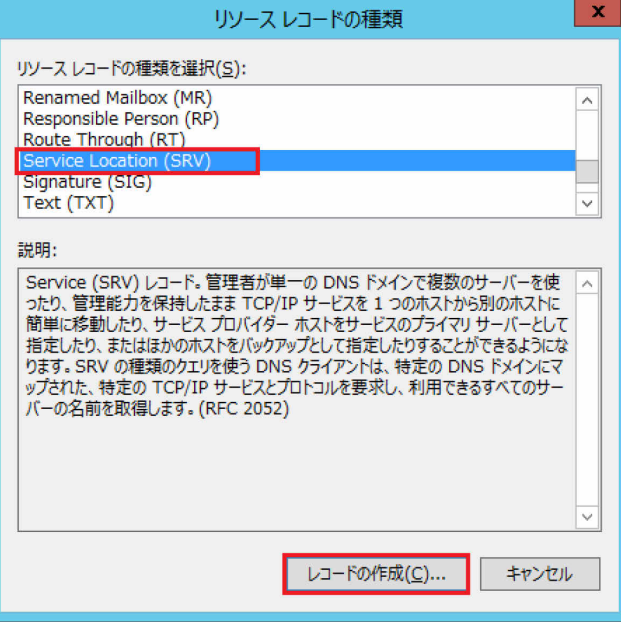

#### **14** 次のように設定して「OK」をクリックします。

- サービス:\_uniteservice
- プロトコル:\_tcp
- ポート番号:443
- このサービスを提供しているホスト:UniteServer.fjunite.local.("サーバー名"."ドメ イン名")

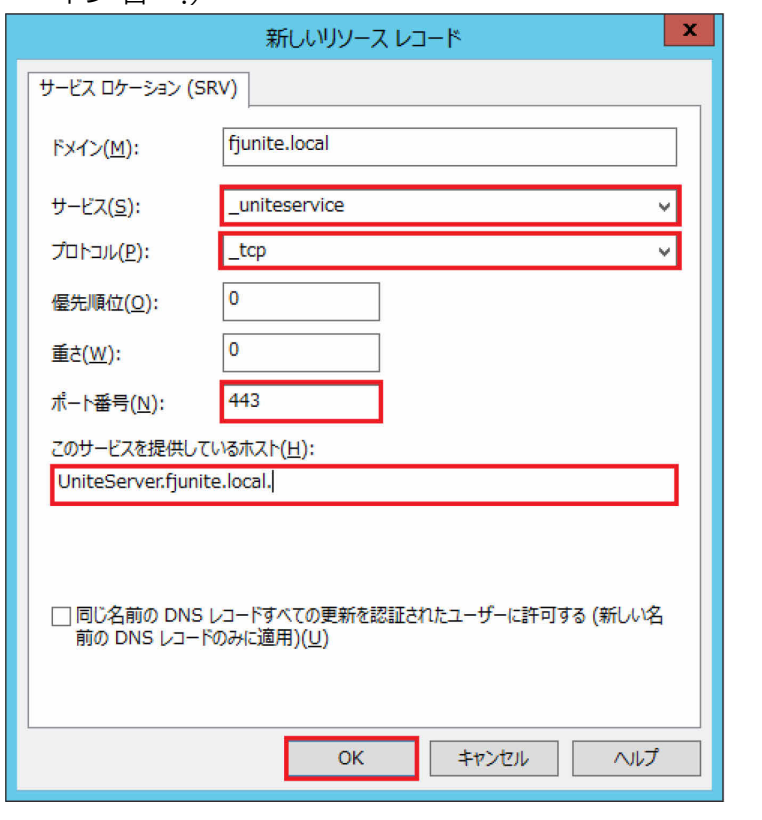

**15** 「リソース レコードの種類」画面で「完了」をクリックします。

- <span id="page-24-0"></span>● DHCP サーバーの設定
	- **1** (スタート)→「管理ツール」の順にクリックし、「サーバー マネージャー」をダブルク リックします。
	- **2** 「役割と機能の追加」をクリックします。 「役割と機能の追加ウィザード(開始する前に)」が表示されます。
	- **3** 「次へ」をクリックします。
	- **4** 「役割ベースまたは機能ベースのインストール」をクリックし、「次へ」をクリックします。
	- **5** 「サーバープールからサーバーを選択」をクリックし、サーバープールの欄からサーバーをク リックし、「次へ」をクリックします。
	- **6** ①「DHCP サーバー」をクリックし、「役割と機能の追加ウィザード」が表示されたら②「機能 の追加」をクリックし、③「サーバーの役割の選択」の画面で「次へ」をクリックします。

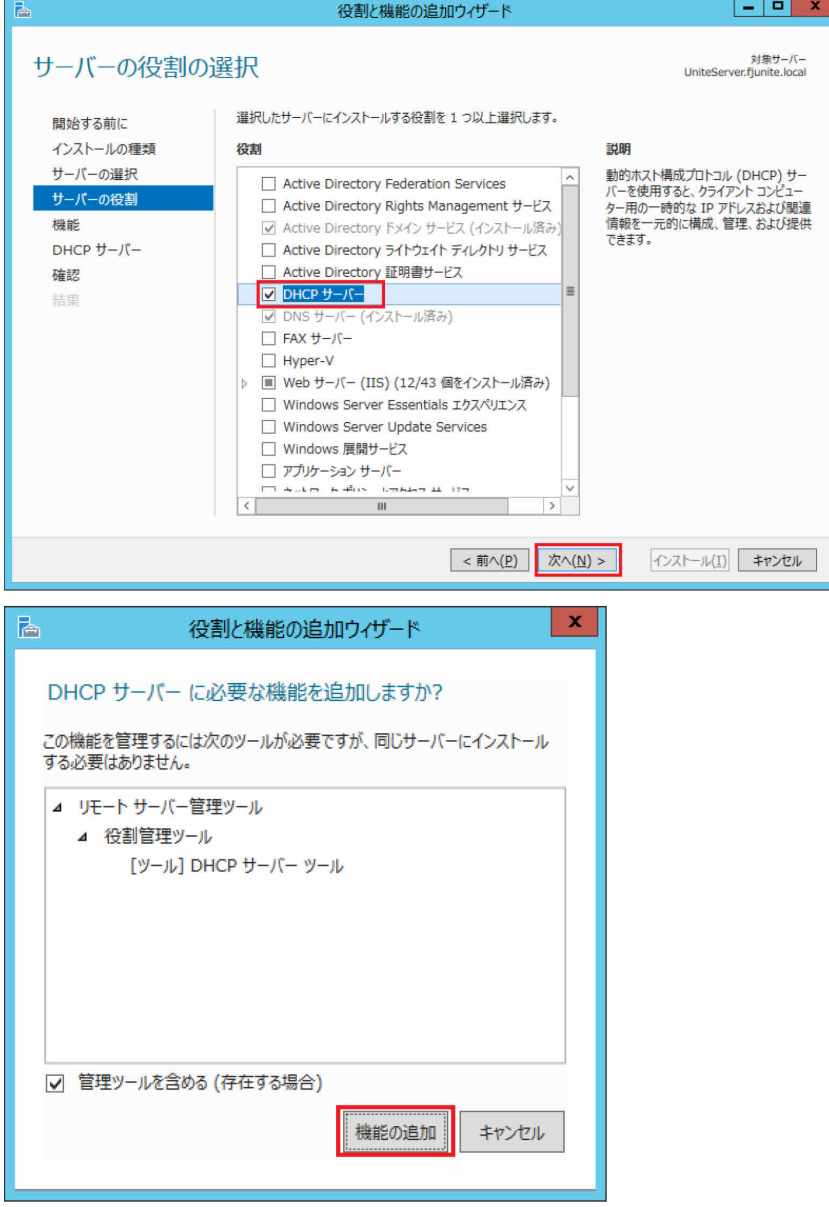

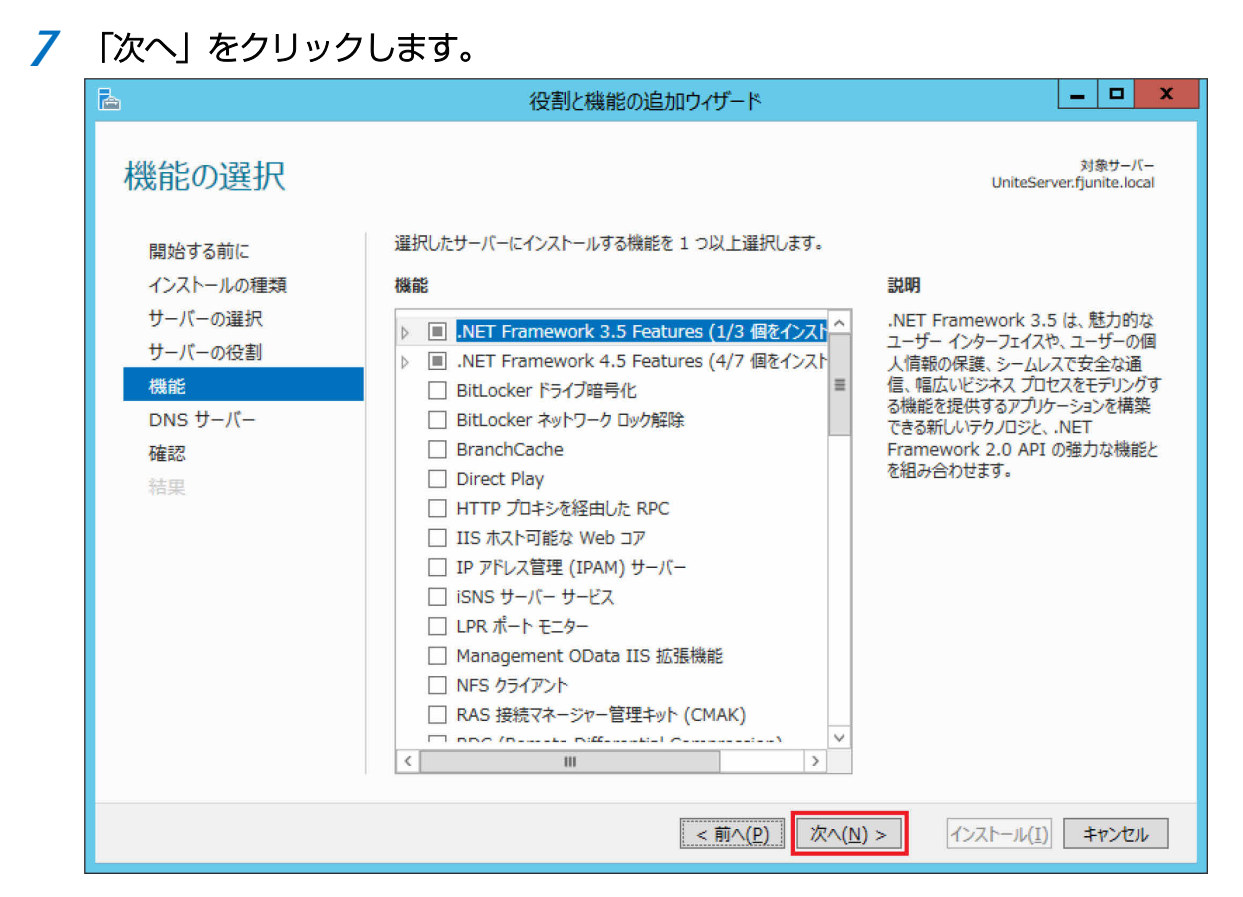

## 「DHCP サーバー」画面で「次へ」をクリックします。

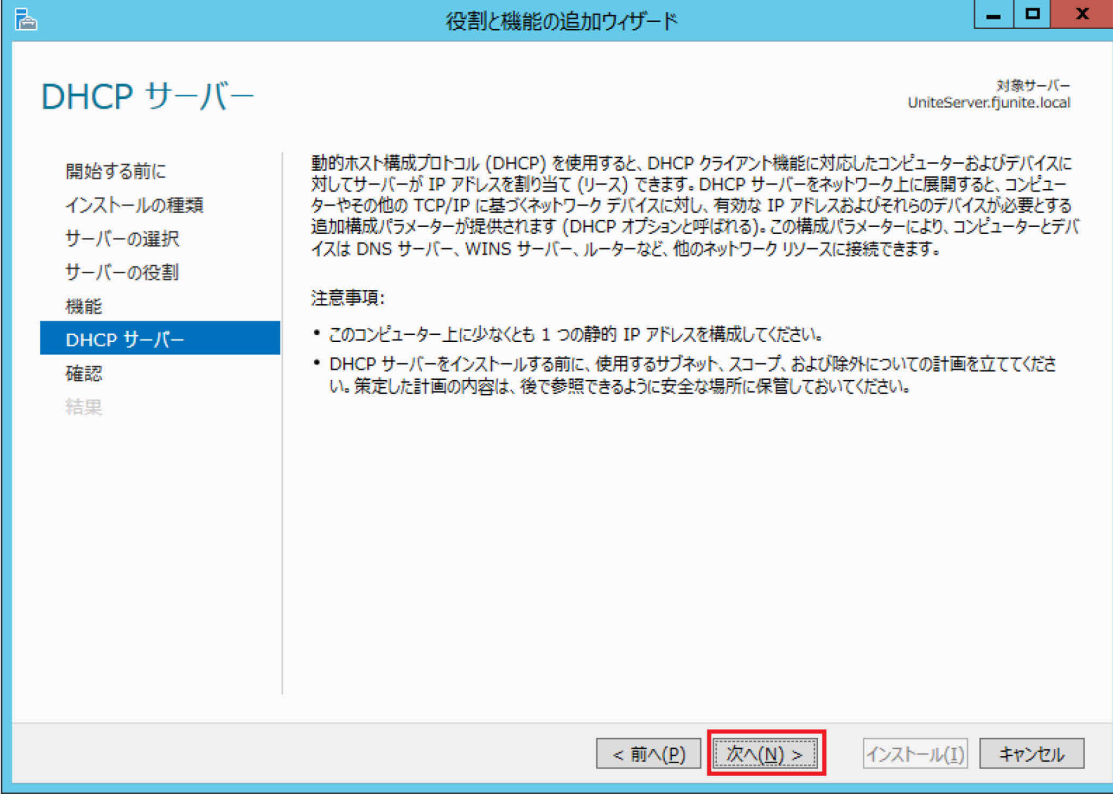

**9** 「インストール」をクリックすると、機能のインストールが始まります。

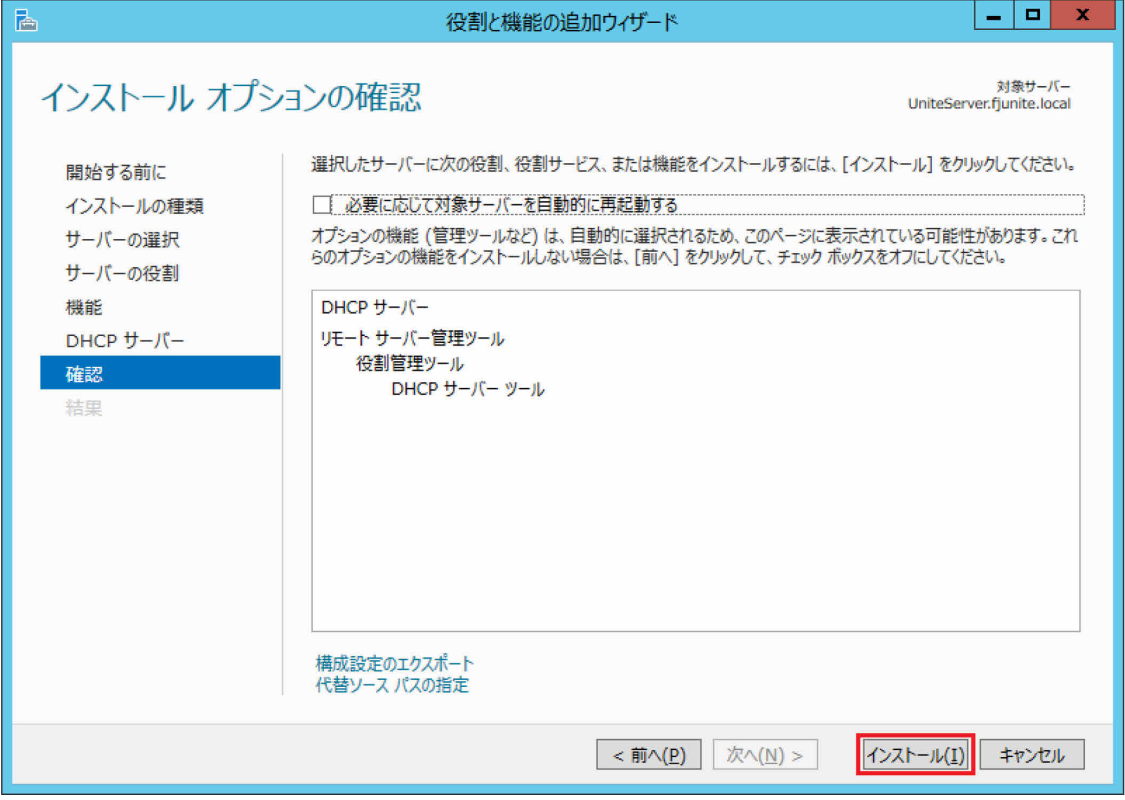

- **10** インストールが完了したら「閉じる」をクリックします。
- **11** 「サーバー マネージャー」の通知領域 (ウィンドウ右上) の「黄色い△の!マーク」をクリッ クし、表示されたポップアップの「展開後構成」にある「DHCP 構成を完了する」をクリック します。

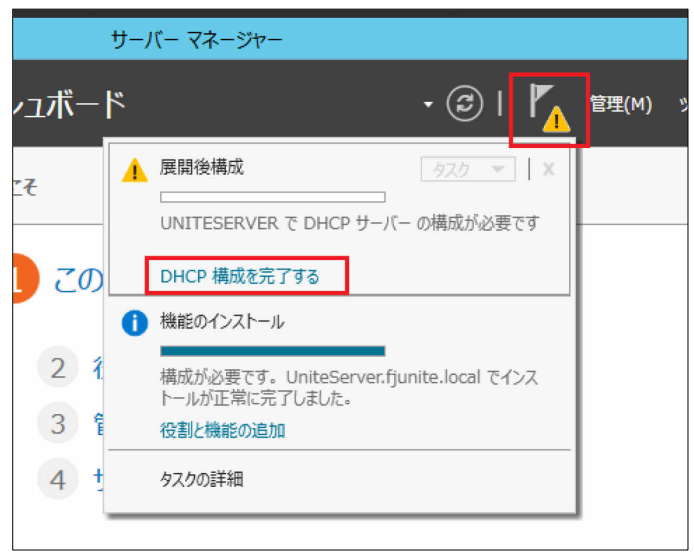

「DHCP インストール後の構成ウィザード」が表示されます。

## 「次へ」をクリックします。

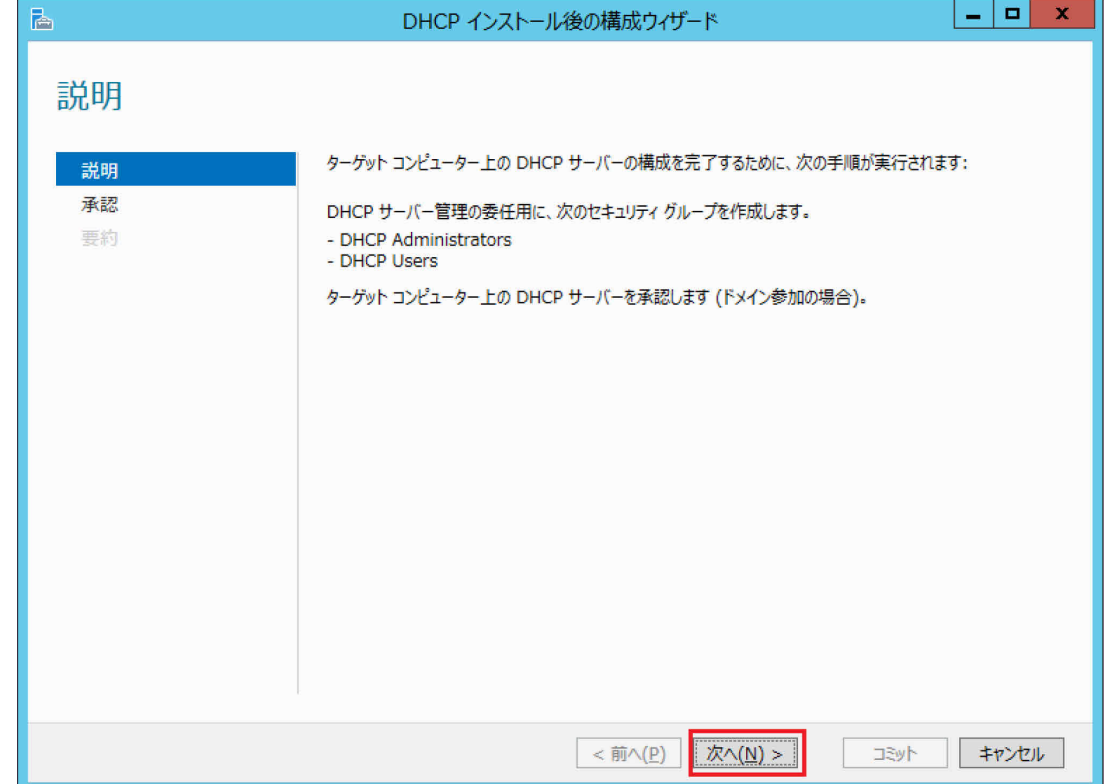

## 「コミット」をクリックします。

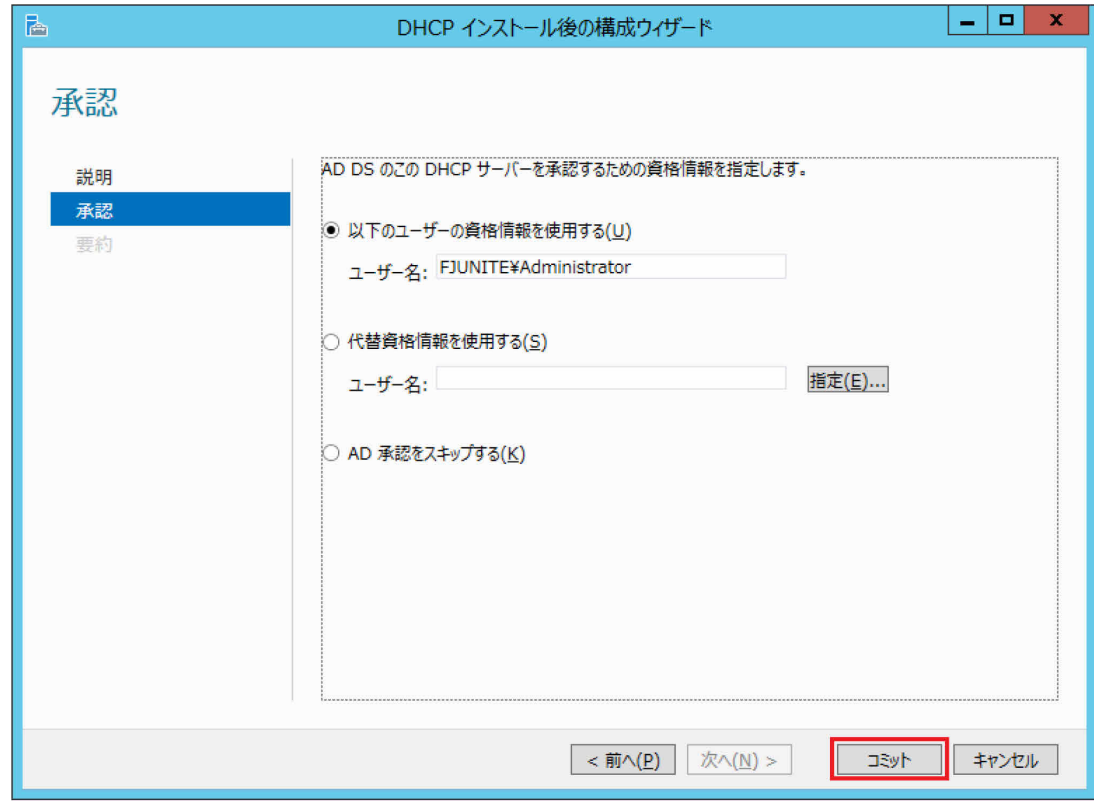

## 「閉じる」をクリックします。

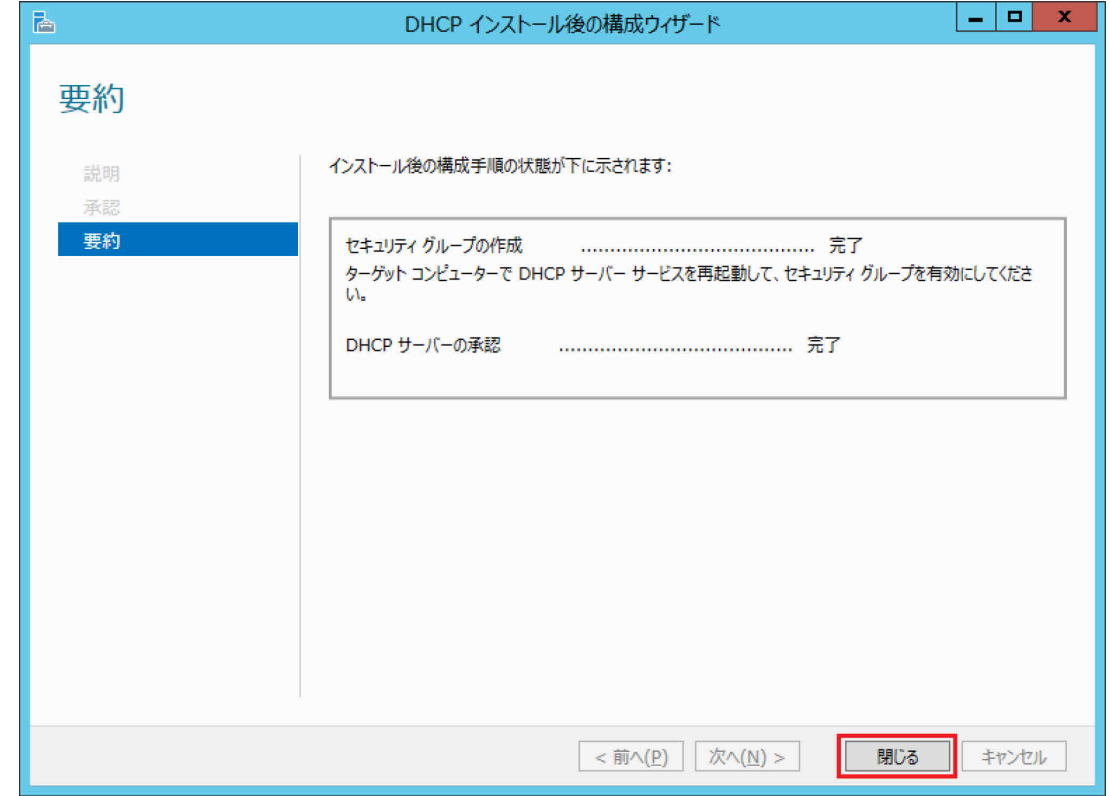

#### サーバー マネージャーの「ツール」→「DHCP」の順にクリックします。

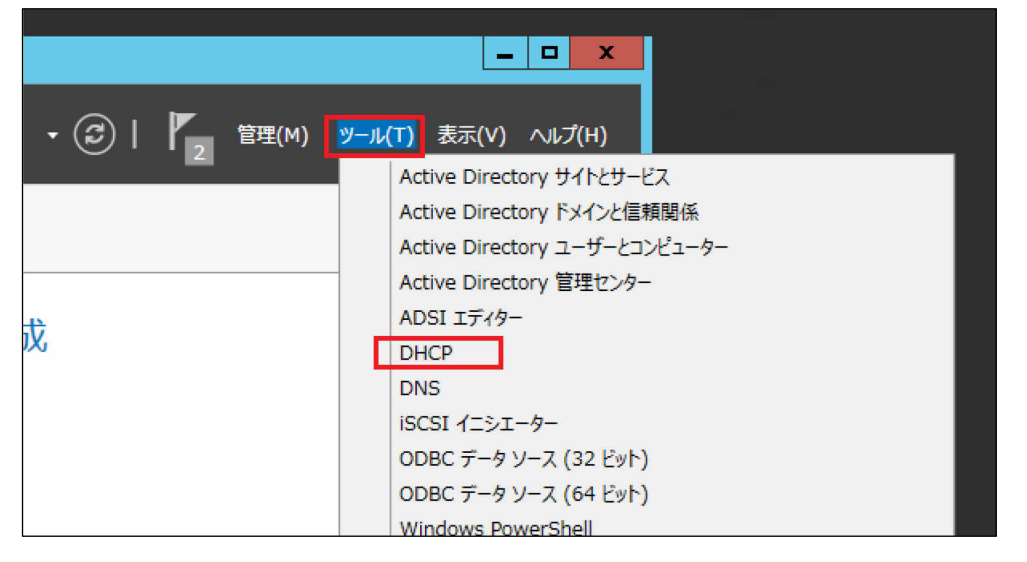

**16** ①左枠のサーバー名(ここでは例として"uniteserver.fjunite.local")をクリックして展開し、 ②その下の「IPv4」を右クリックし、③「新しいスコープ」をクリックします。

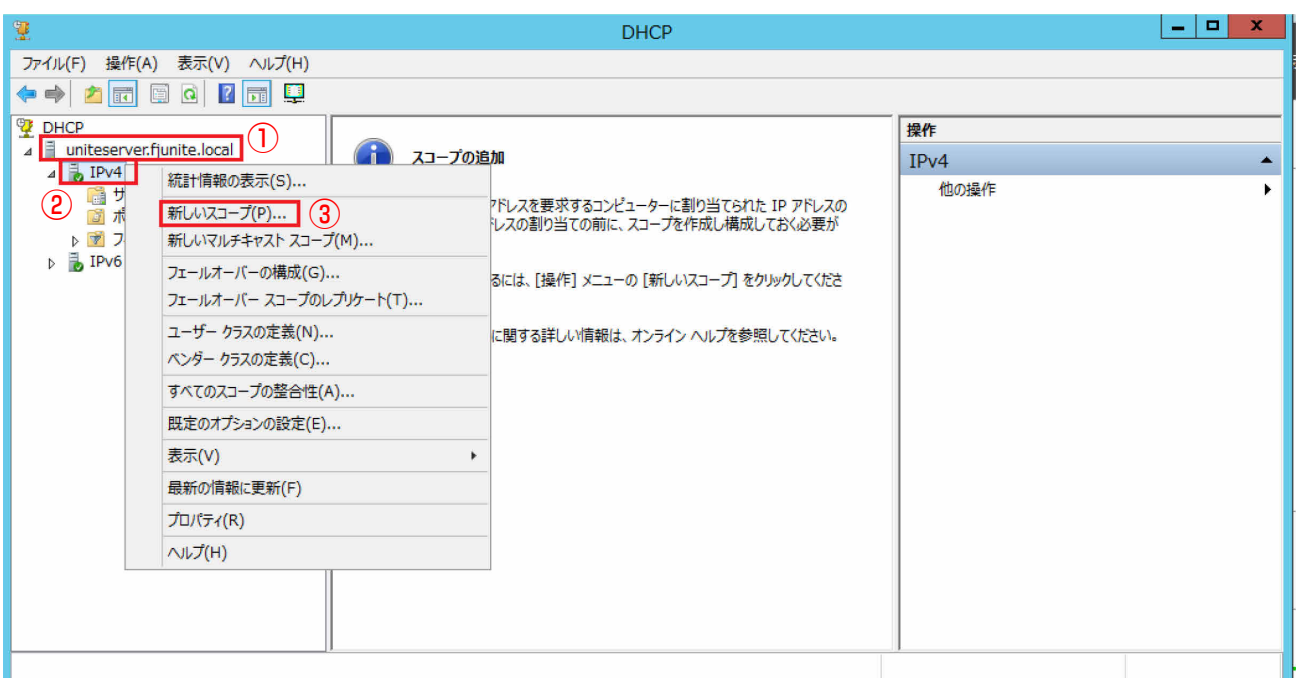

「新しいスコープ ウィザードの開始」が表示されます。

#### **17** 「次へ」をクリックします。

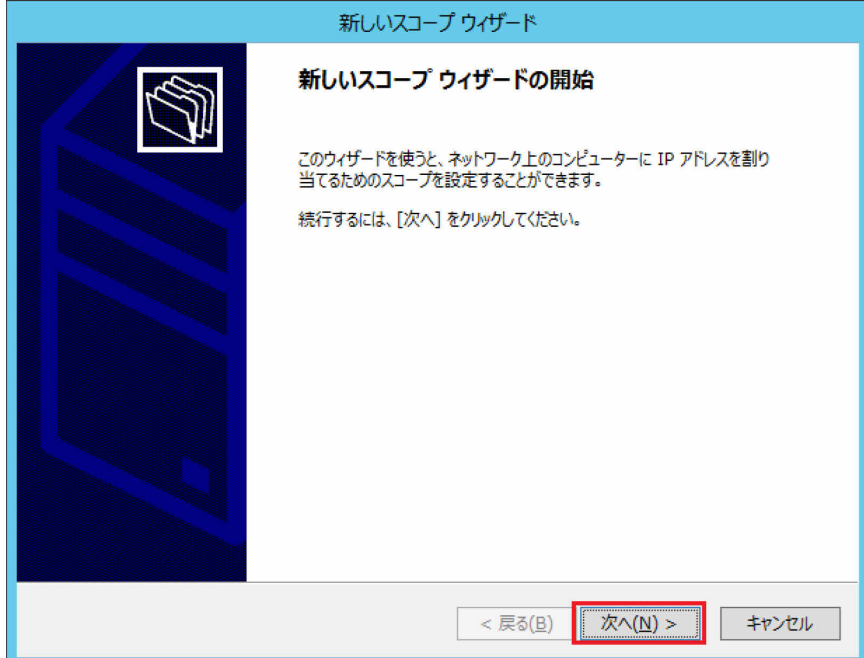

**18** 「名前」と「説明」を任意に設定(この例では"UniteDHCP"と"Scope for Unite")し、「次 へ」をクリックします。

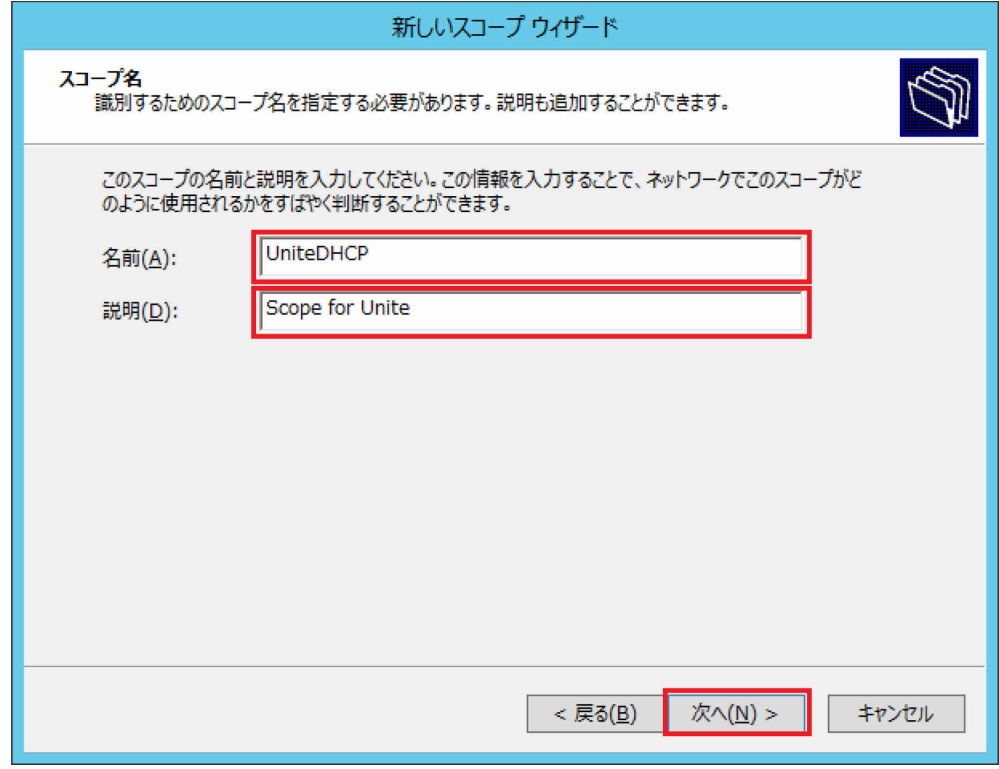

**19** IP アドレスの範囲を設定し、「次へ」をクリックします。

#### (この例では以下のように設定)

- 開始 IP アドレス:192.168.1.11
- 終了 IP アドレス:192.168.1.100
- 長さ:24
- サブネット:255.255.255.0

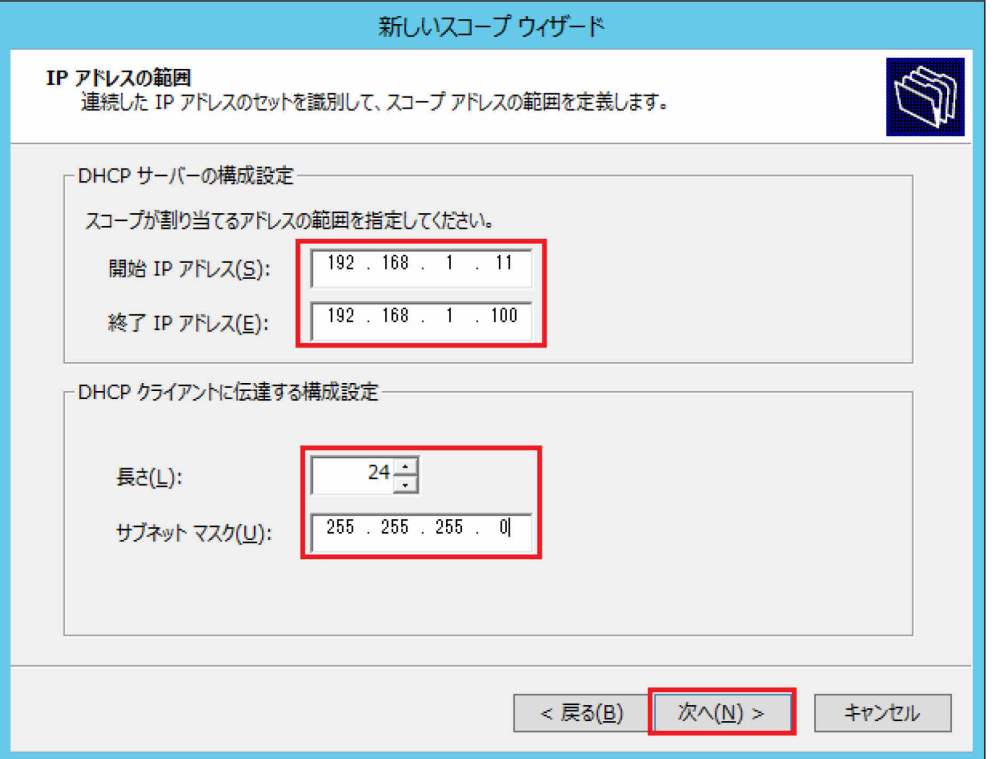

必要に応じて除外範囲を設定(この例では未設定)し、「次へ」をクリックします。

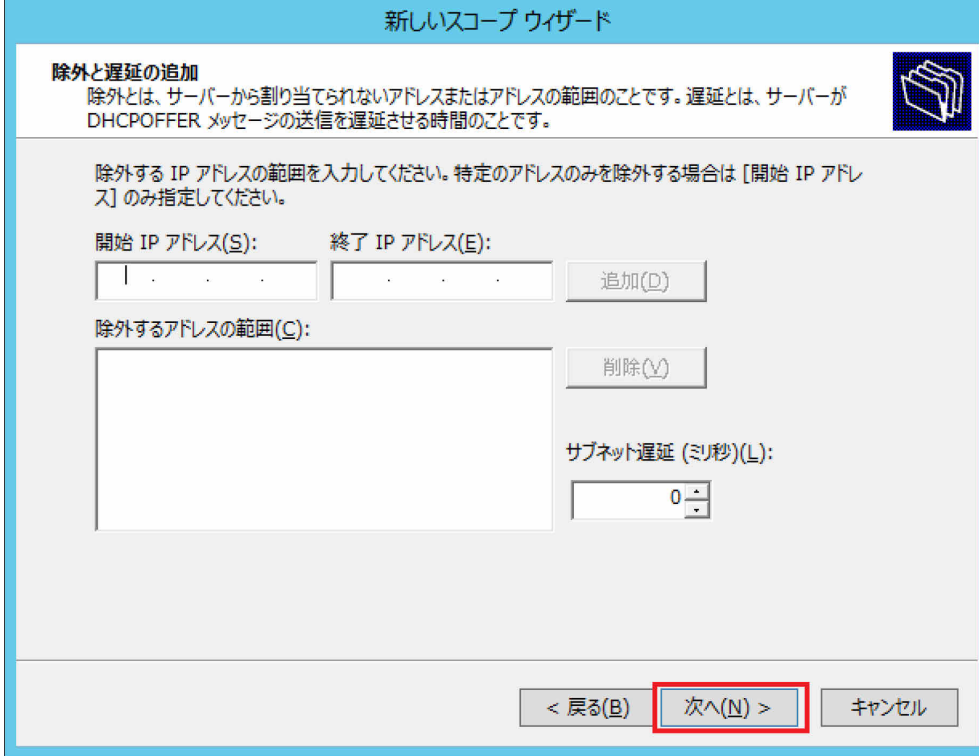

必要に応じてリース期間を変更(この例では未変更)し、「次へ」をクリックします。

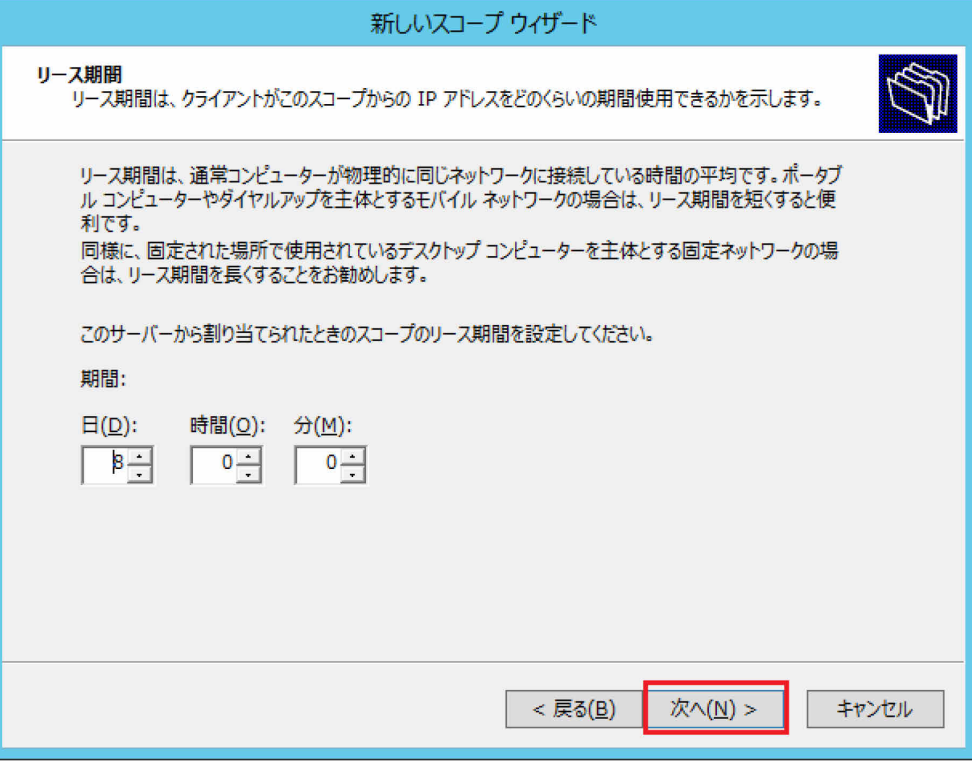

**22** 「今すぐオプションを構成する」をクリックし、「次へ」をクリックします。

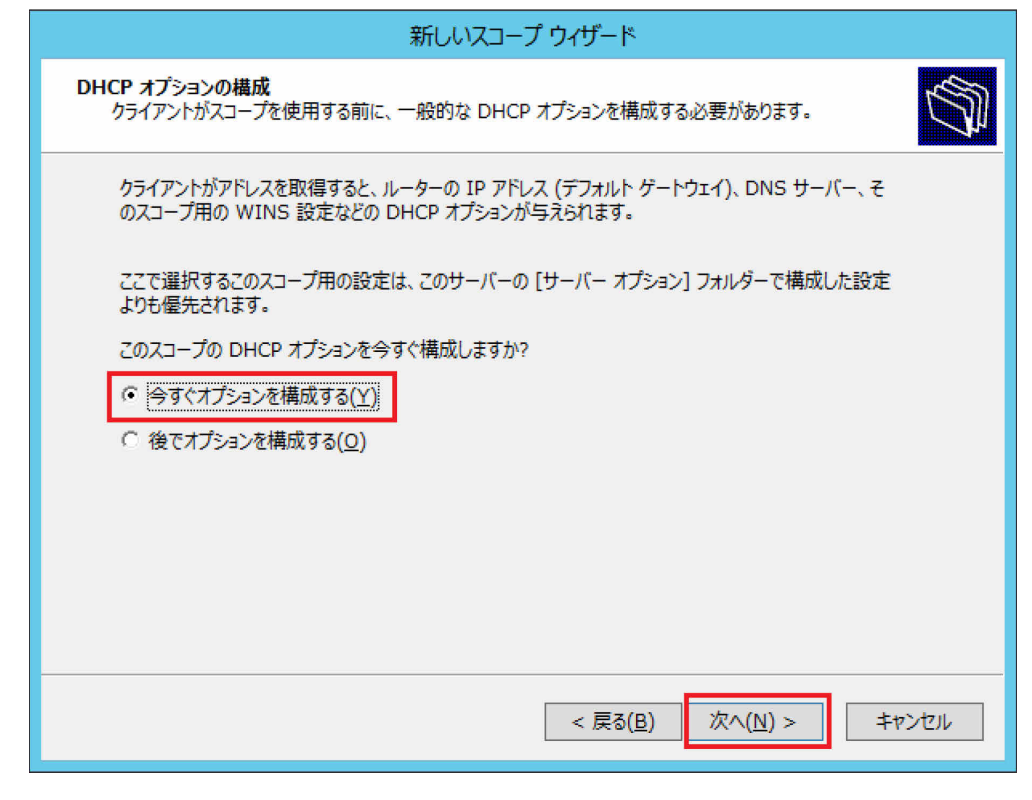

23 必要に応じて使用しているルーターの IP アドレスを設定(この例では未設定)し、「次へ」を クリックします。

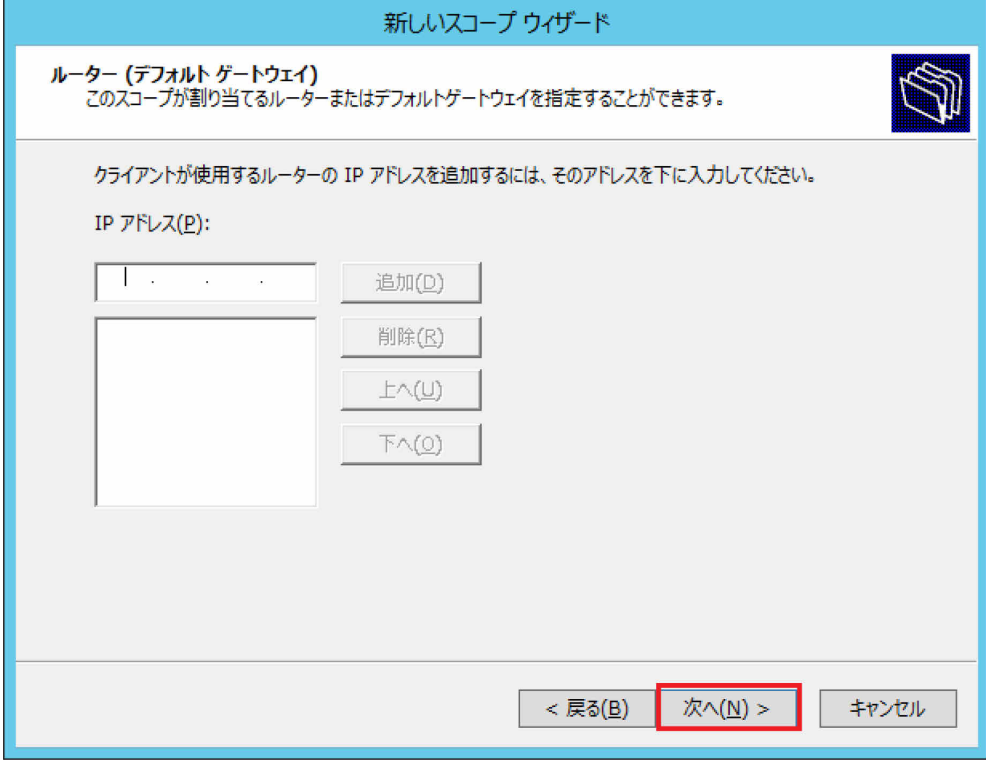

#### **24** 次の設定を行い、「次へ」をクリックします。

- 親ドメイン:P.17 手順 12 で入力した「ルートドメイン名」(この例では fjunite.local)
- サーバー名:P.6 手順 5 で入力した「コンピューター名」(この例では UniteServer)
- IP アドレス:P.7 手順 4 で入力した「IP アドレス」(この例では 192.168.1.101 (設定 済みであれば、そのままにする。))

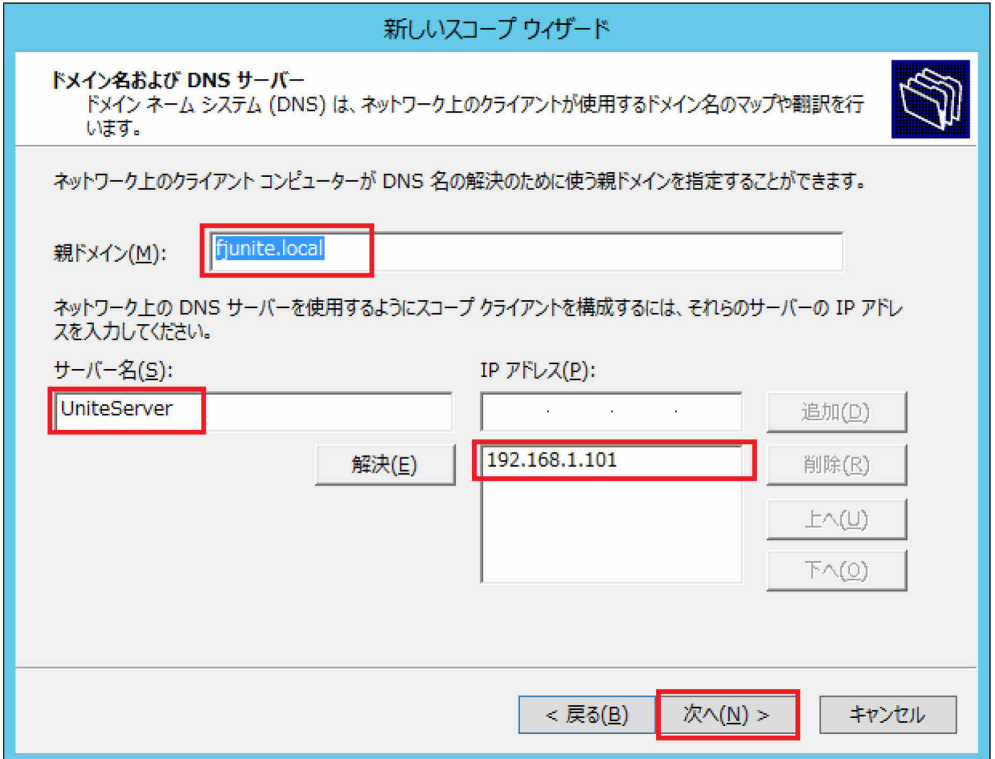

**25** 必要に応じて設定(この例では未設定)を行い、「次へ」をクリックします。

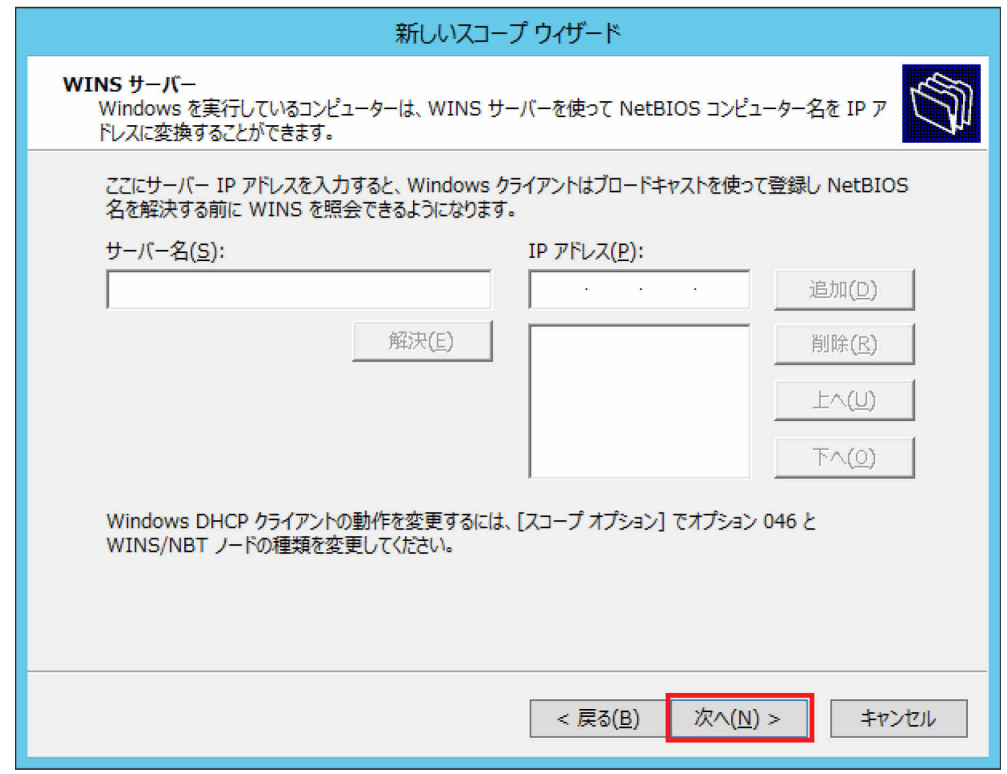

### 「今すぐアクティブにする」をクリックし、「次へ」をクリックします。

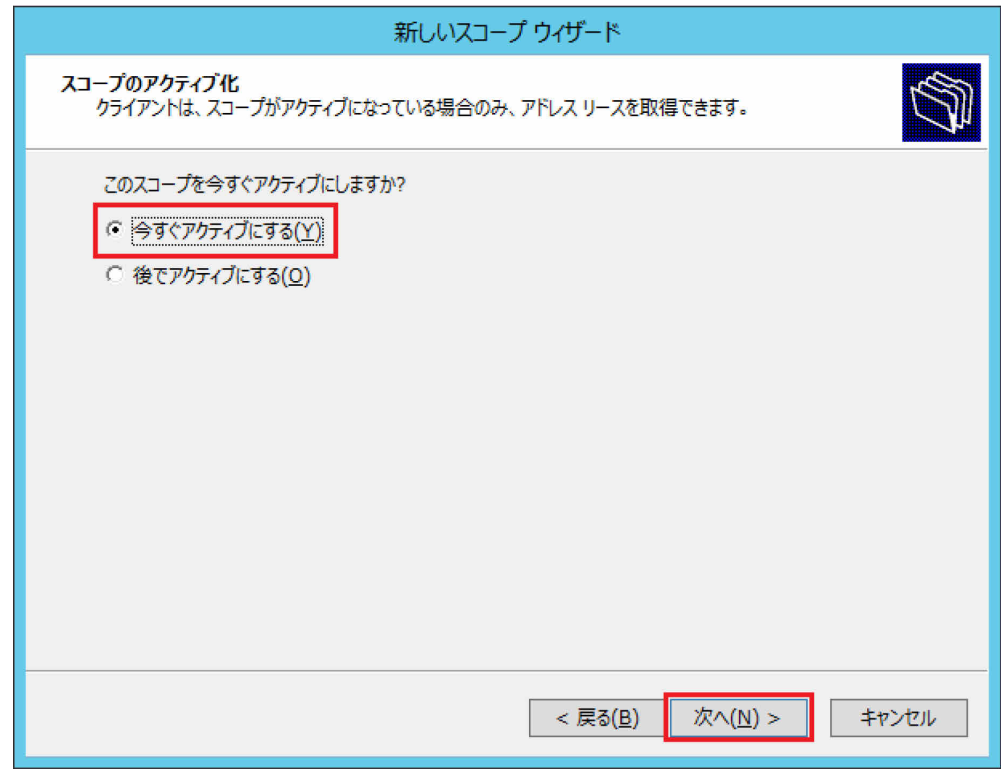

「新しいスコープ ウィザードの完了」と表示されます。

## 「完了」をクリックします。

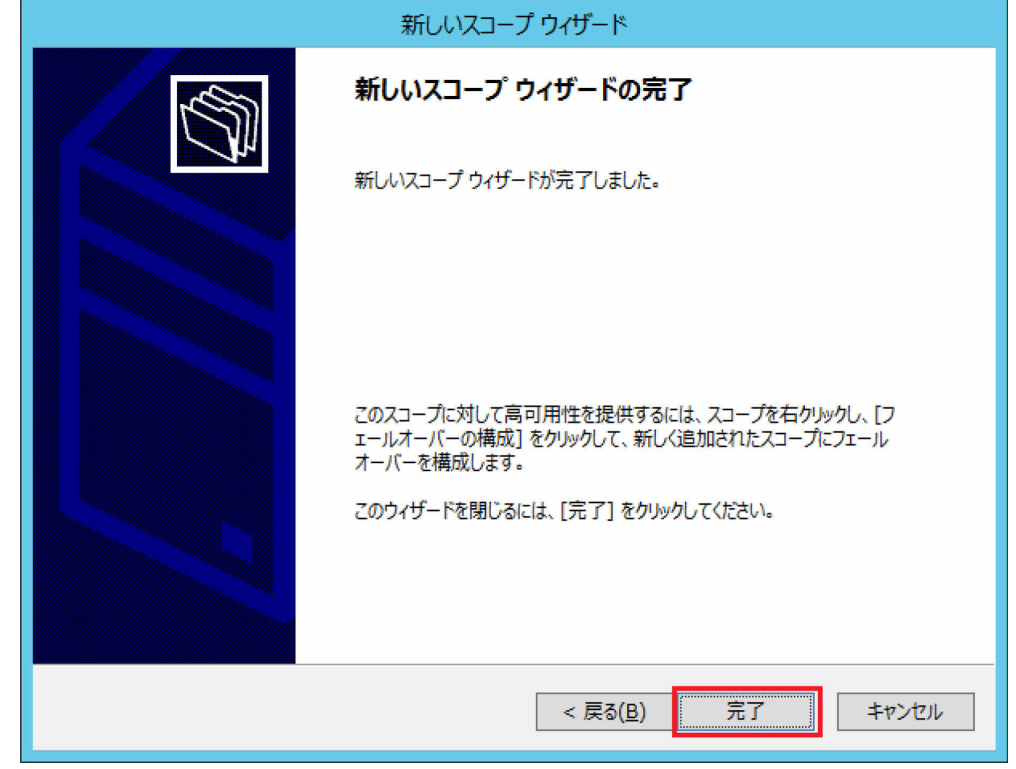

- <span id="page-35-0"></span>● 証明機関を設定する
	- **1** (スタート)→「管理ツール」の順にクリックし、「サーバー マネージャー」をダブルク リックします。
	- **2** 「役割と機能の追加」をクリックします。 「役割と機能の追加ウィザード(開始する前に)」が表示されます。
	- **3** 「次へ」をクリックします。
	- **4** 「役割ベースまたは機能ベースのインストール」をクリックし、「次へ」をクリックします。
	- **5** 「サーバープールからサーバーを選択」をクリックし、サーバープールの欄からサーバーをク リックし、「次へ」をクリックします。
	- **6** ①「Active Directory 証明書サービス」をクリックし、「役割と機能の追加ウィザード」が表示 されたら②「機能の追加」をクリックし、③「サーバーの役割の選択」画面で「次へ」をクリ ックします。

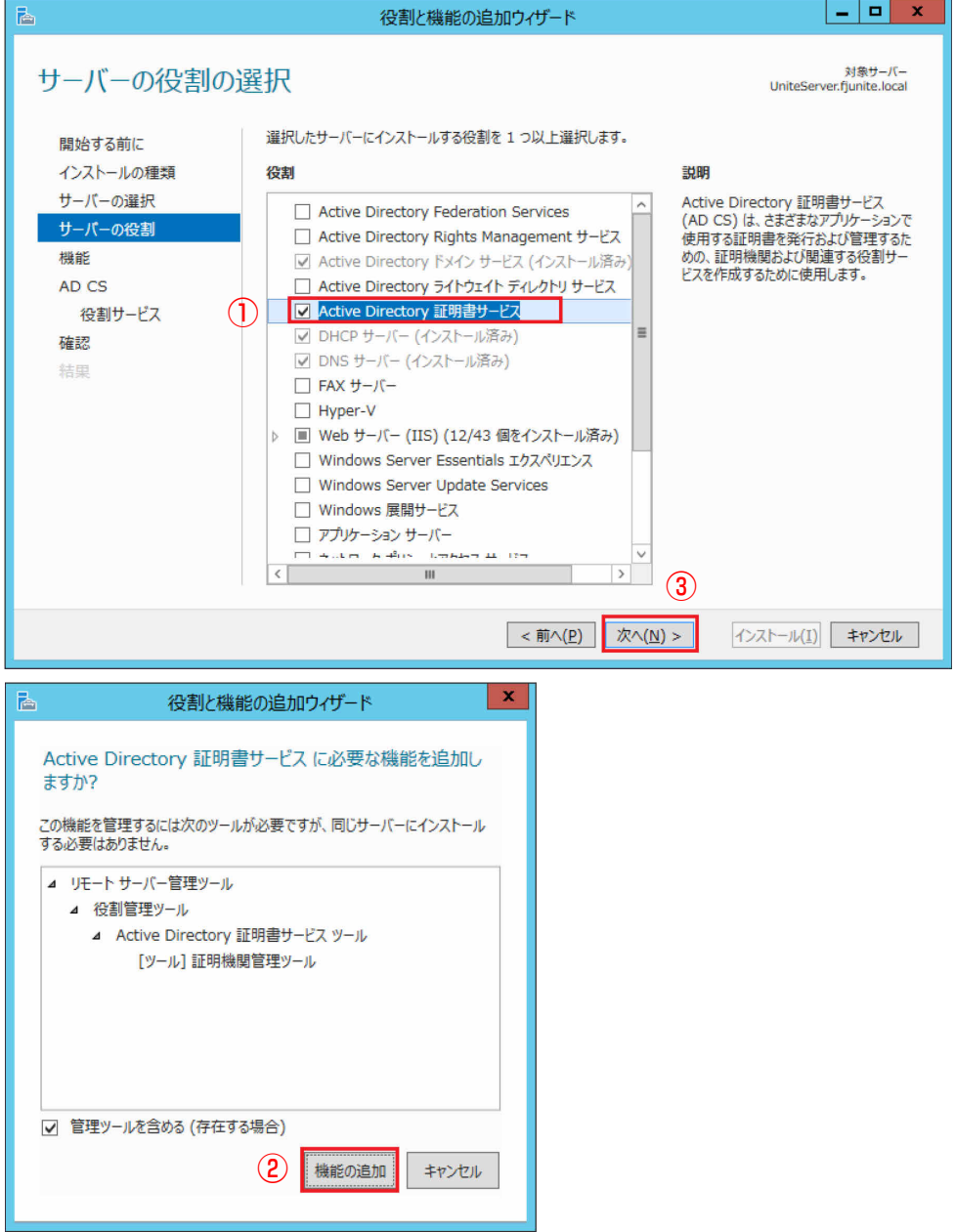
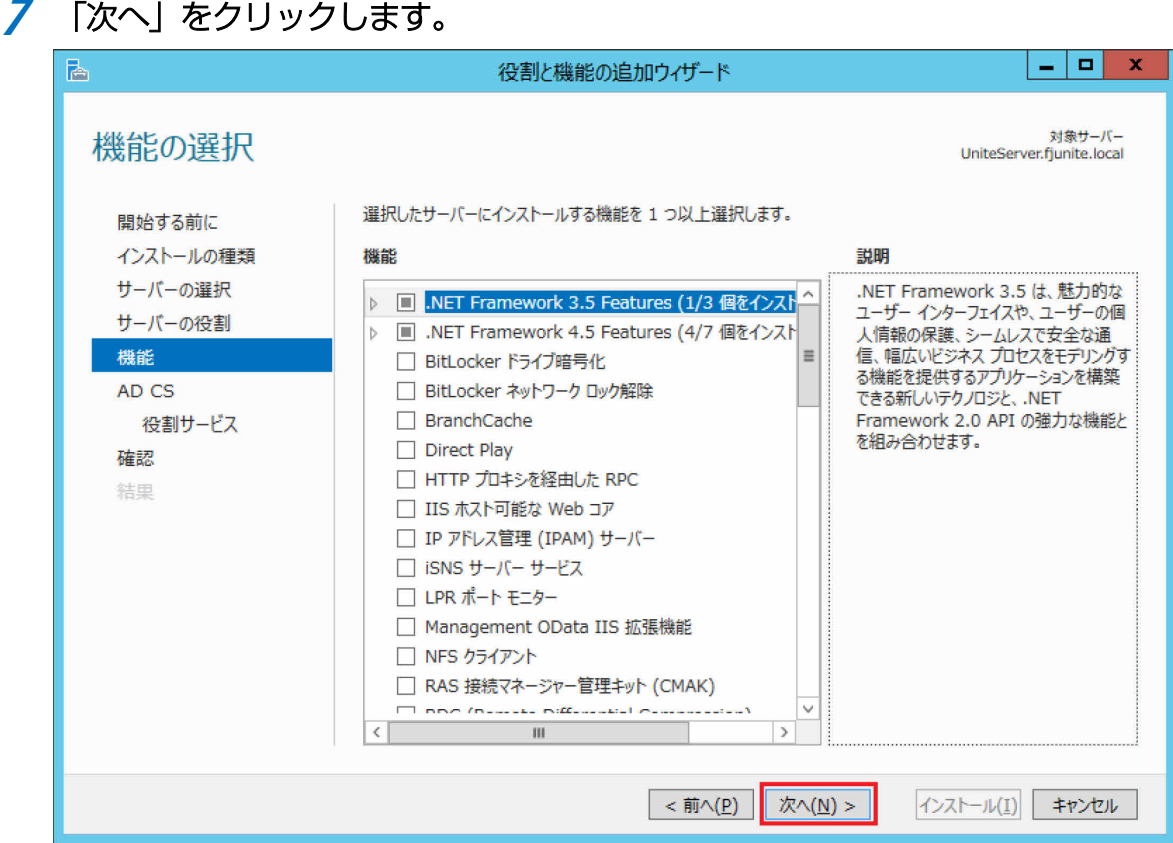

# 「Active Directory 証明書サービス」画面で「次へ」をクリックします。

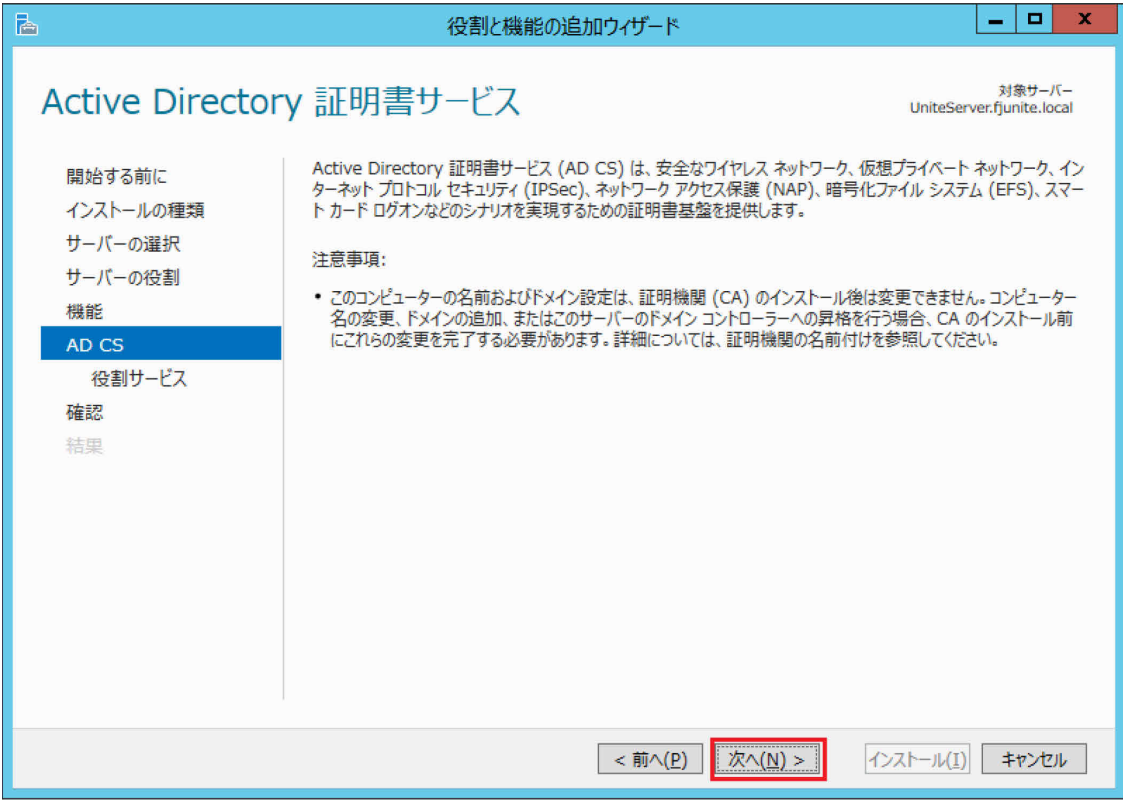

**9** ①「証明機関」と「証明機関 Web 登録」をクリックし、「役割と機能の追加ウィザード」が表 示されたら②「機能の追加」をクリックし、③「役割サービスの選択」画面で「次へ」をクリ ックします。

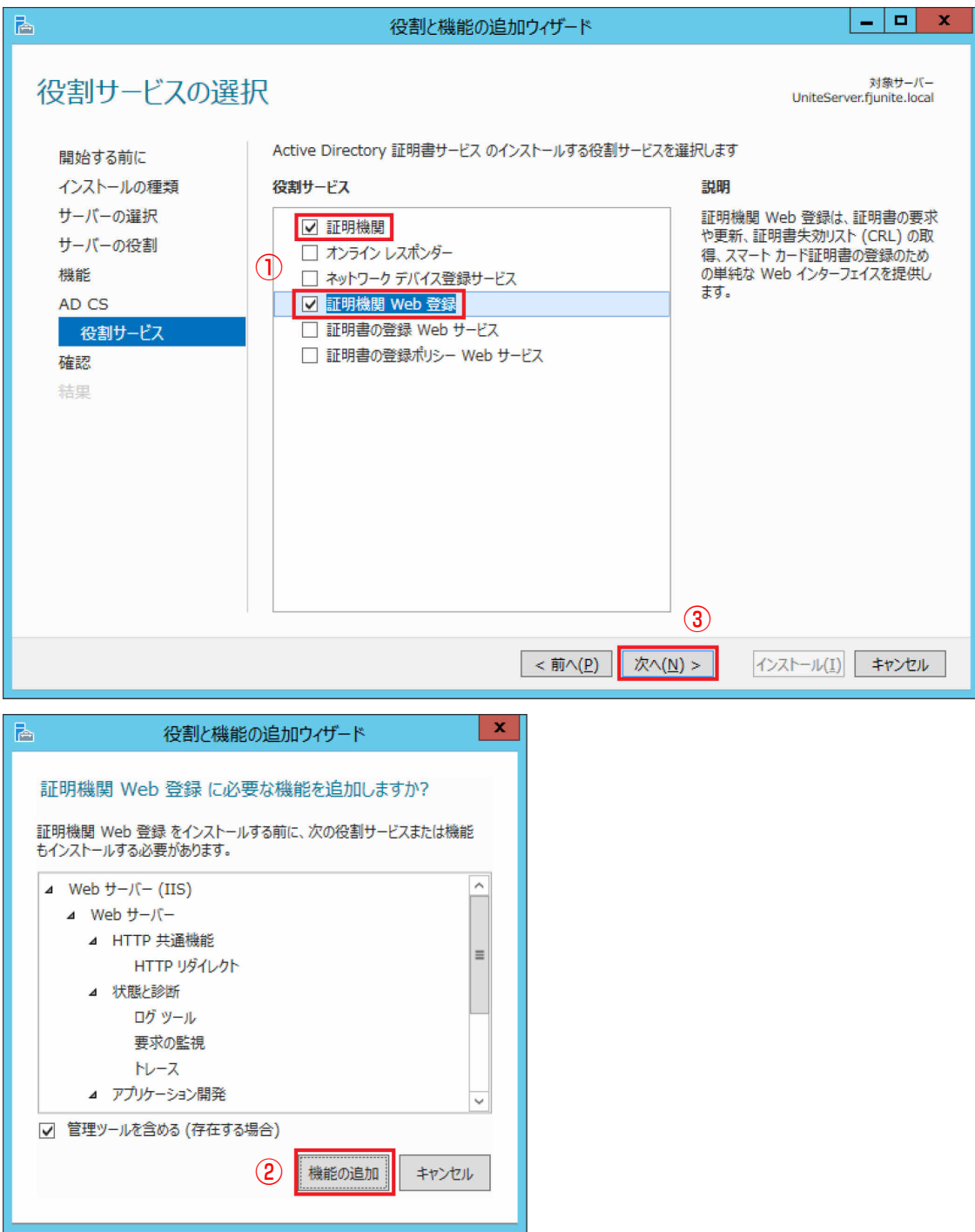

## **10** 「インストール」をクリックすると、機能のインストールが始まります。

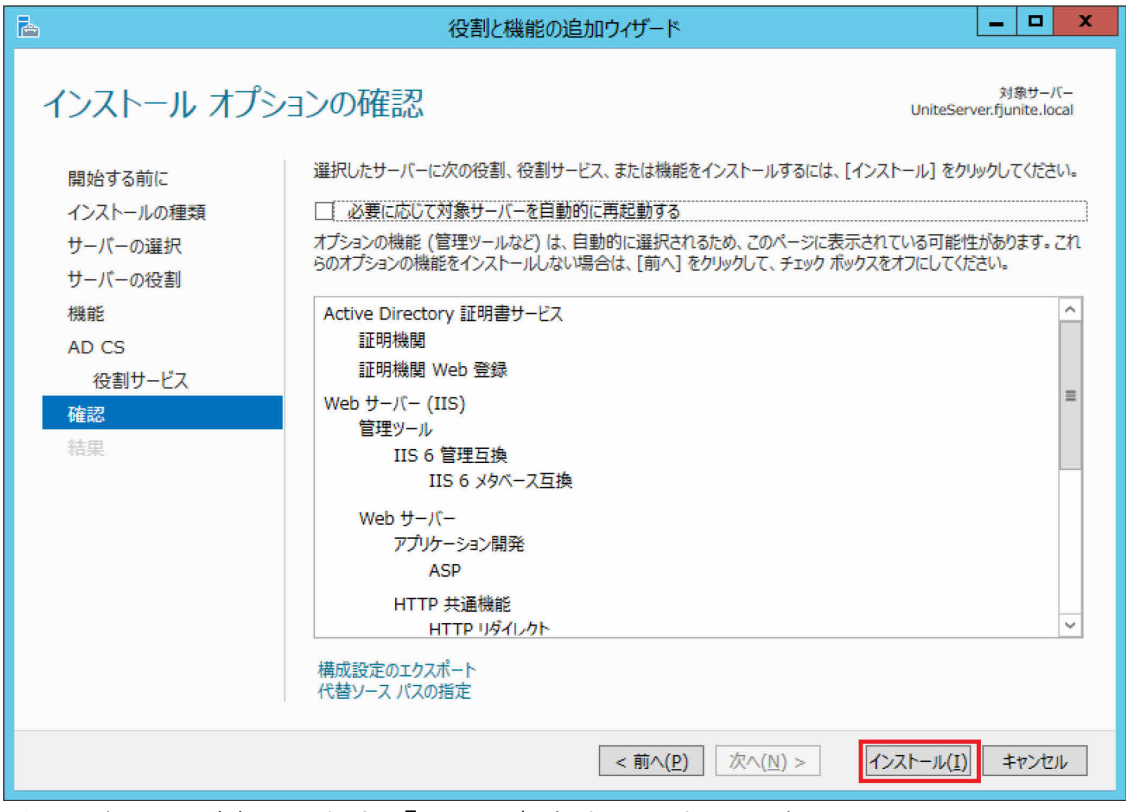

インストールが完了したら「閉じる」をクリックします。

**11** 「サーバー マネージャー」の通知領域 (ウィンドウ右上) の 「黄色い△の ! マーク」 をクリッ クし、表示されたポップアップの「展開後構成」にある「対象サーバーに Active Directory 証 明書サービスを構成する」をクリックします。

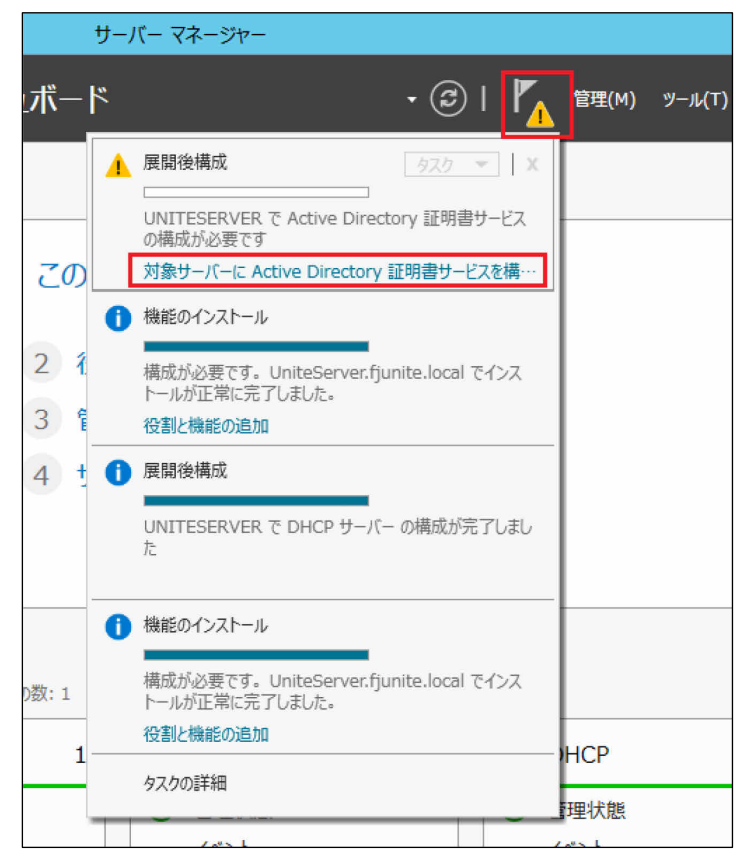

「AD CS の構成(資格情報)」画面で「次へ」をクリックします。

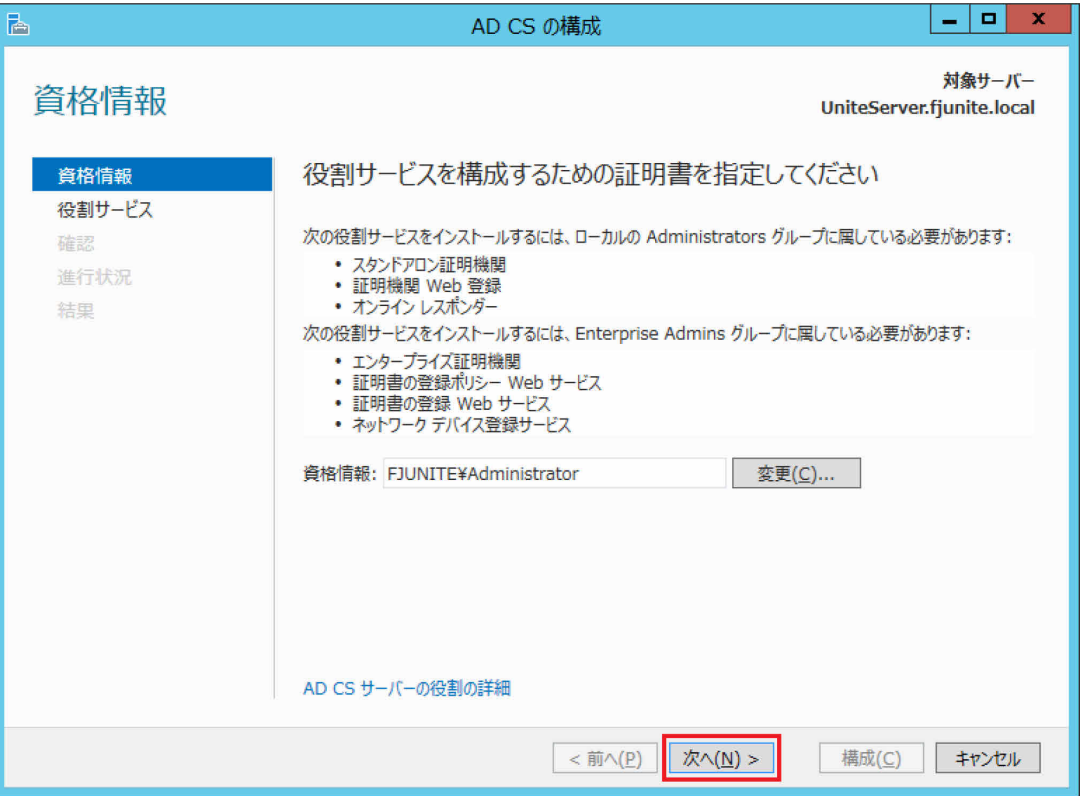

「証明機関」と「証明機関 Web 登録」にチェックを付け、「次へ」をクリックします。

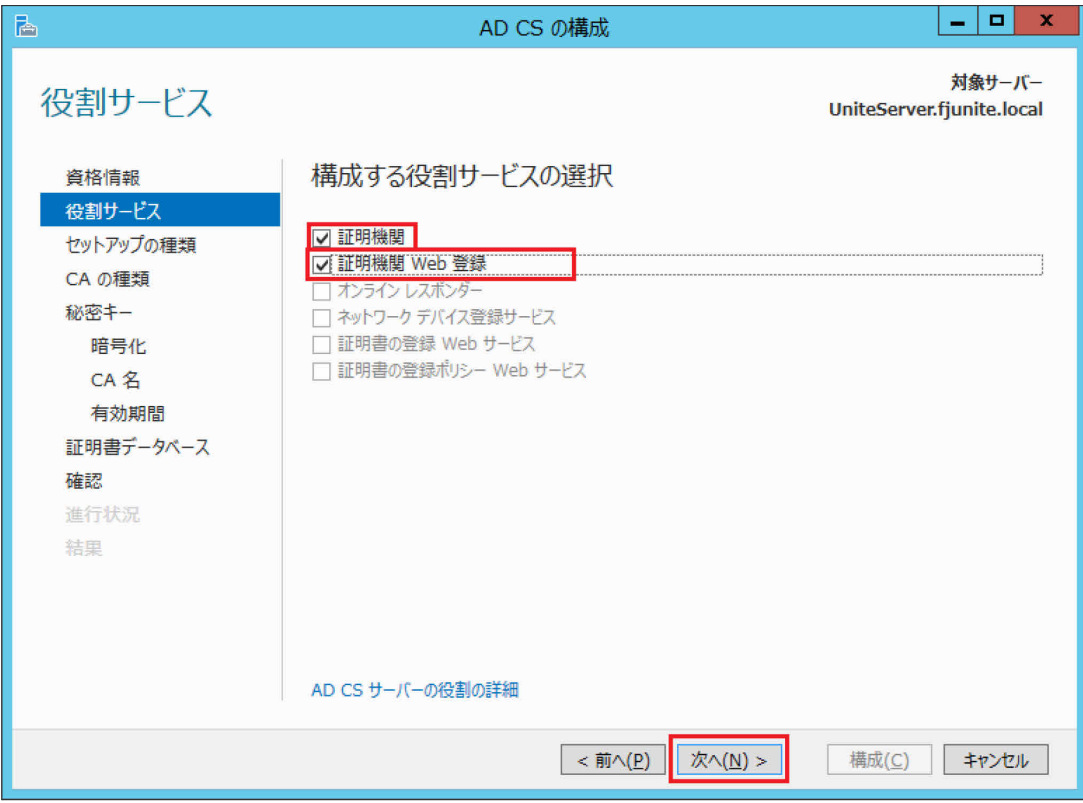

「エンタープライズ CA」をクリックし、「次へ」をクリックします。

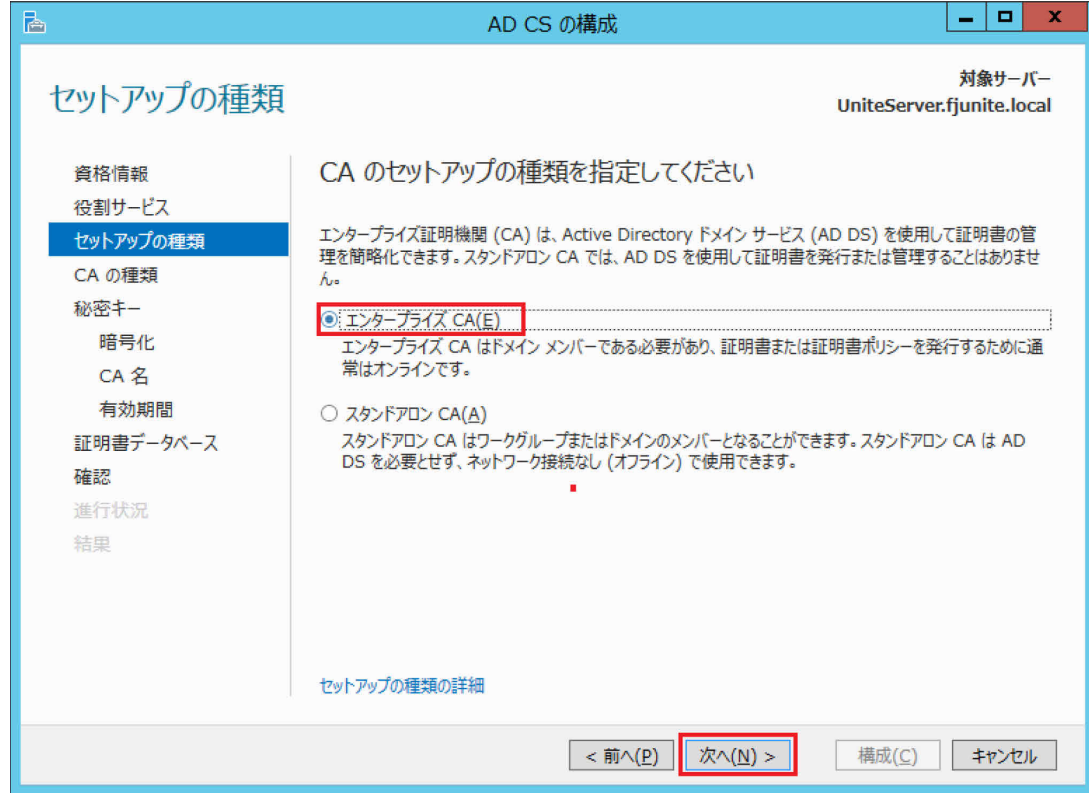

「ルート CA」をクリックし、「次へ」をクリックします。

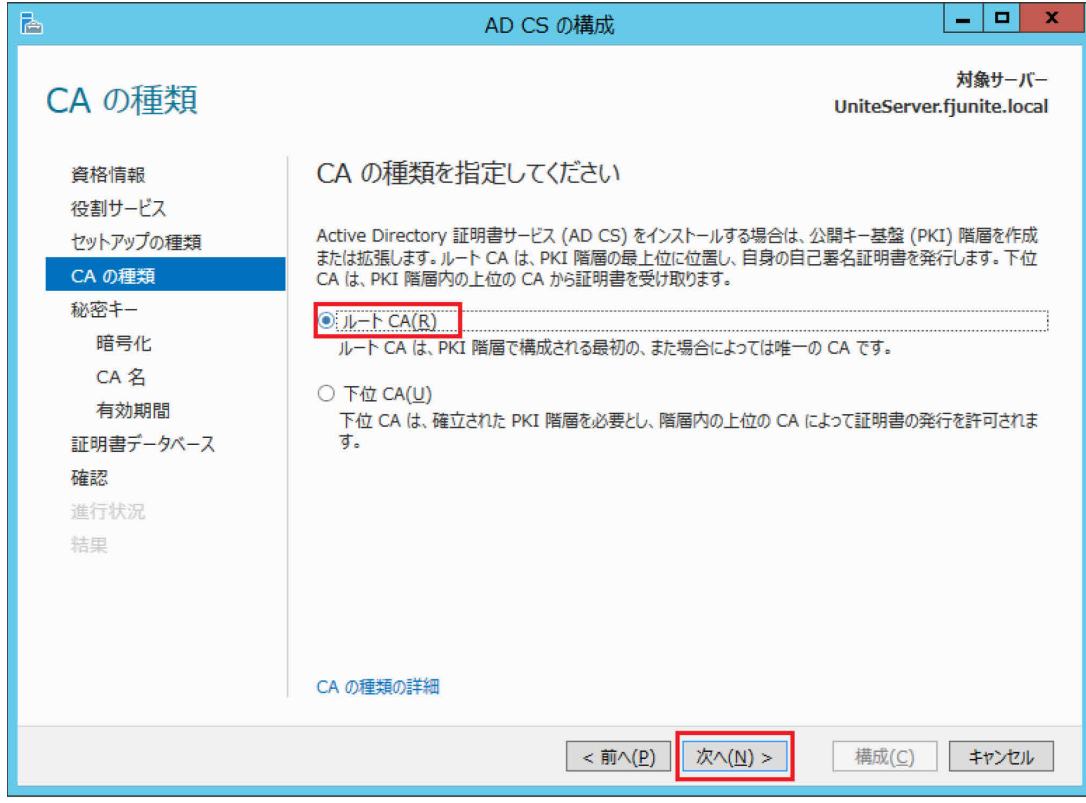

**16** 「新しい秘密キーを作成する」をクリックし、「次へ」をクリックします。

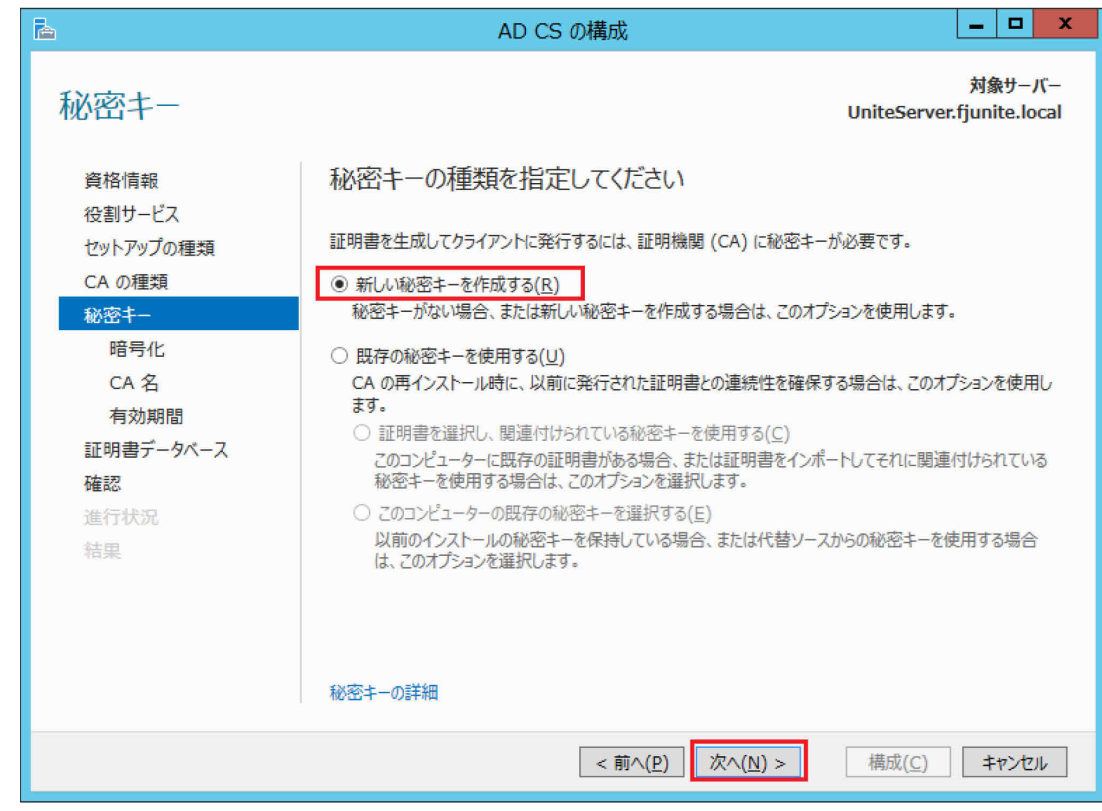

**17** 「SHA256」をクリックし、「次へ」をクリックします。

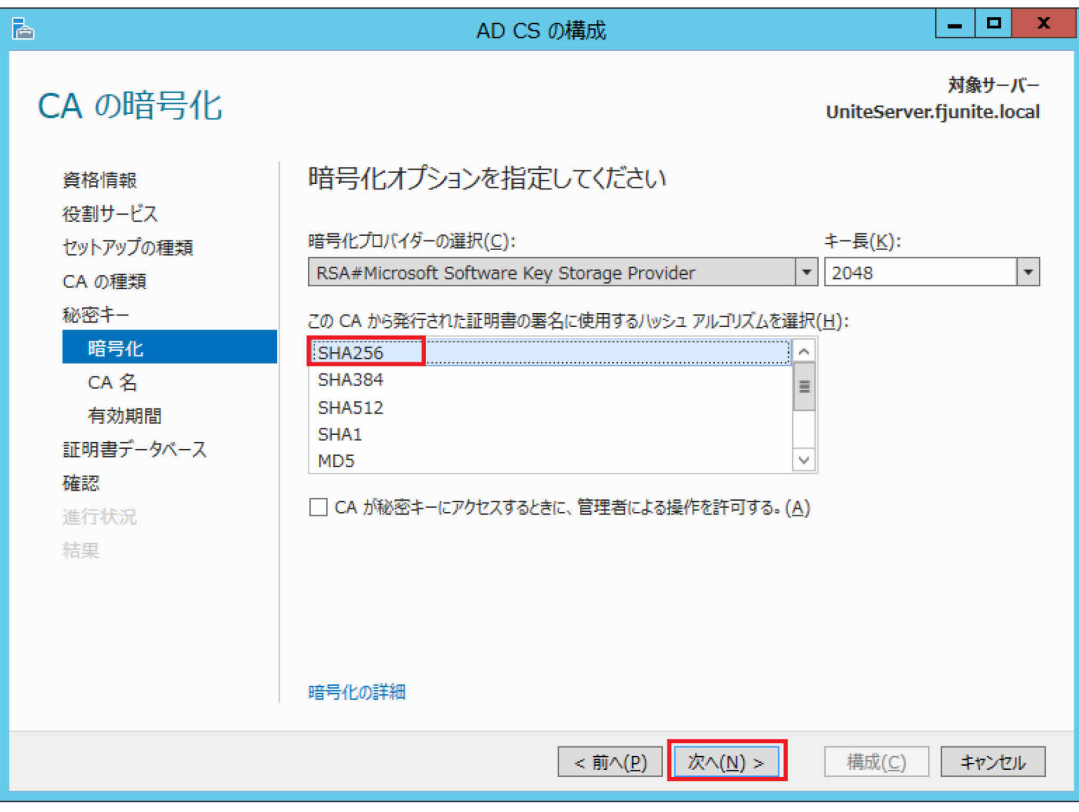

# 「この CA の共通名」を確認し、「次へ」をクリックします。

<span id="page-42-0"></span>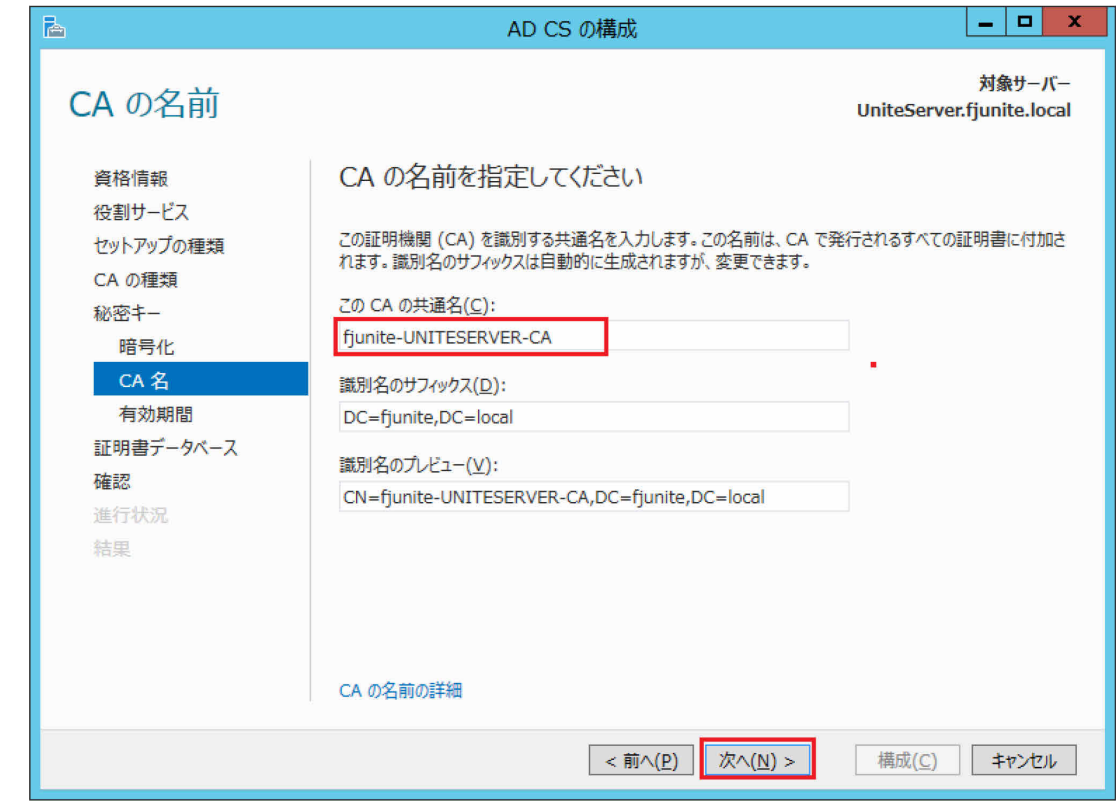

# 「次へ」をクリックします。

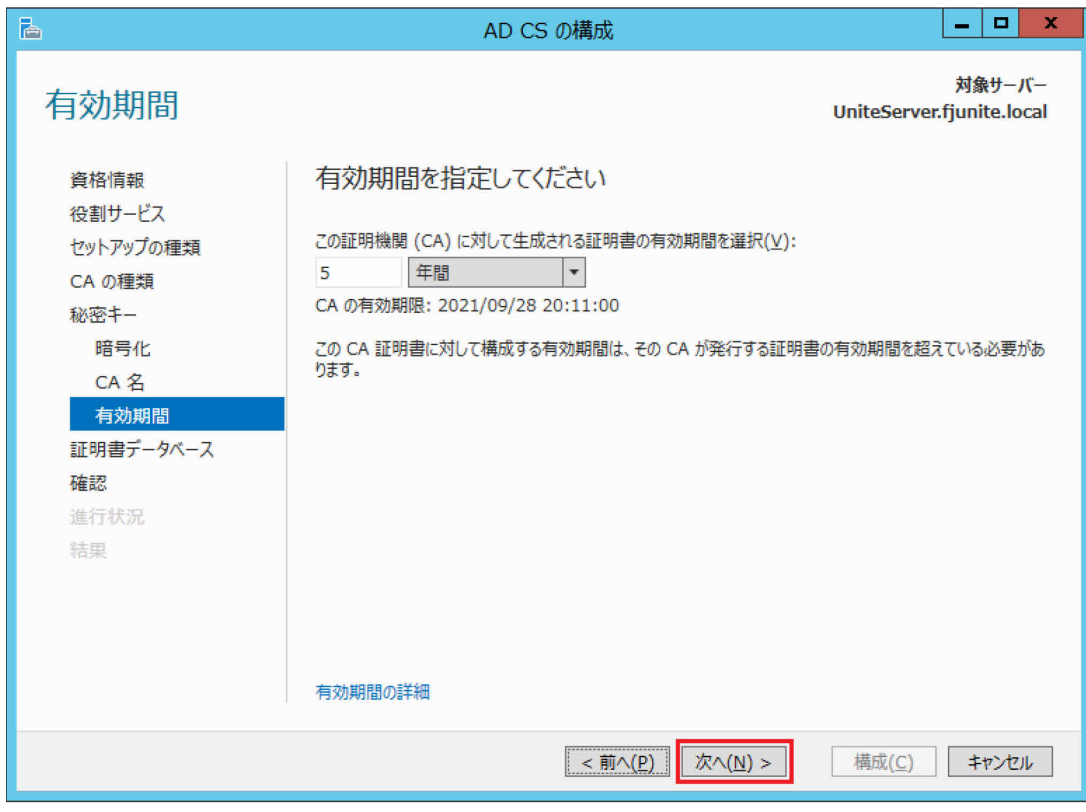

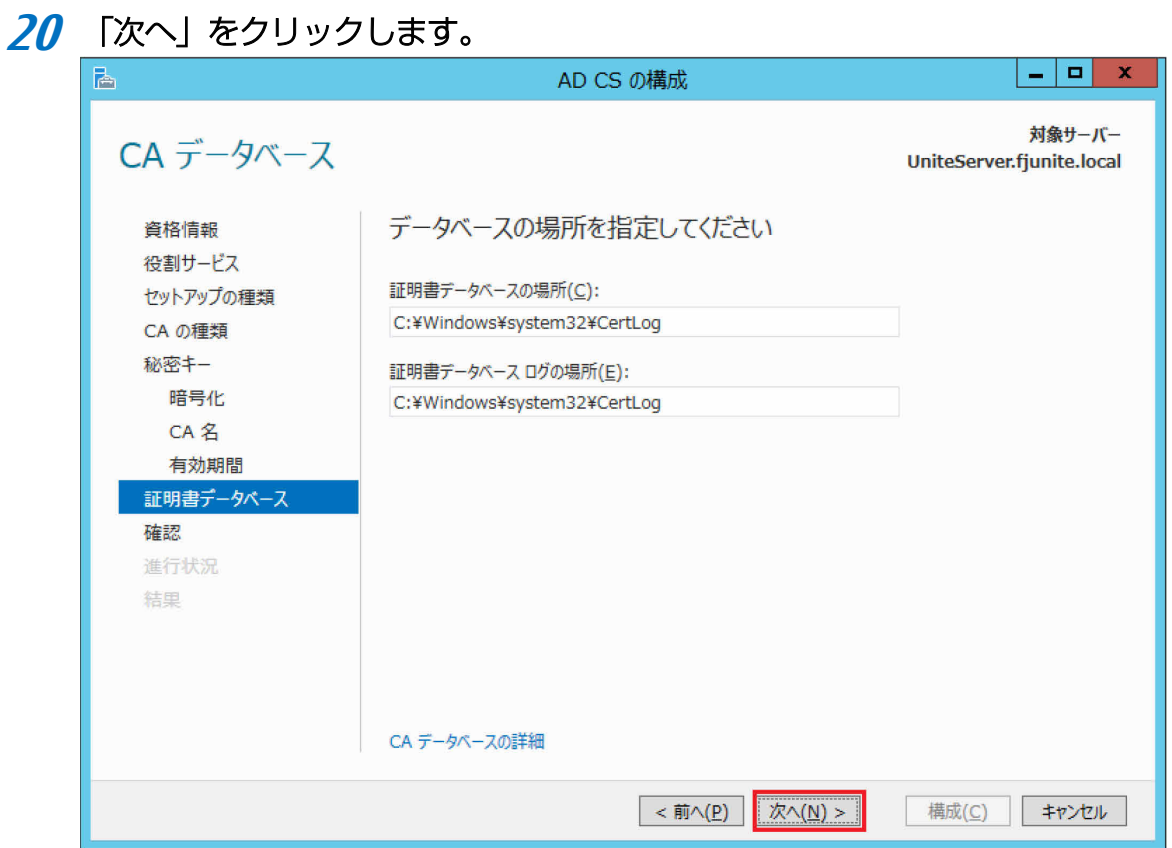

# 「構成」をクリックします。

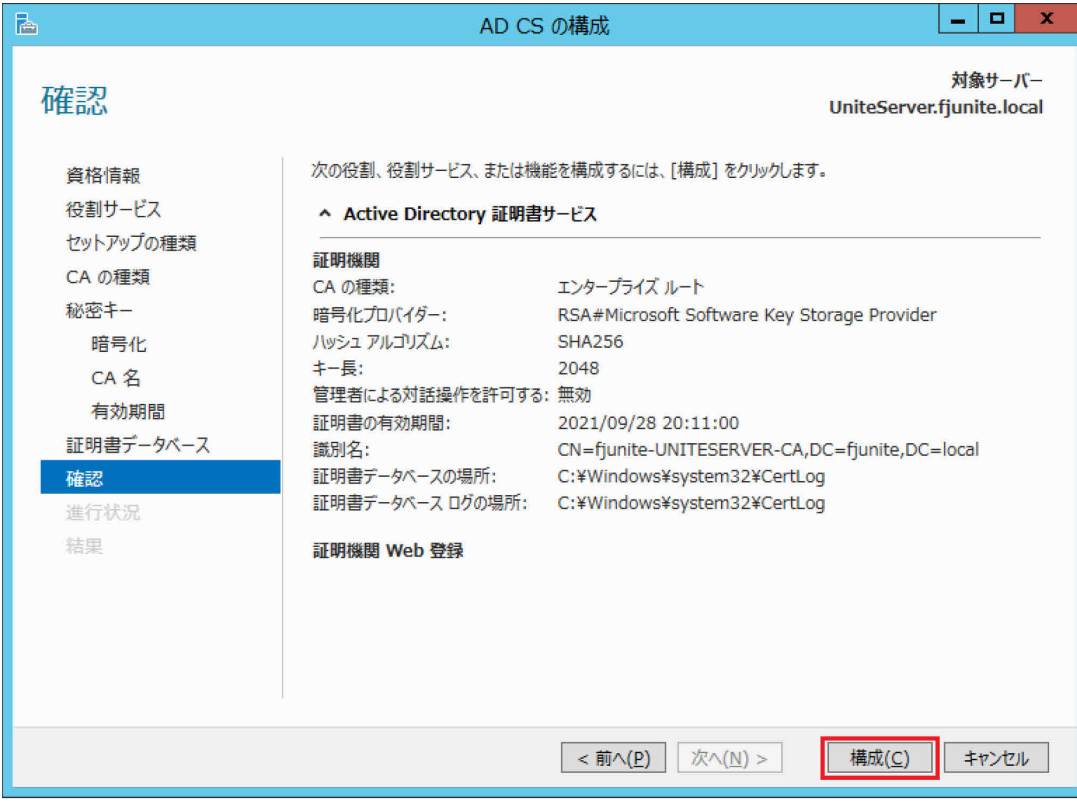

# **22** 「閉じる」をクリックします。

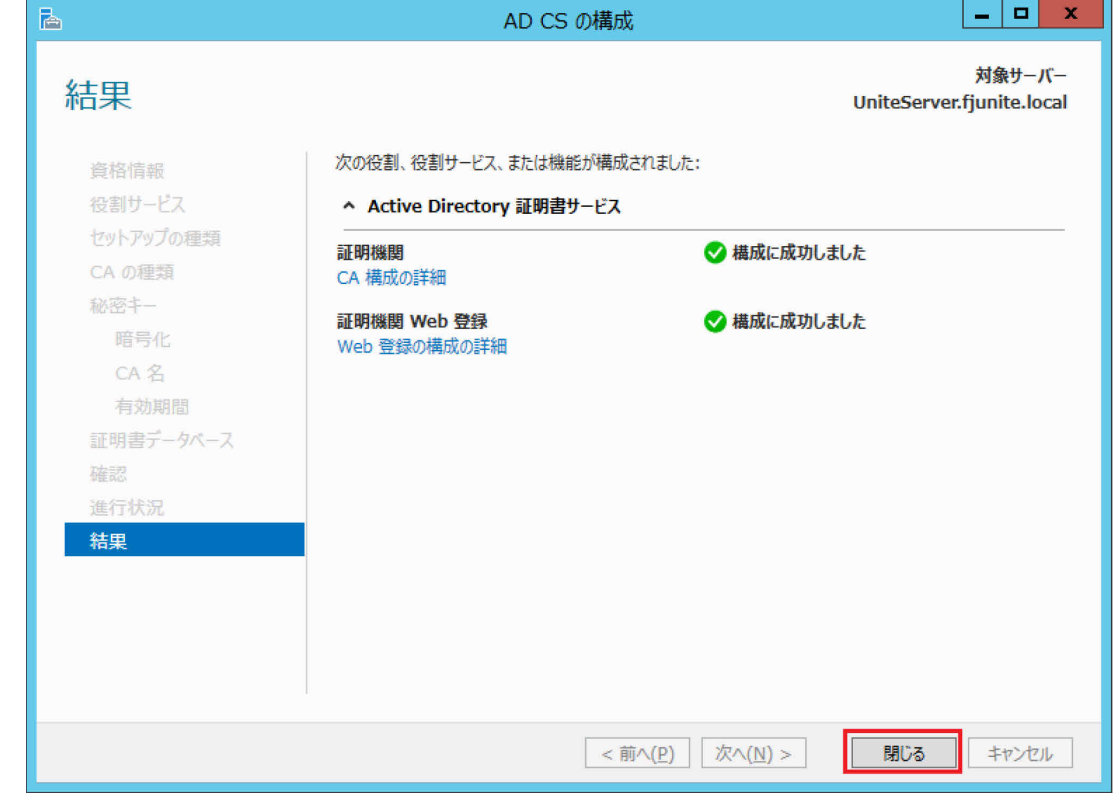

- Microsoft インターネット インフォメーション サービス (IIS) を構成する
- **1** (スタート)→「管理ツール」の順にクリックし、「インターネット インフォメーション サ ービス(IIS)マネージャー」をクリックします。

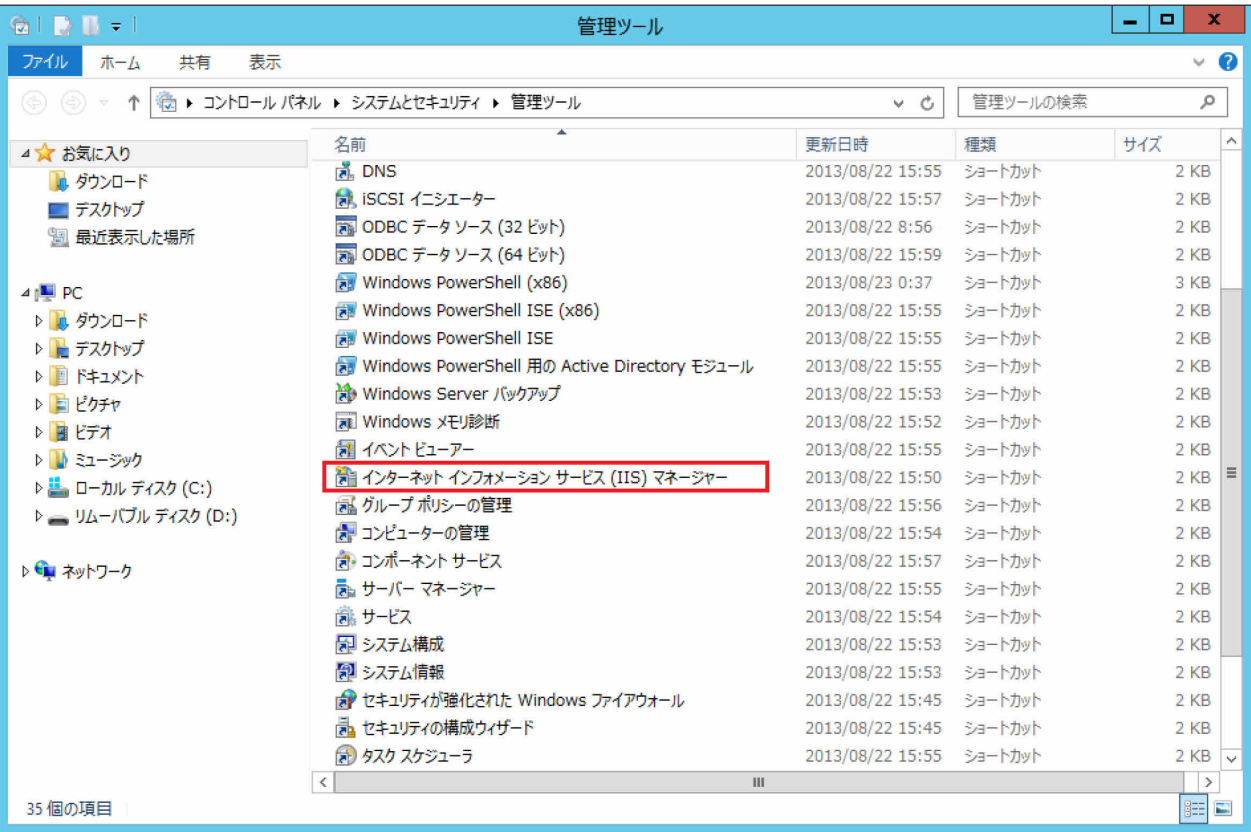

**2** 左側の「接続」パネルのサーバー名(ここでは例として"UNITESERVER")をクリックし、「サ ーバー証明書」をダブルクリックします。

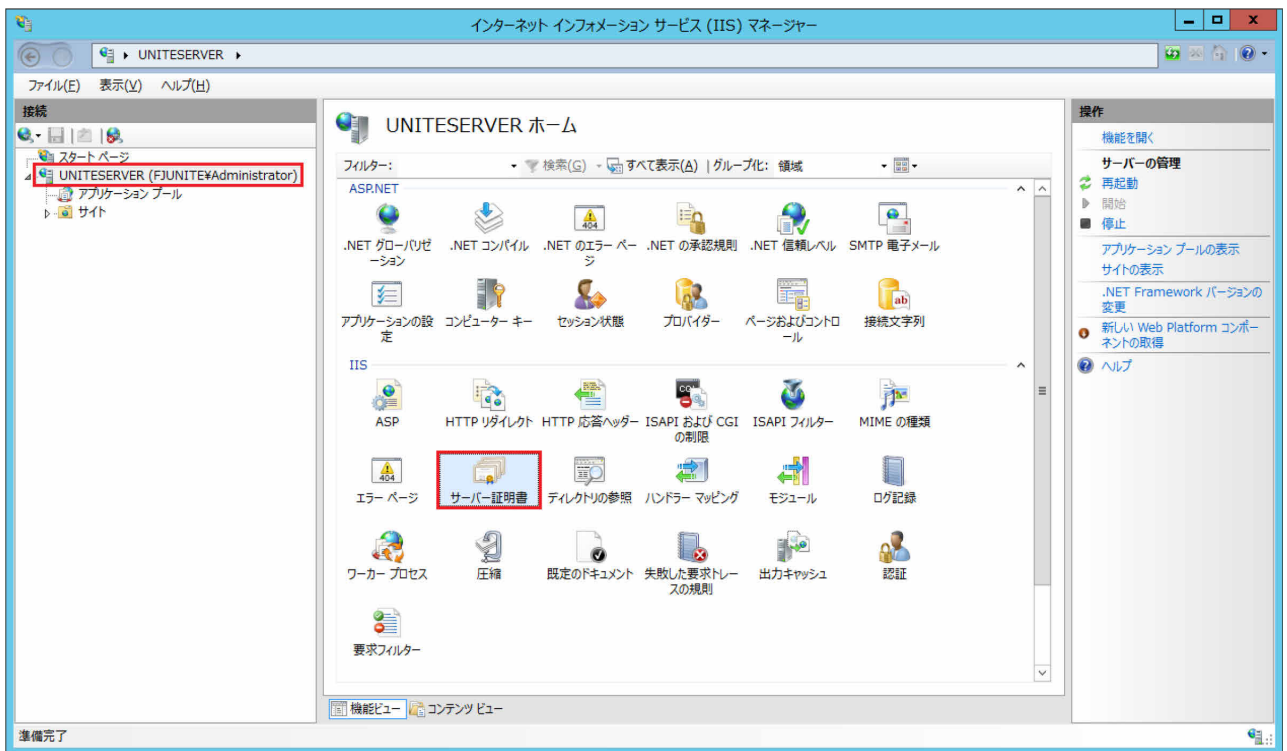

次の画面が表示された場合は「キャンセル」をクリックします。

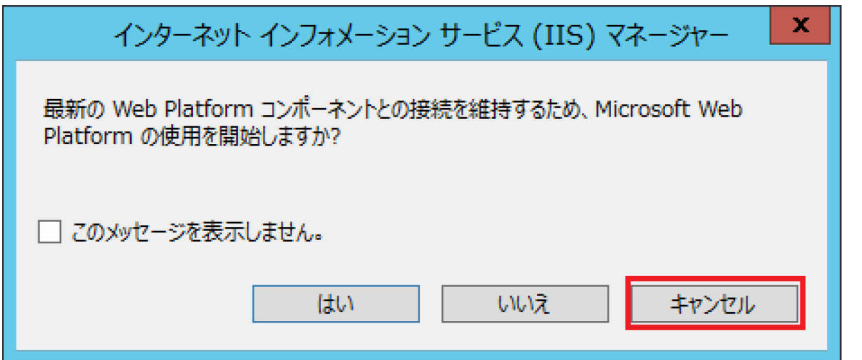

**3** 右側の「操作」パネルの「ドメイン証明書の作成」をクリックします。

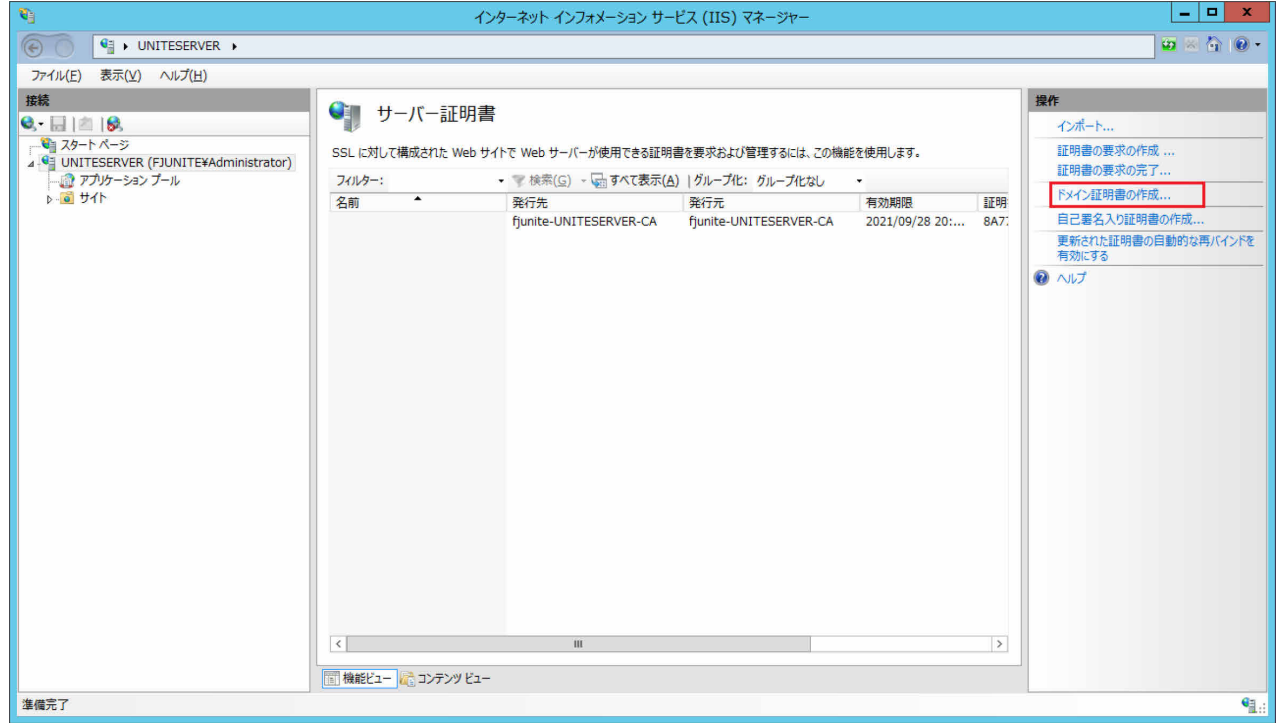

**4** 「一般名」("サーバー名"."ドメイン名"。この例では、"UniteServer.fjunite.local")、「組 織」、「組織単位」、「市区町村」、「都道府県」、「国/地域」を適切に設定し、「次へ」をクリック します。

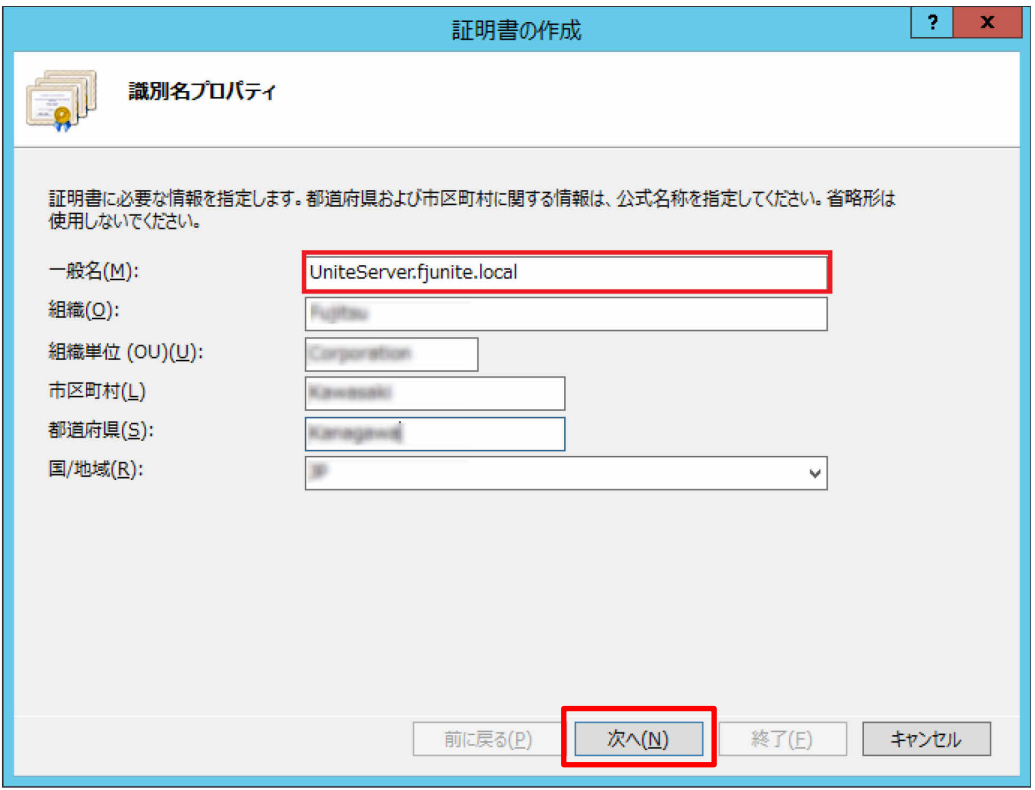

**5** ①「オンライン証明機関の指定」欄の右の「選択」をクリックし、②[「証明機関を設定する」](#page-35-0) の手順 18(→P[.42](#page-42-0))で確認した CA 名の証明機関をクリックし、③「OK」をクリックします。 ④「オンライン証明機関」画面で「フレンドリ名」にこの証明書を識別するための名称(ここ では例として"Unite 証明書")を任意で設定し、⑤「終了」をクリックします。

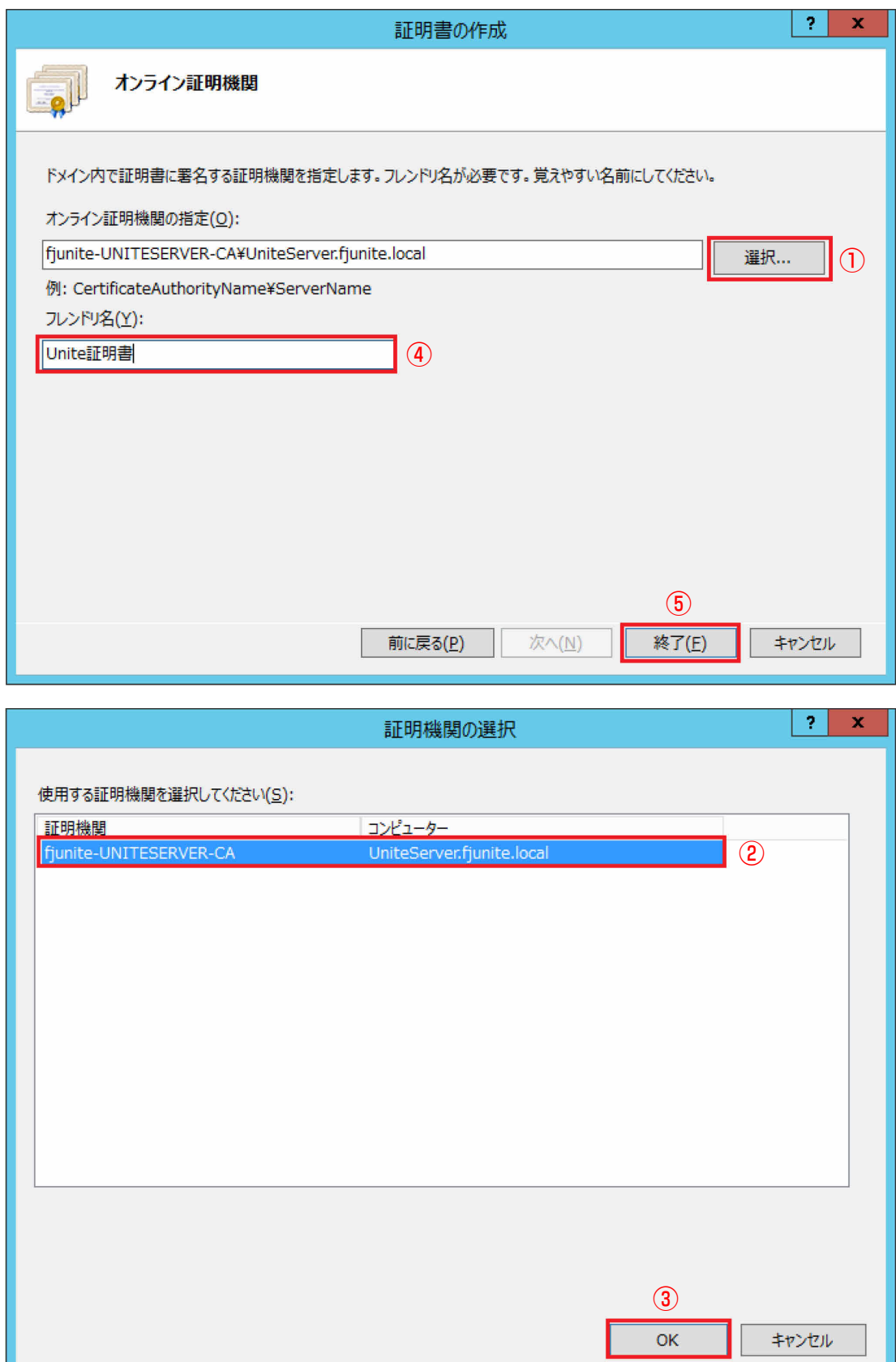

 ①左側の「接続」パネルにあるサーバー名(ここでは例として"UNITESERVER")の下の「サ イト」をクリックして展開し、②「Default Web Site」をクリックし、③右側の「操作」パネ ルから「バインド」をクリックします。

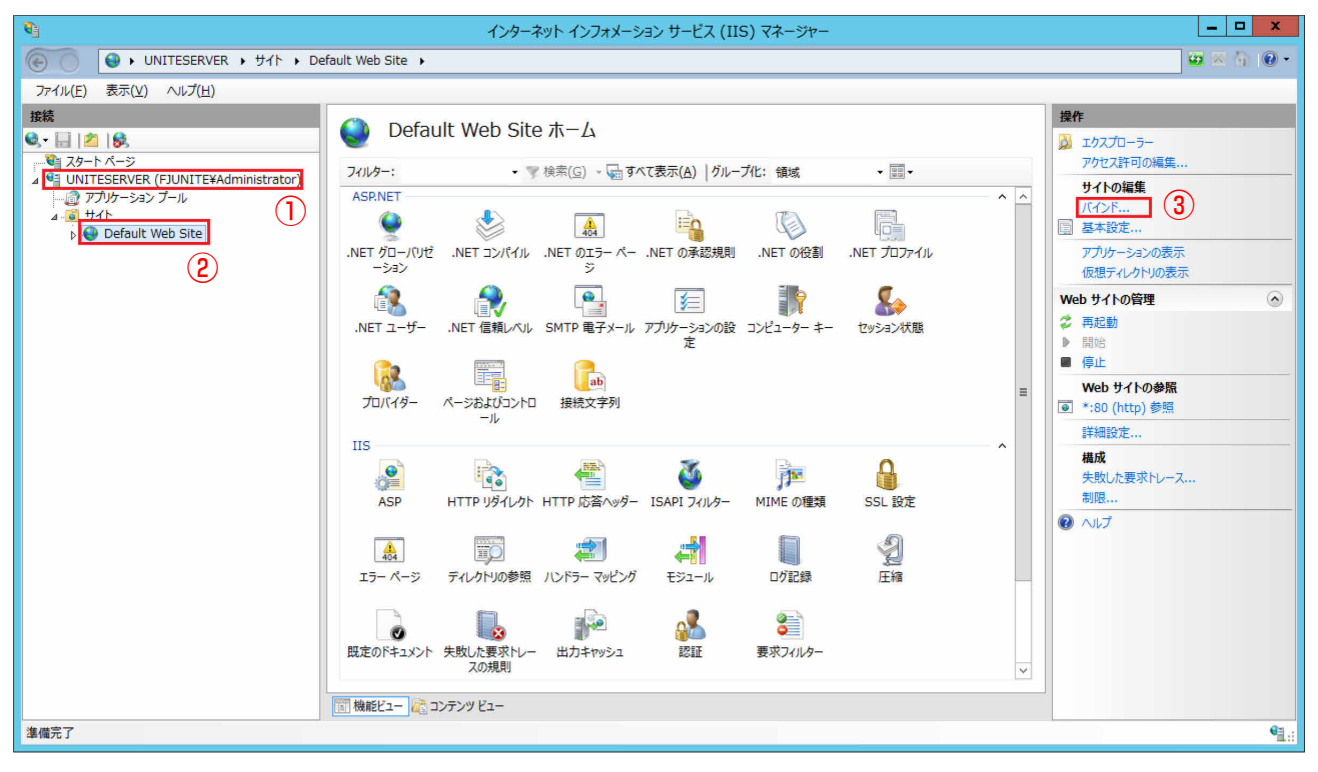

#### **7** 「追加」をクリックします。

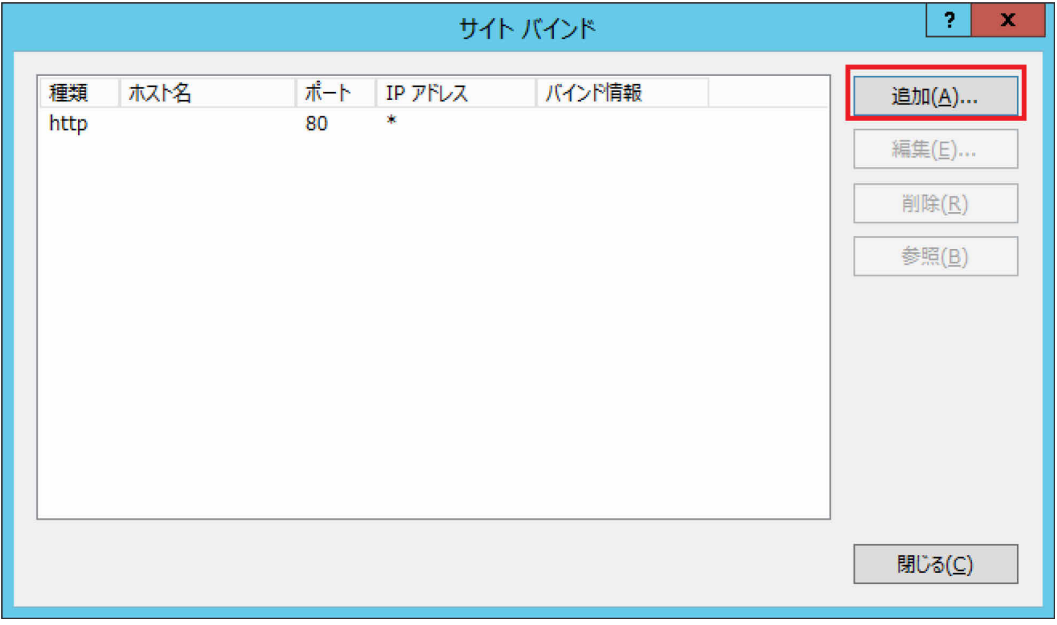

## **8** 次の内容を設定し、「OK」をクリックします。

- 種類:https
- IP アドレス:未使用 IP のすべて
- ポート:443
- ホスト名:(空欄のまま)
- SSL 証明書:Unite 証明書 (P.47 手順 5 でフレンドリ名として設定したものを指定)

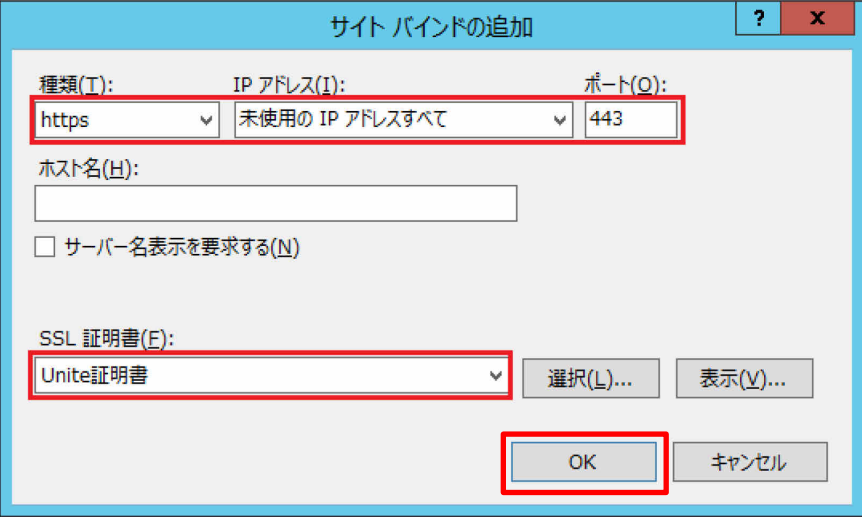

**9** 「サイト バインド」画面の「閉じる」をクリックします。

#### ● SQL Server のインストール

Microsoft SQL Server (2008 R2 以降) をインストールします (この例では 2014 を使用)。

- **1** セットアップを実行し、「SQL Server インストール センター」をクリックします。
- **2** 左側の「インストール」をクリックし、「SQL Server の新規スタンドアロン インストールを実 行するか、既存のインストールに機能を追加します」をクリックします。

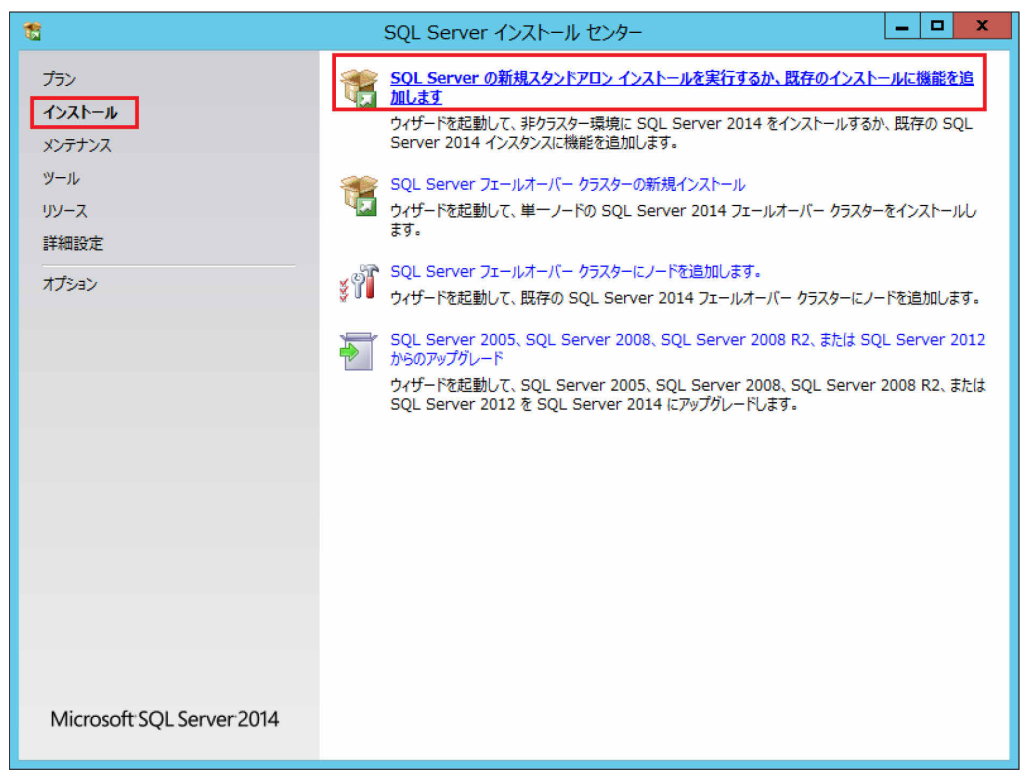

- 画面の指示に従って、「プロダクトキー」の入力と「ライセンス条項」に同意し、Windows Update の確認の設定を行い、インストールを継続します。
- 「SQL Server 機能のインストール」をクリックし、「次へ」をクリックします。

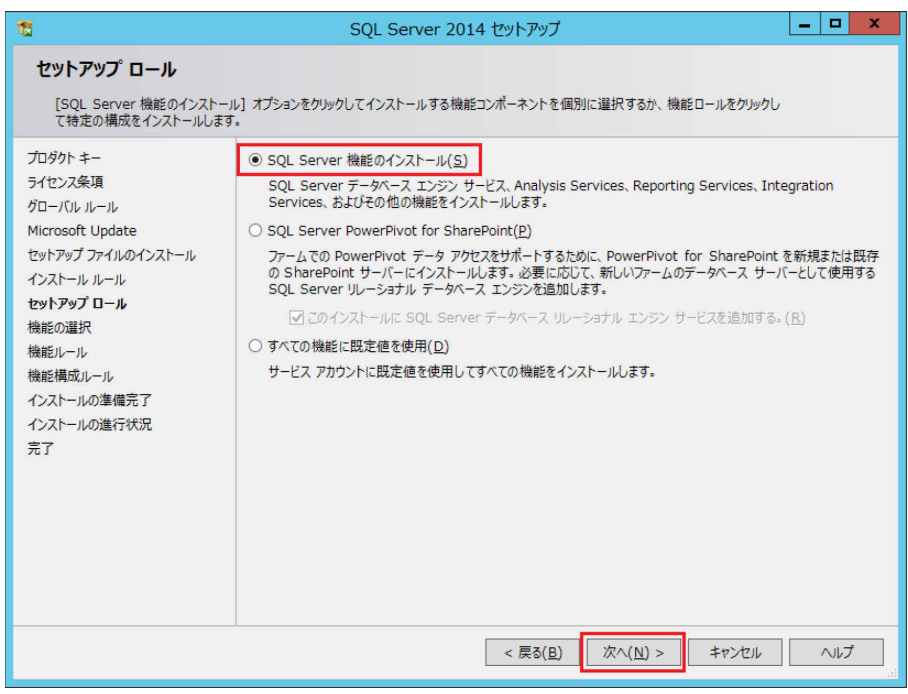

 「データベース エンジン サービス」と「管理ツール-完全」をクリックし、「次へ」をクリッ クします。

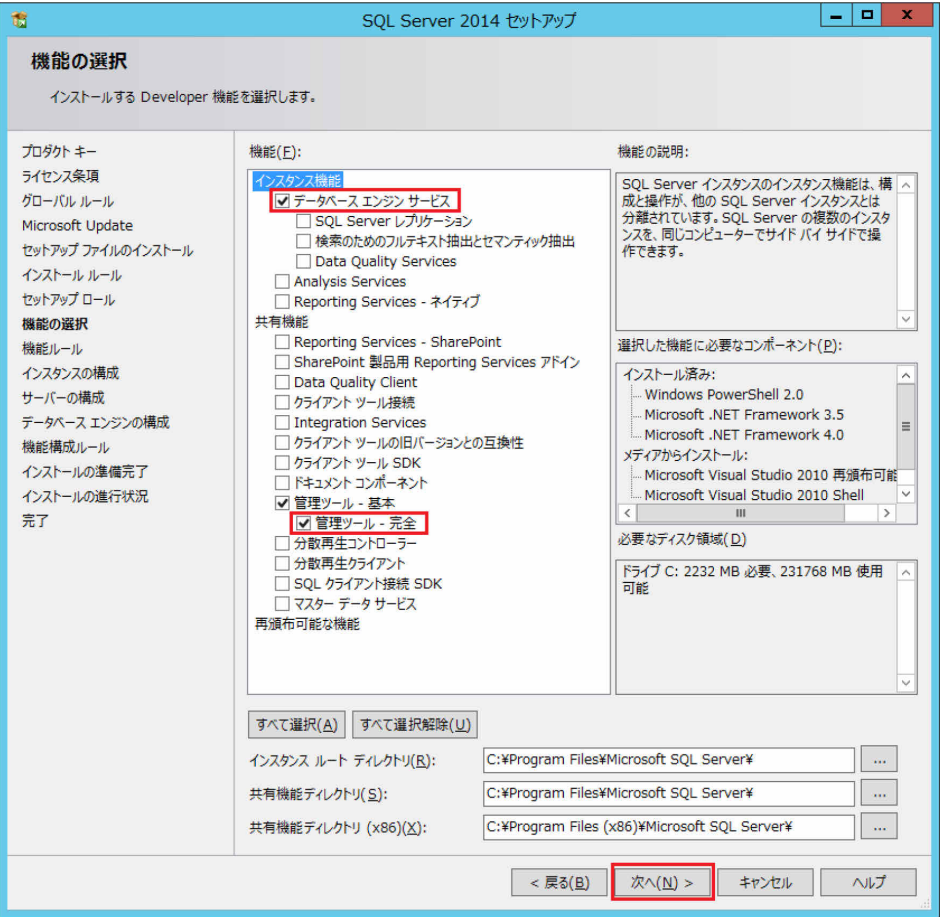

# 「既定のインスタンス」をクリックし、「次へ」をクリックします。

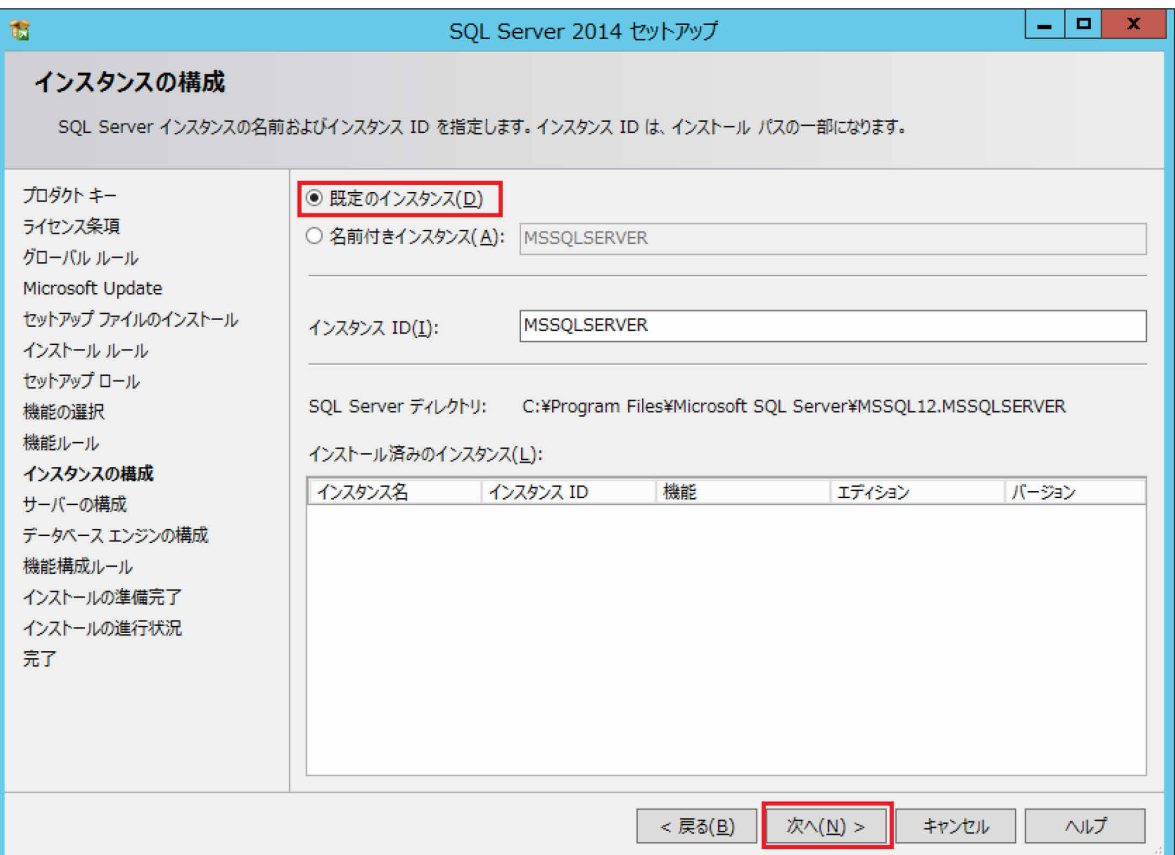

# **7** 「次へ」をクリックします。

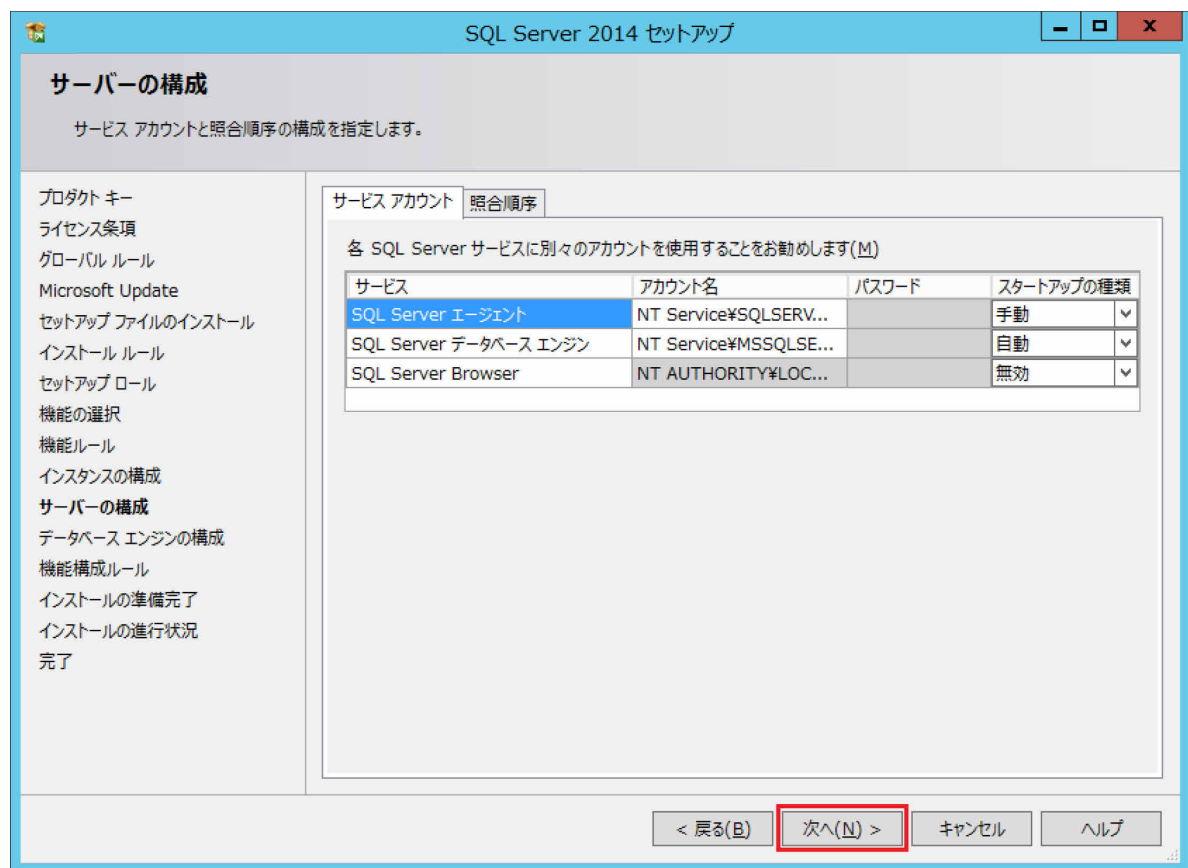

**8** ①「混合モード」をクリックし、②SQL Server のシステム管理者アカウントのパスワードを設 定し、③「現在のユーザーの追加」をクリックしたあと管理者を設定し、④最後に「次へ」を クリックします。

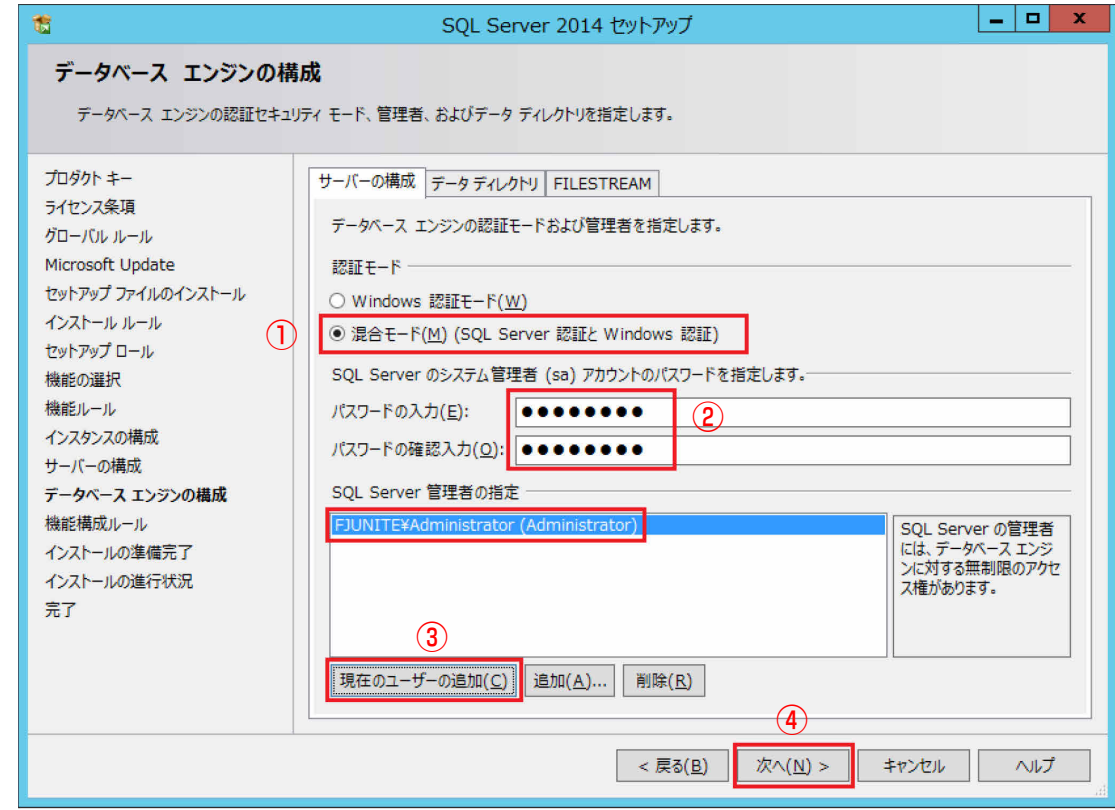

## **9** 「インストール」をクリックすると、インストールが開始されます。

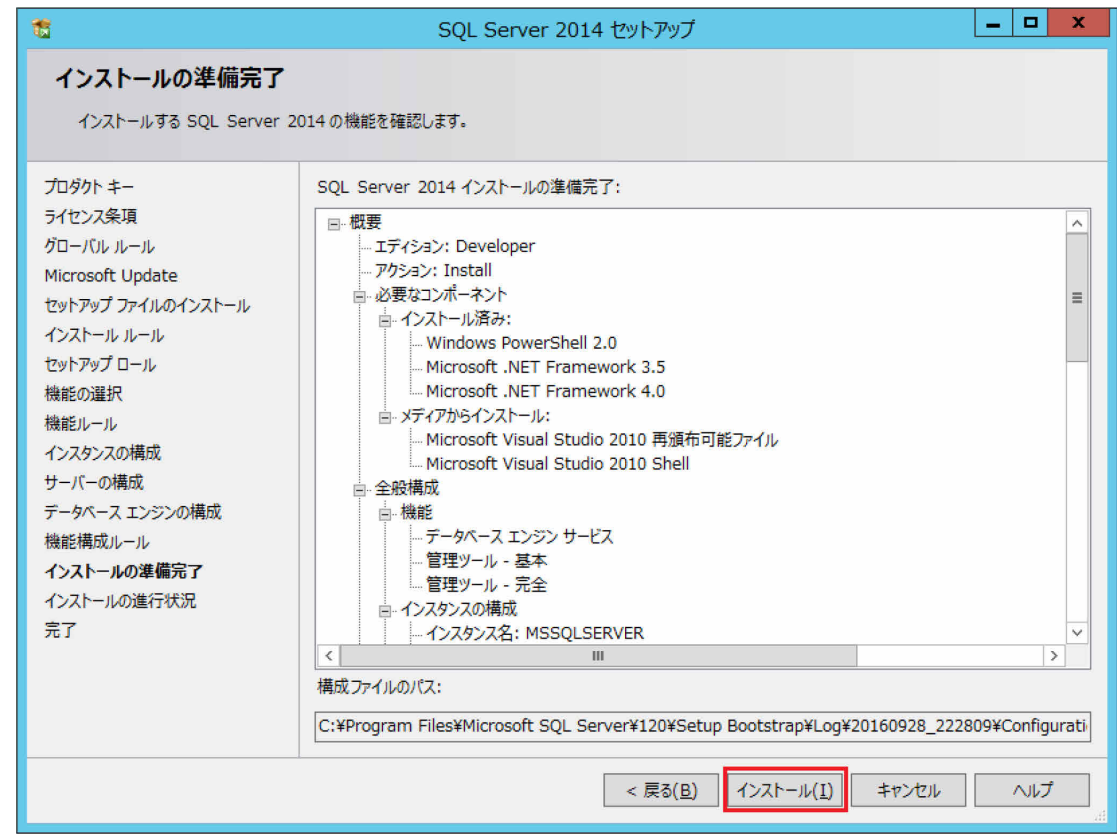

**10** 「完了」画面が表示されたら、「閉じる」をクリックします。

- Intel Unite エンタープライズ・サーバーをインストールする
- **1** ダウンロードした Unite エンタープライズ・サーバーのインストーラー(Intel Unite Server.mui.msi)を実行し、セットアップを開始します。

V3.3 より古いバージョンからアップグレードインストールする場合は、アップグレードイン ストールによりデータベースの内容が変更されます。変更は元に戻せないため、必要に応じ て事前にデータベースをバックアップしてください。

**2** 「次へ」をクリックします。

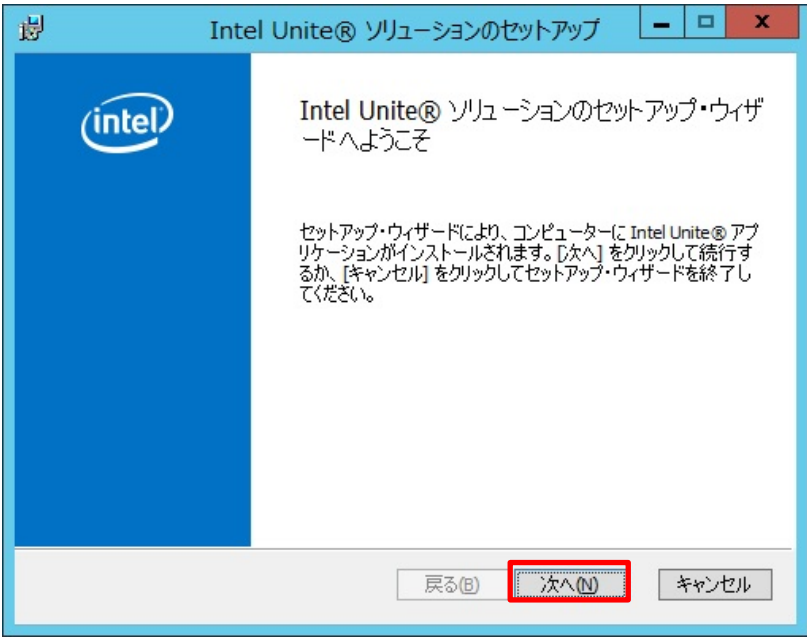

**3** 「使用許諾契約書に同意します」にチェックを付け、「次へ」をクリックします。

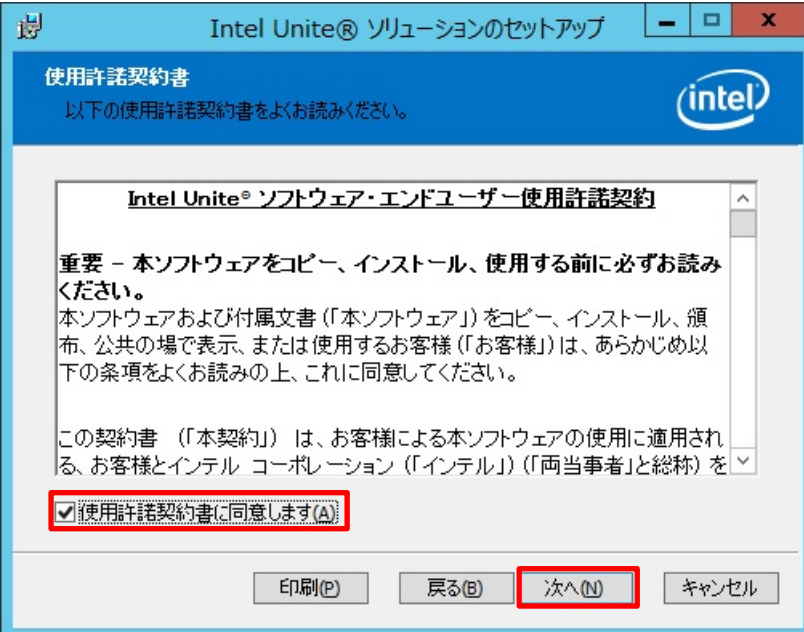

# **4** ①次の設定を行い、②「テスト接続」をクリックしてデータベース・サーバーへの接続に成功 することを確認できたら、③「次へ」をクリックします。

- ・SQL ホスト名:(local)
- ・「信頼済み(Windows 認証)」を選択
- · ホスト (FQDN): このサーバーの FQDN (この例では「UniteServer.fjunite.local」)
- ・サービス・アカウント・パスワード:UniteServer データベースのパスワードを設定(8 文 字以上で、大文字、小文字、数字、記号がそれぞれ 1 文字以上使用されている必要があり ます。)

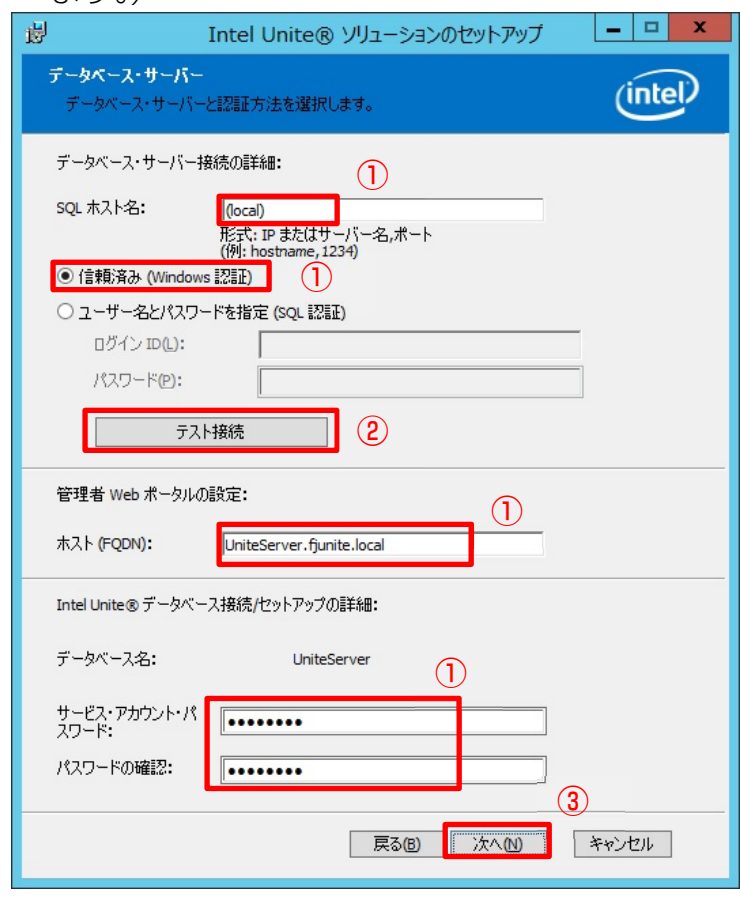

**5** 「データベース」をクリックして展開し、「ローカル ハード ドライブにすべてインストール」 をクリックし、最後に「次へ」をクリックします。

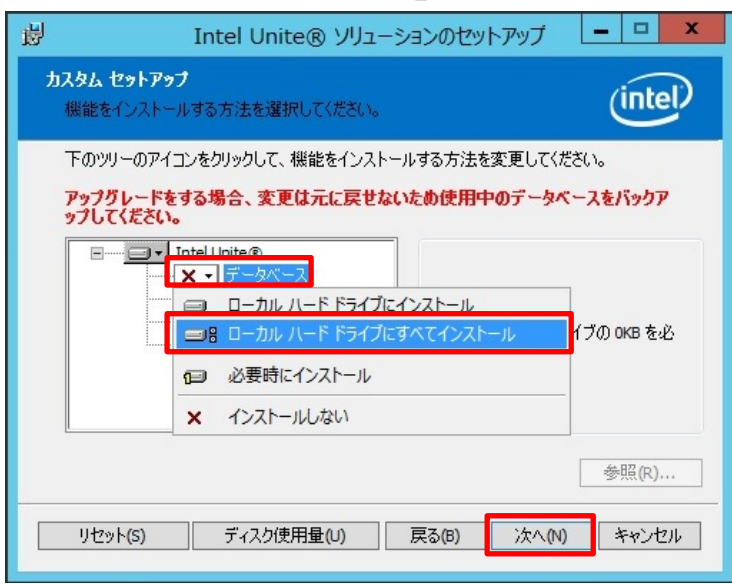

**6** 「インストール」をクリックすると、インストールが開始されます。

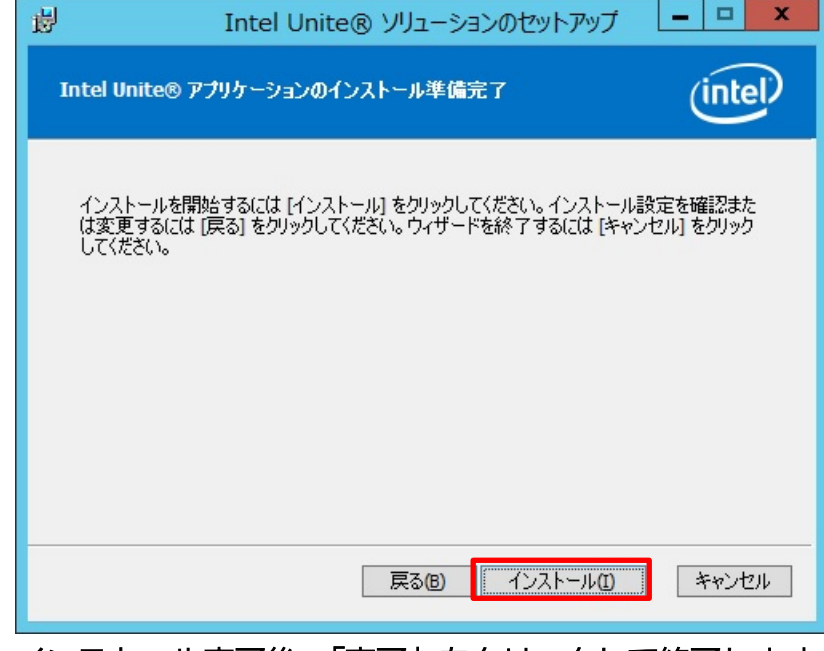

# **7** インストール完了後、「完了」をクリックして終了します。

#### ● 正常にインストールされたことを確認する

SQL Management Studio を使用して、UniteServer データベースが作成されていることを確認し ます。

**1** (スタート)をクリックし、アプリ一覧を表示し、「SQL Management Studio」をクリッ

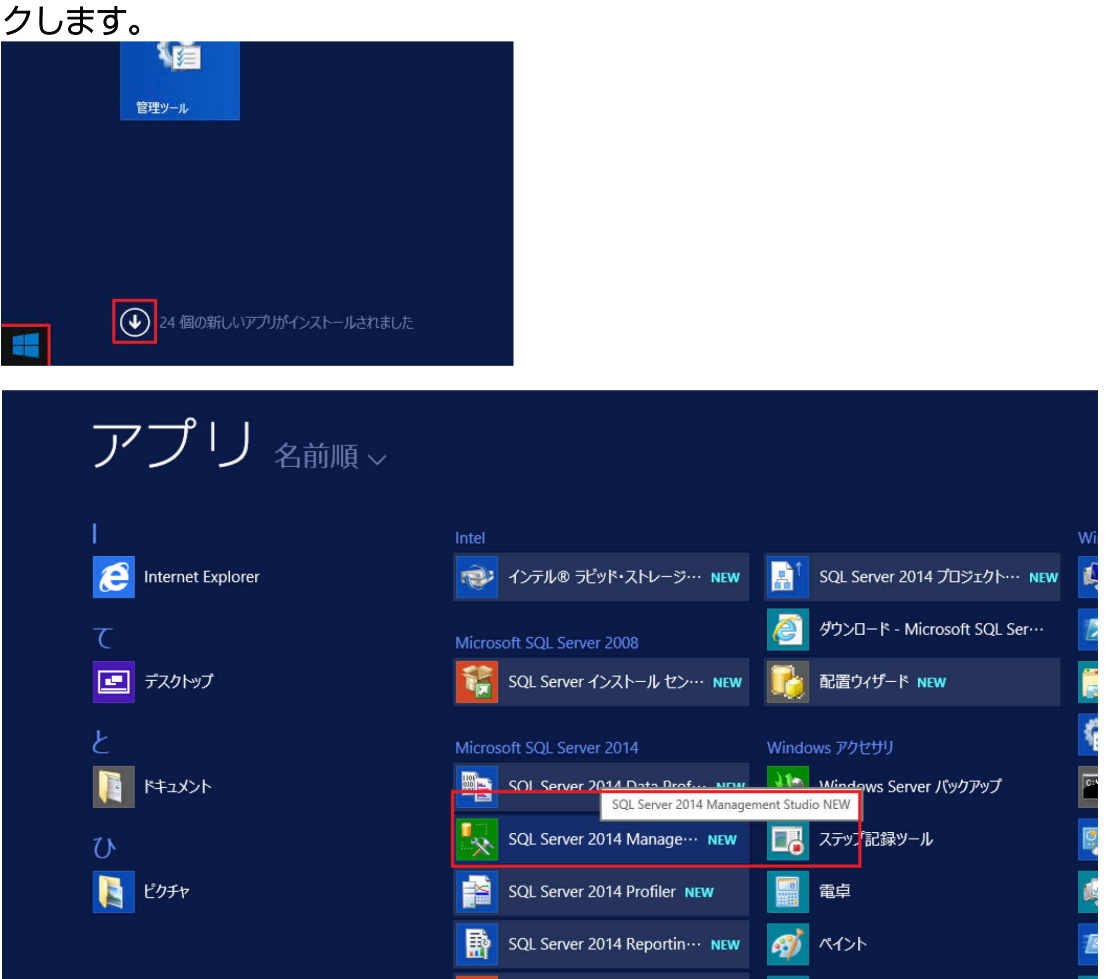

# **2** SQL Server に接続します。

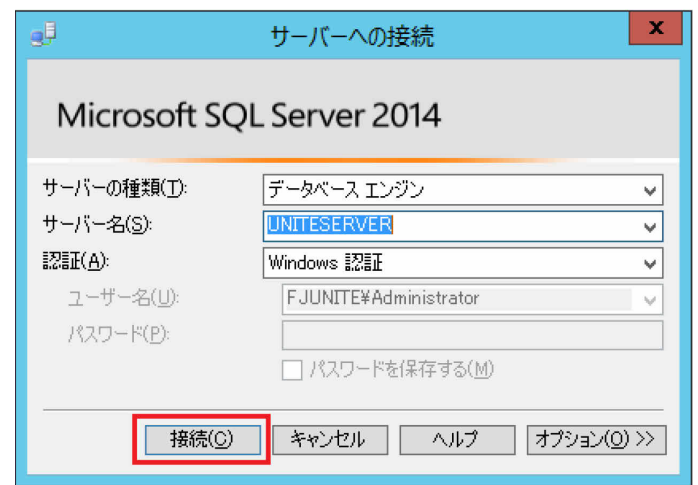

**3** 左側の枠で「データベース」をクリックして展開し、「UniteServer」データベースが作成され ていることを確認してください。

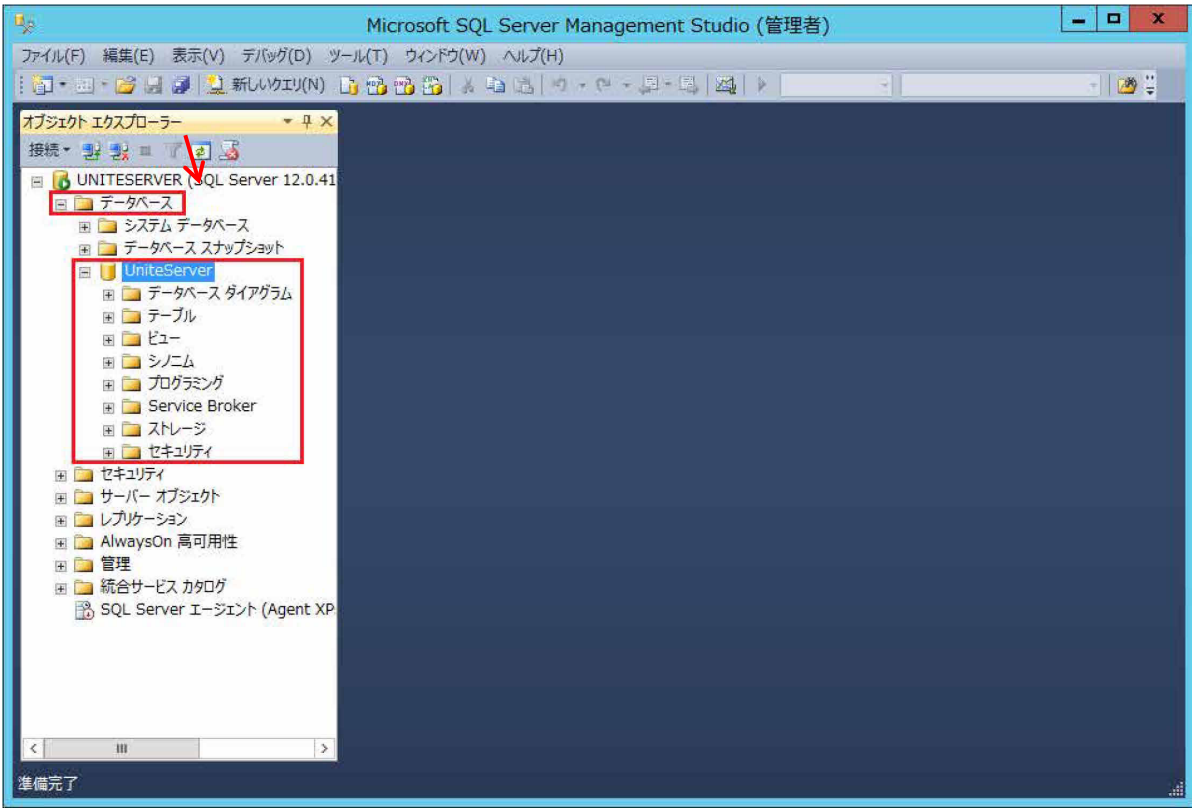

## **4** ブラウザを起動し、次の URL を入力して管理者ポータルにアクセスし、インストールが成功し たことを確認します。

https://<サーバー名>/admin(この例では [https://UniteServer.fjunite.local/admin](https://uniteserver.fjunite.local/admin)) デフォルトの管理者アカウント

ユーザー:admin@server.com

パスワード:Admin@1

上記の管理者アカウントで管理者ポータルに初回ログインした後は、必ずパスワードを変更 してください。

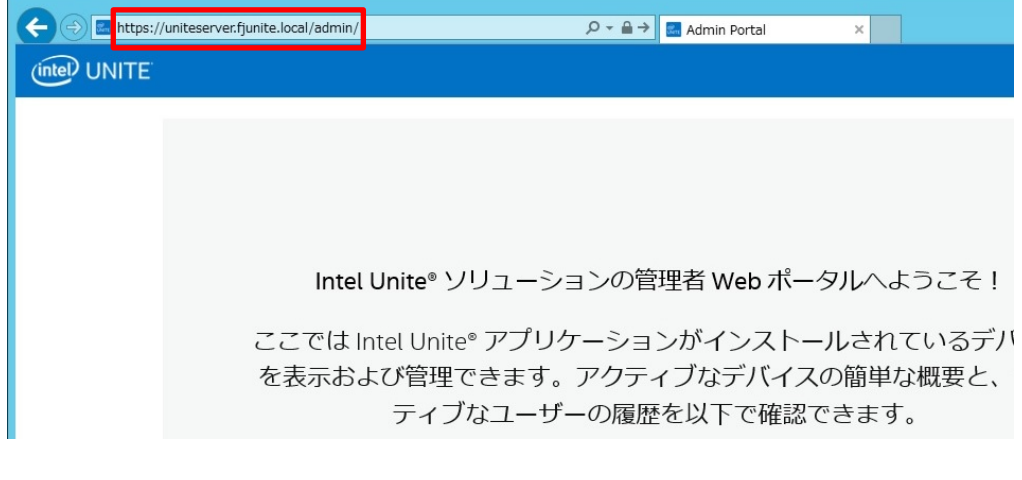

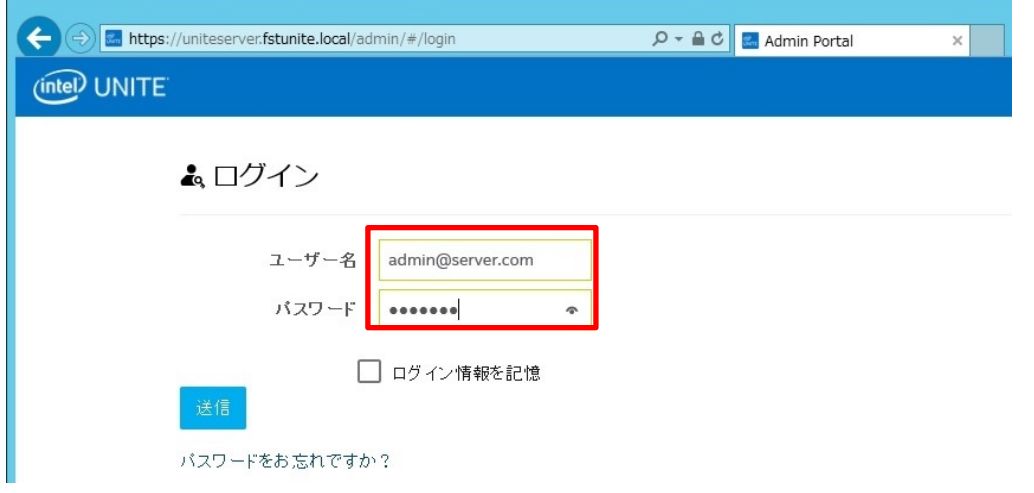

新しいパスワードを設定

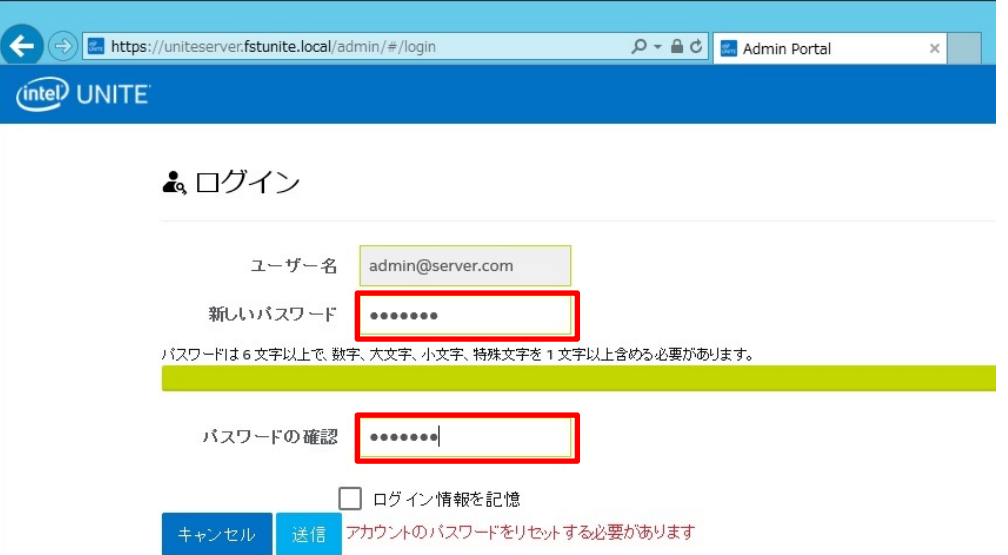

# **5** ブラウザを起動し、次の URL にアクセスして、Web サービスのインストールが正常に完了し たことを確認します。

https://<サーバー名>/unite/ccservice.asmx (この例では [https://UniteServer.fjunite.local/unite/ccservice.asmx](https://uniteserver.fjunite.local/unite/ccservice.asmx) )

## **6** 「GetProfile」を選択します。

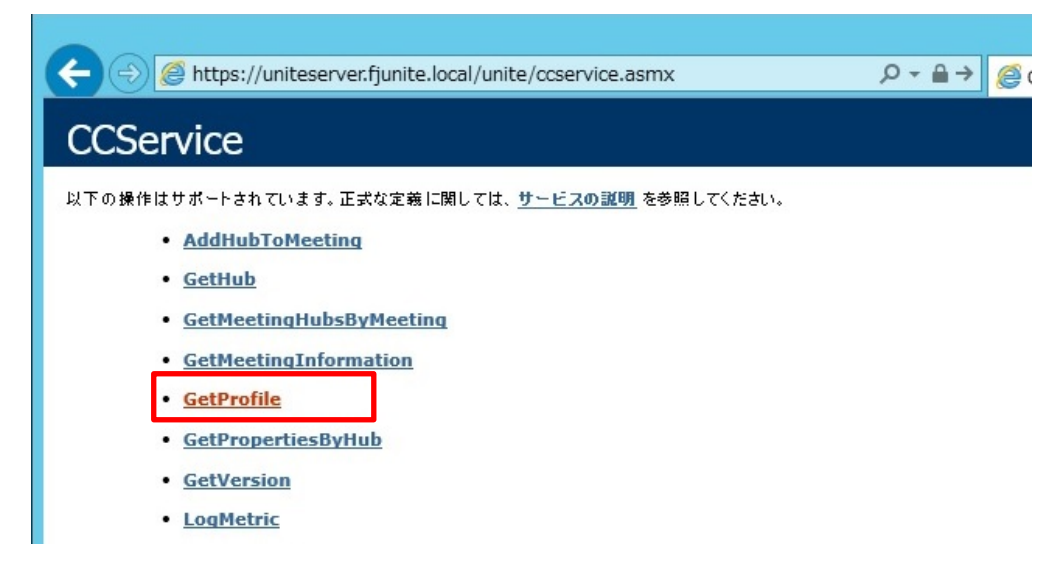

**7** 「値」の入力欄に、「test」と入力し、「起動」をクリックします。

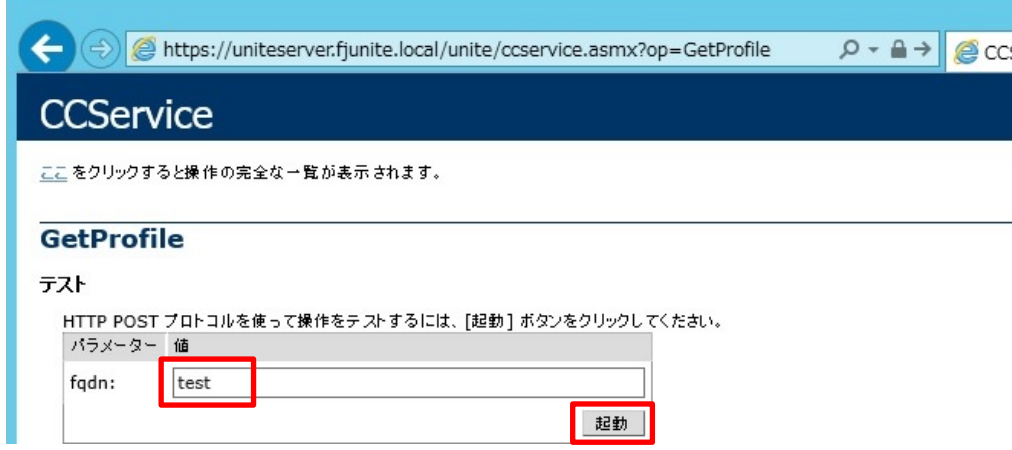

#### **8** 次のように xml ファイルのデフォルト・プロファイルが表示されるか確認します。

これは、PIN サービスがデータベースにアクセスでき、正常にデータを取得できることを意 味します。

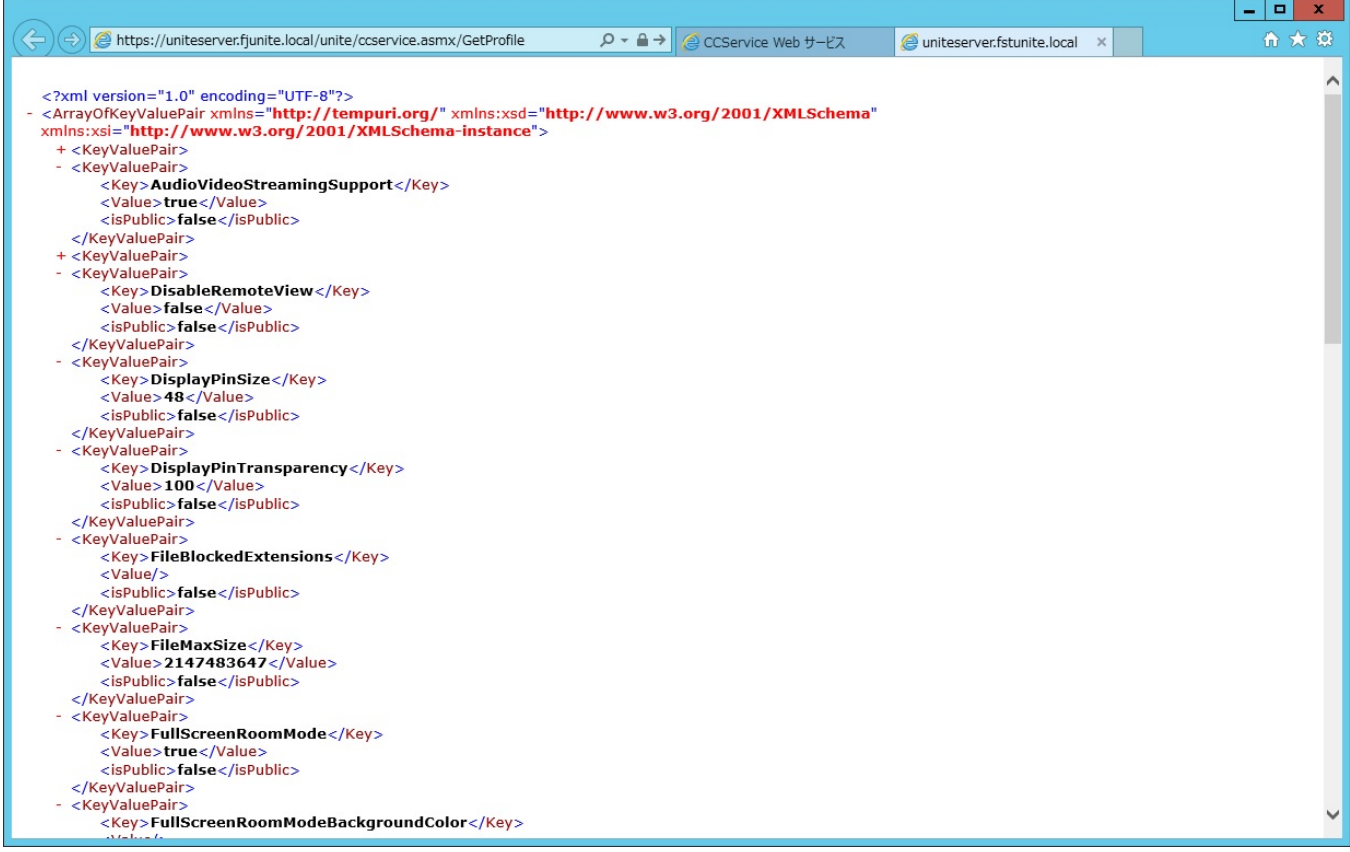

#### ● 電子メールサーバーの設定

**1** 「C:**¥**Program Files (x86)**¥**Intel**¥**Intel Unite**¥**WebApi**¥**Web.config」ファイルをメモ帳などで開 きます。

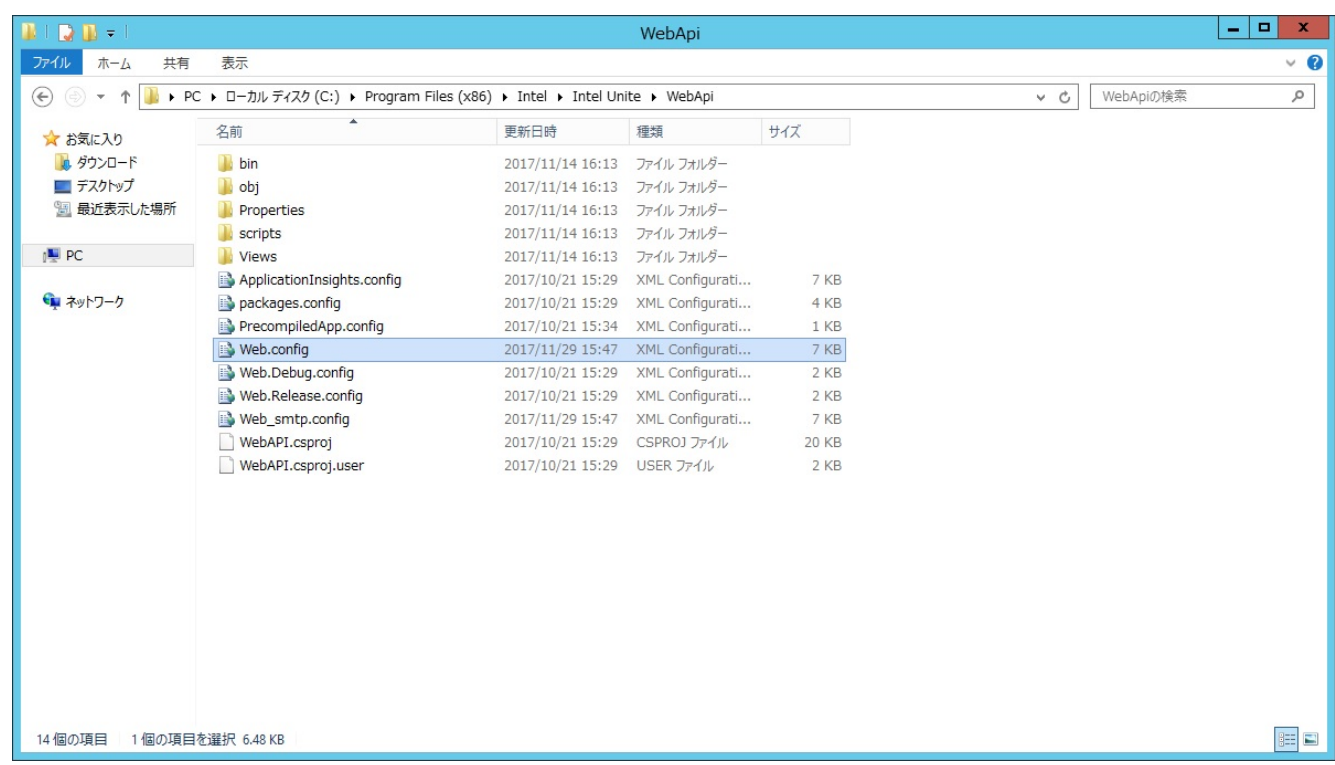

#### 2 以下の内容を<system.net>と</system.net>の間に追加し、上書き保存します。

<mailSettings> <smtp from = "送信元とするメールアドレス" deliveryMethod=" Network" > <network host=" Exchange サーバーの FQDN" port=" 25" username="認証に使用 するアカウント名" password="認証に使用するアカウントパスワード"/> </smtp> </mailSettings><system.codedom><br><compilers> ompriers><br><compiler language="c#;cs;csharp" extension=".cs" type="Microsoft.CodeDom.Providers.DotNetCompilerPlatform.CSharpCodePr<br><compiler language="vb;vbs;visualbasic;vbscript" extension=".vb" type="Microsoft.CodeDom. </compilers> </system.codedom> <svstem.net ystem.net<br><wallibettings><br><smtp from="administrator@fjunite.local" deliveryMethod="Network"><br></smtp from="administrator@fjunite.local" port="25" userName="administrator@fjunite.local" password="P@ssw0rd"<br></smtp><br></mailSett </mailSettings> system.net </configuration>

- <span id="page-61-0"></span>● Unite Hub 用の Active Directory のアカウント作成
	- **1** (スタート)→「管理ツール」の順にクリックし、「サーバー マネージャー」をダブルク リックします。
	- **2** 「ツール」から「Active Directory ユーザーとコンピューター」をクリックします。

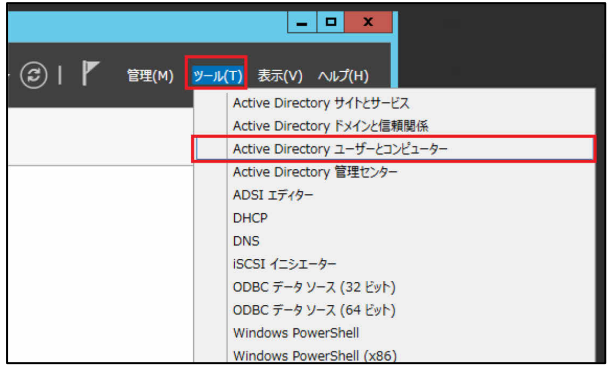

**3** ①左枠のサーバー(この例では fjunite.local)をクリックして展開し、②「User」をクリック し、③「現在のコンテナーに新しいユーザーを作成」をクリックします。

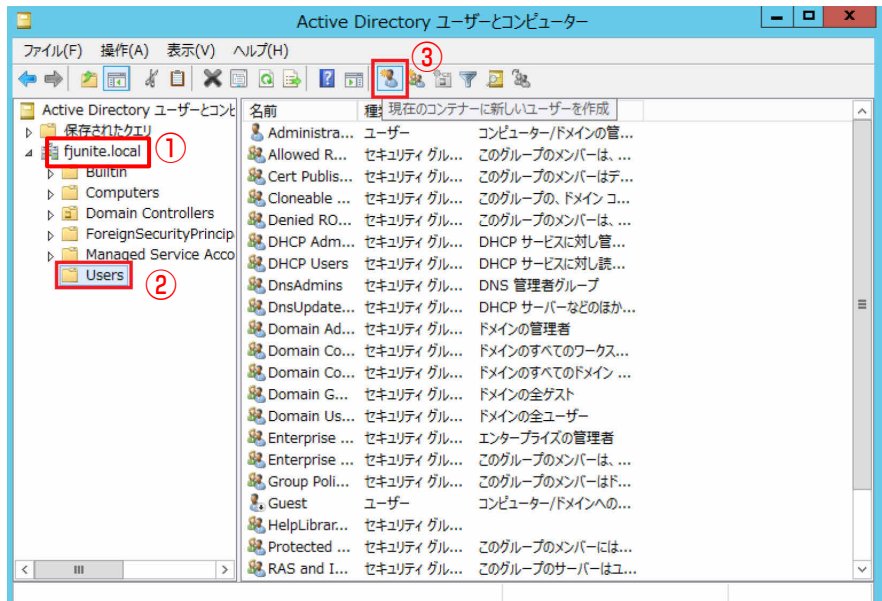

**4** 「姓」、「名」、「ユーザー ログオン名」を設定し、「次へ」をクリックします(この例では、姓: Unite、名:Hub、ユーザーログオン名:UniteHub としています。)。

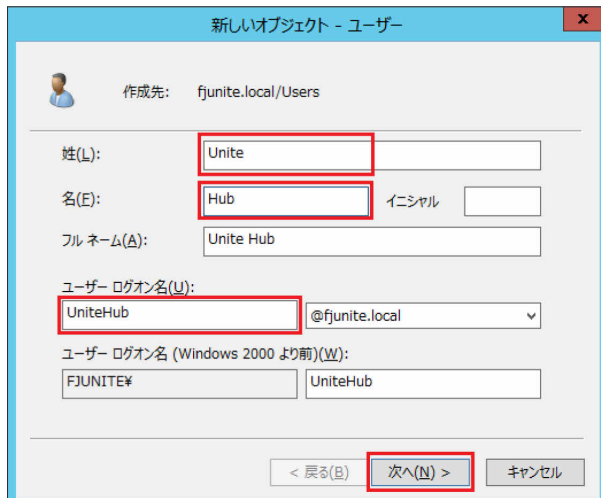

# パスワードの初期値等を必要に応じて設定し、「次へ」をクリックします。

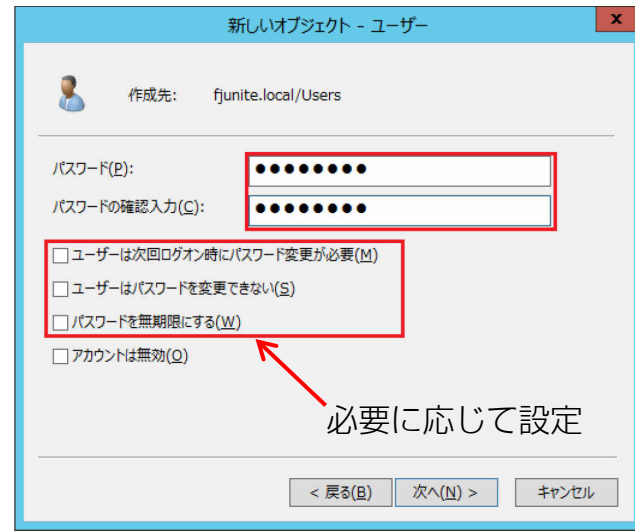

## 「完了」をクリックします。

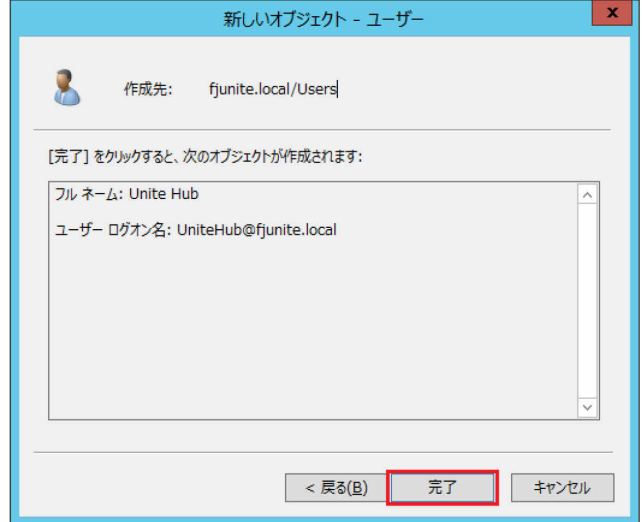

- ハブ PC (Q956/MRE) のセットアップ
	- **1** 取扱説明書の手順に従い、ハブ PC(Q956/MRE)の Windows セットアップを行います。
	- **2** 使用中に省電力モード状態にならないよう次の設定をします。
		- ① (スタート)→「コントロールパネル」→「ハードウェアとサウンド」→「電源 オプション」の順にクリックします。
		- ② 「バランス」の「プラン設定の変更」をクリックし、次のように設定します。
			- ディスプレイの電源を切る:適用しない
			- コンピューターをスリープ状態にする:適用しない
		- ③ 「変更の保存」をクリックし、ウィンドウを閉じます。
	- **3** ハブ PC を、先にセットアップしたサーバー管理下のネットワークに接続します。

#### **4** ハブ PC を[「ドメインのセットアップ\(](#page-14-0)→P[.14](#page-14-0))」で作成したドメインに参加させます。

- ① 「スタートボタン」を右クリックし、「コントロール パネル」をクリックします。
- ② 「システムとセキュリティ」から「システム」をクリックします。
- ③ 「コンピューター名、ドメインおよびワークグループの設定」の「設定の変更」をク リックし、「システムのプロパティ」を開きます。
- ④ 「変更」をクリックします。
- ⑤ 所属するグループの「ドメイン」をクリックし、作成したドメイン名を入力(この例 では"fjunite.local")し、「OK」をクリックします。

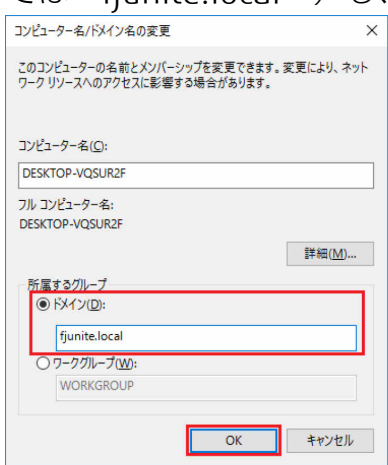

⑥ ドメインに参加するためのアクセス許可のあるアカウントの名前とパスワードの入 力を要求されますので、「Unite Hub 用のActive Directory [のアカウント作成\(](#page-61-0)P[.61](#page-61-0))」 で作成したアカウント情報を入力(この例では、ユーザー名:UniteHub)し、「OK」 をクリックします。

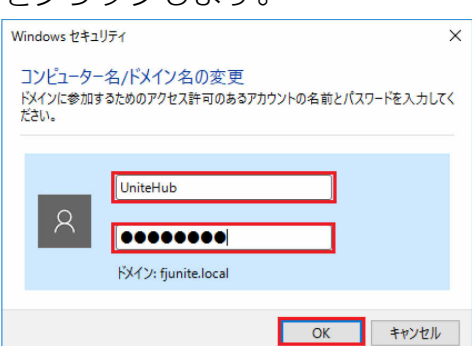

- ⑦ ドメインへの参加が表示されますので「OK」をクリックし、システムの再起動の要 求が表示されたら「OK」をクリックし、システムを再起動します。
- ⑧ サインイン画面にて、画面左下の「他のユーザー」をクリックし、「[Unite Hub](#page-61-0) 用の Active Directory [のアカウント作成\(](#page-61-0)P[.61](#page-61-0))」で作成したアカウントでサインインしま す(この例では、ユーザー名:UniteHub)。
- 証明書のインストール

作業中に「このアプリが PC に変更を加えることを許可しますか?」と表示された場合は、エン タープライズ・サーバーの管理者アカウント情報を入力してください。

#### **1** ブラウザを起動し、下記 URL にアクセスします。

- http://<サーバー名>/certsry (この例では http://UniteServer.fiunite.local/certsry)
- ユーザー名とパスワードが要求されますので、[「エンタープライズ・サーバーのインスト](#page-4-0) [ール\(](#page-4-0)P[.4](#page-4-0))」でセットアップしたエンタープライズ・サーバーの管理者アカウントとパ スワードを入力して「OK」をクリックします。

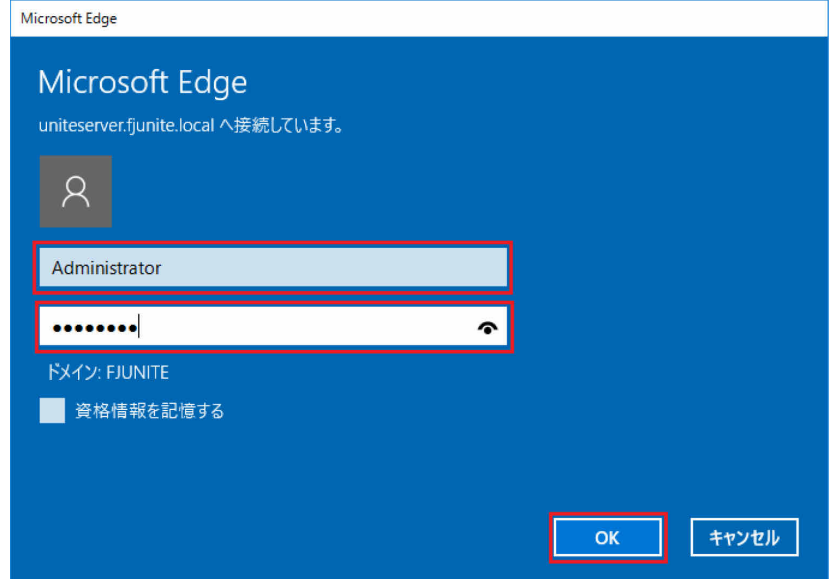

**2** 「Microsoft Active Directory 証明書サービス」画面で、「CA 証明書、証明書チェーン、または CRL のダウンロード」をクリックします。

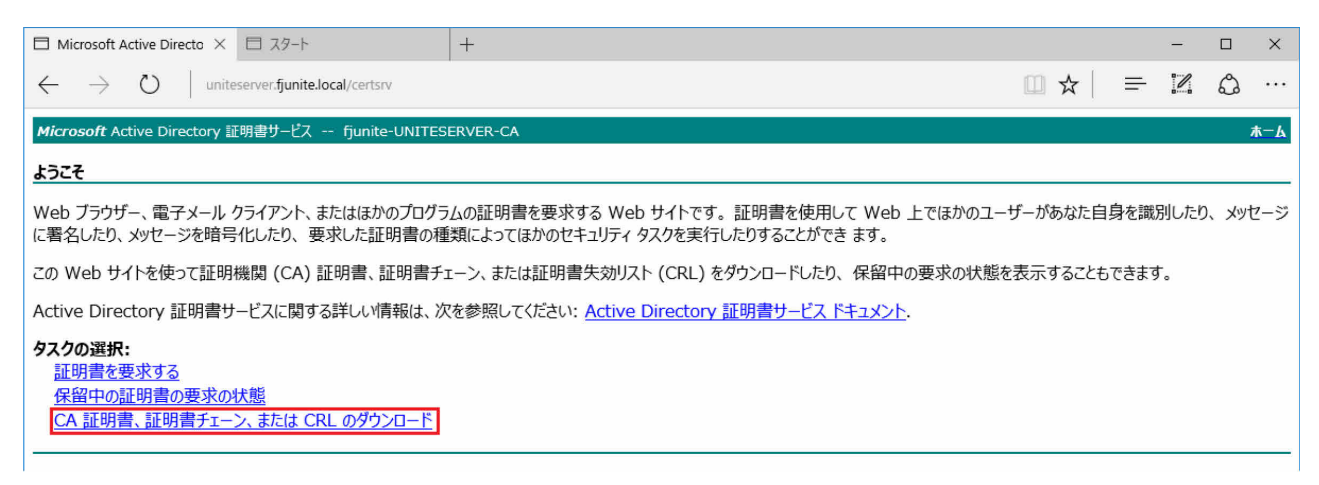

「CA 証明書のダウンロード」をクリックし、証明書を任意のフォルダに保存します。

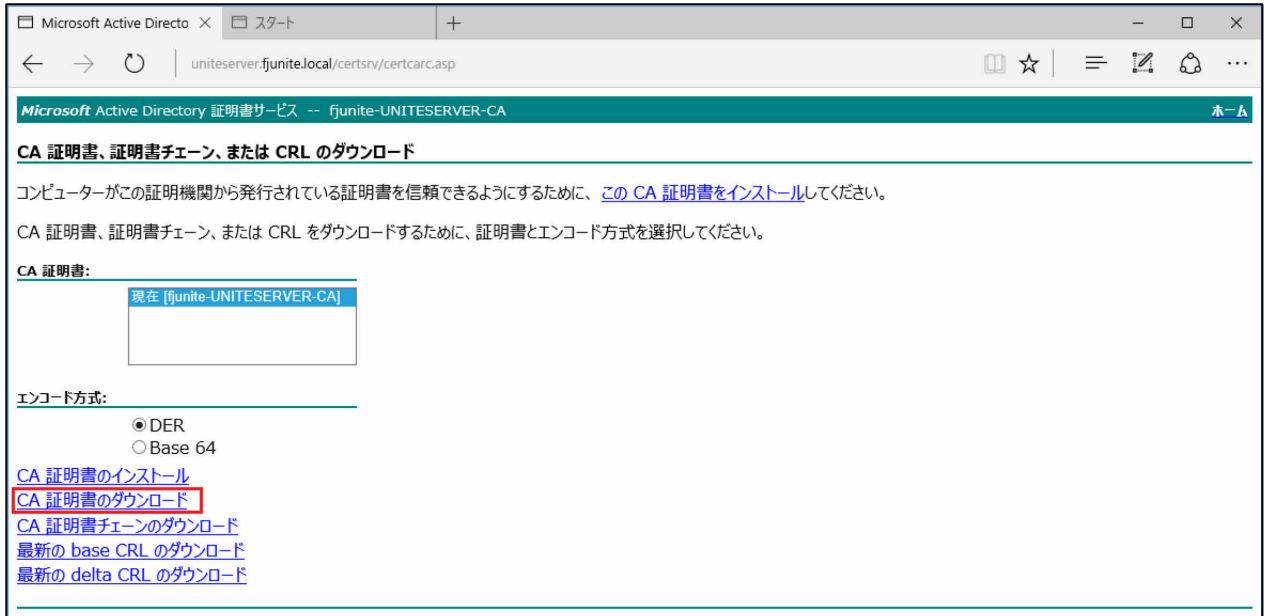

ダウンロードした証明書をダブルクリックし、「証明書のインストール」をクリックします。

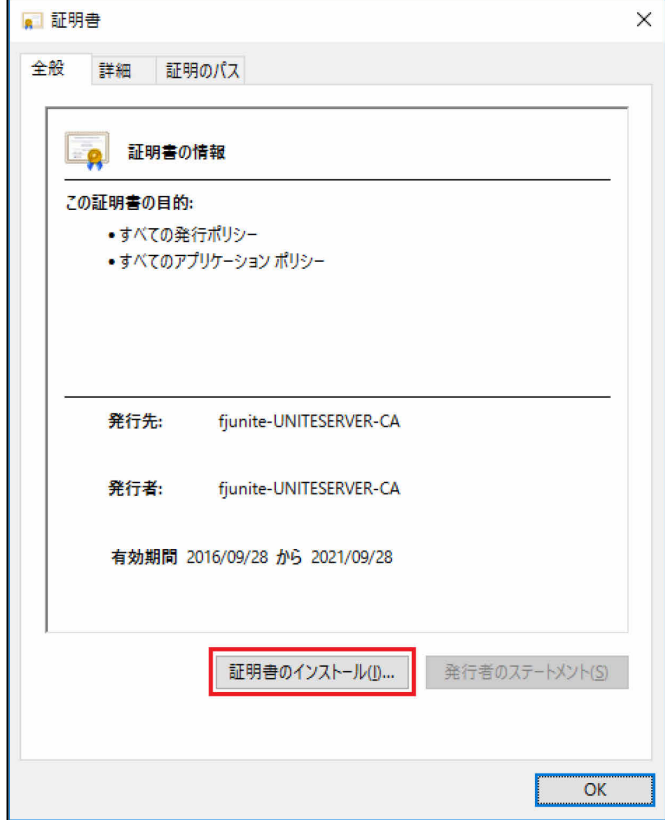

**5** 保存場所の「ローカルコンピューター」をクリックし、「次へ」をクリックします。

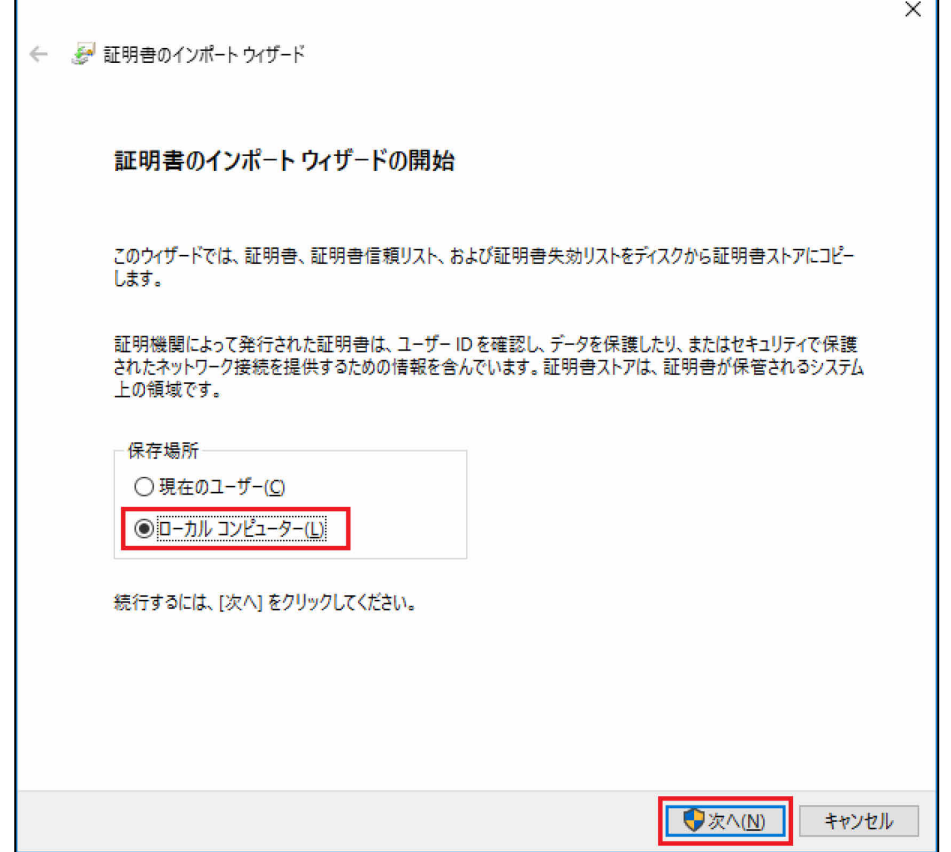

## **6** 「証明書をすべて次のストアに配置する」をクリックし、「参照」をクリックします。

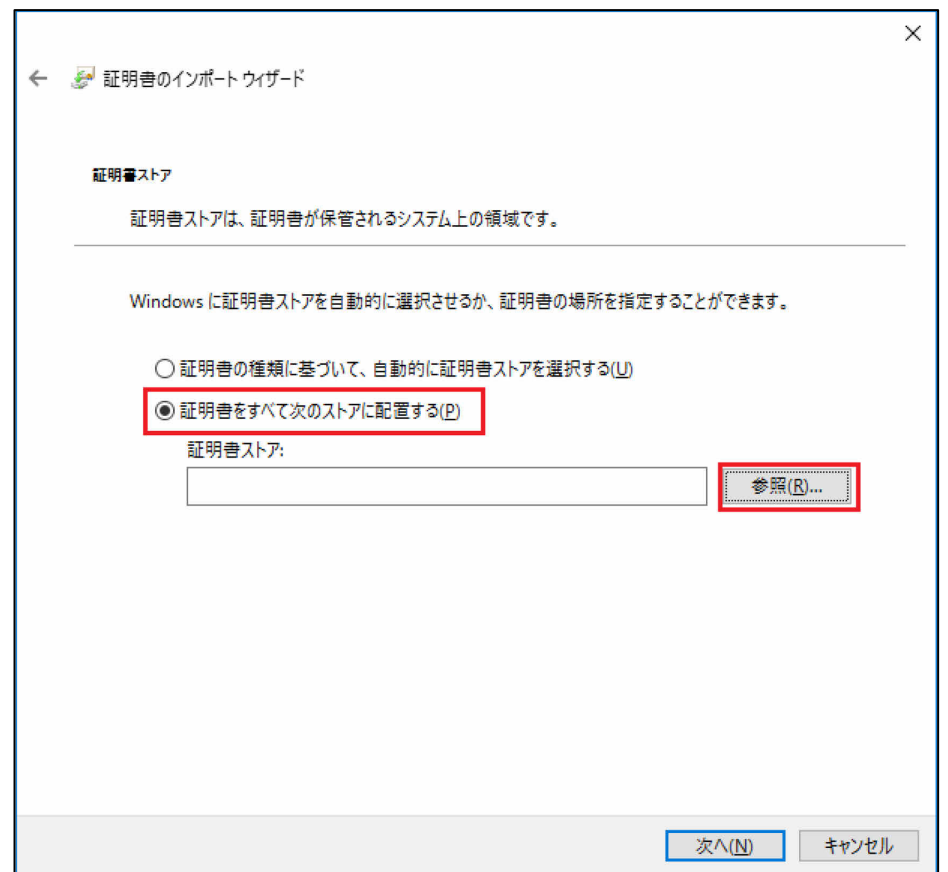

 $\mathsf{r}$ 

## **7** 「信頼されたルート証明機関」をクリックし、「OK」をクリックします。

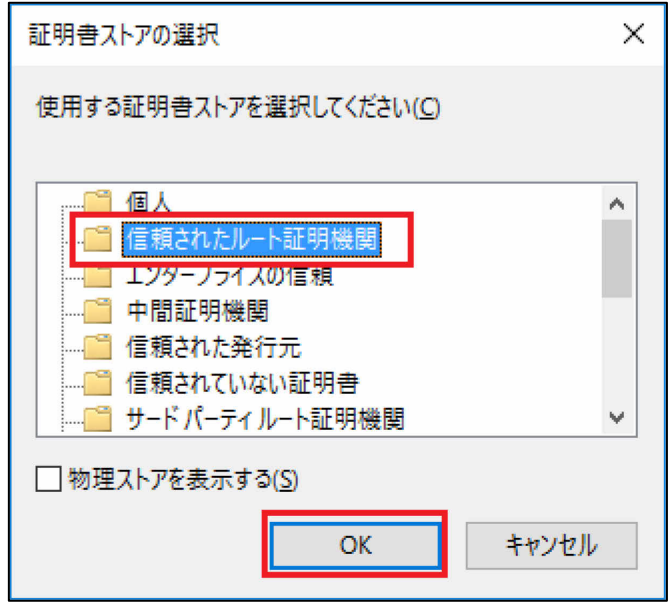

**8** 「証明書ストア」に「信頼されたルート証明機関」が表示されていることを確認し、「次へ」を クリックします。

h

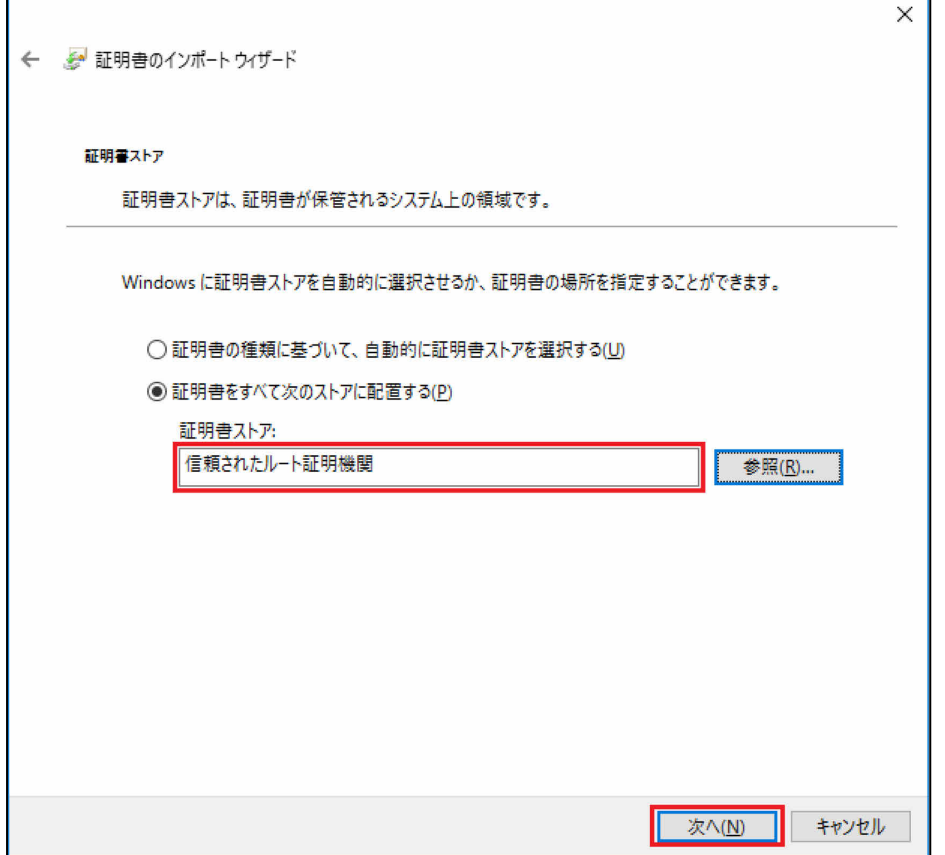

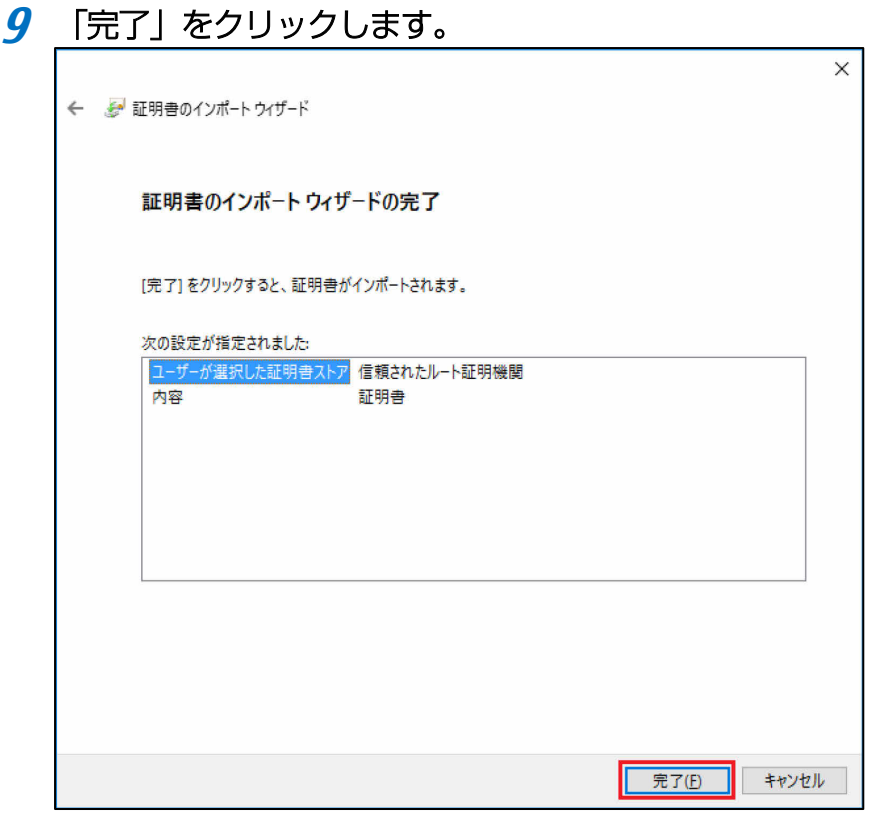

**10** 正しくインポートされたメッセージが表示されたことを確認し、ウィンドウを閉じます。

#### ● Intel Unite ハブ アプリケーションのインストール

作業中に「このアプリが PC に変更を加えることを許可しますか?」と表示された場合は、エン タープライズ・サーバーの管理者アカウント情報を入力してください。 V3.3 より古いバージョンからアップグレードインストールする場合は、動作中のハブ アプリケ ーションを終了させてください。

**1** ダウンロードしたインストーラー「Intel Unite Hub.mui.msi」を実行します。

#### **2** 「次へ」をクリックします。

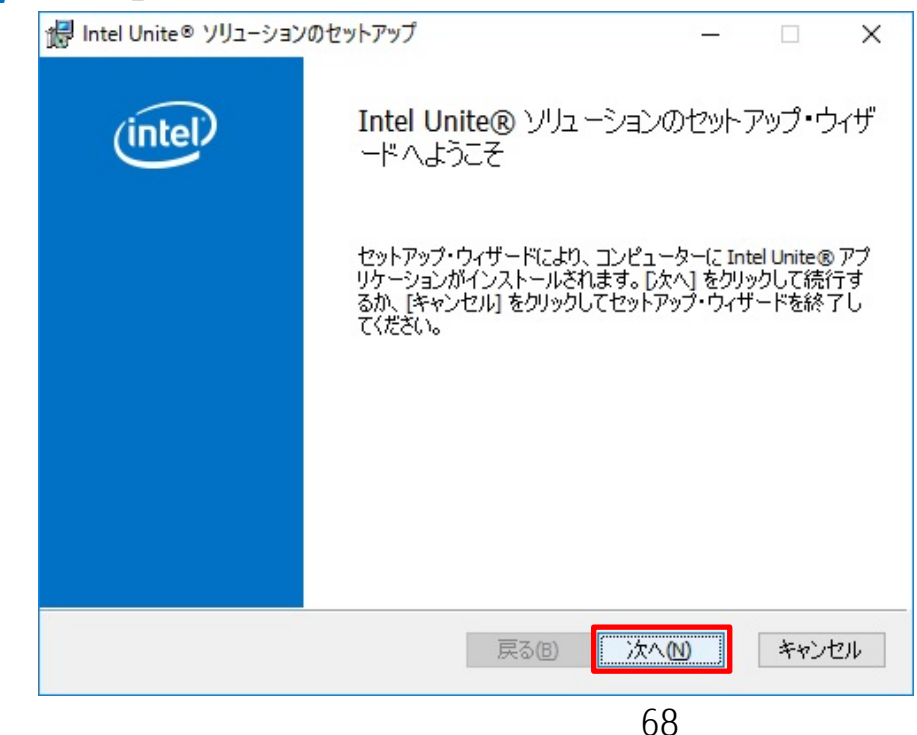

## 使用許諾契約書の内容を確認し、「使用許諾契約書に同意します」にチェックをつけ、「次へ」 をクリックします。

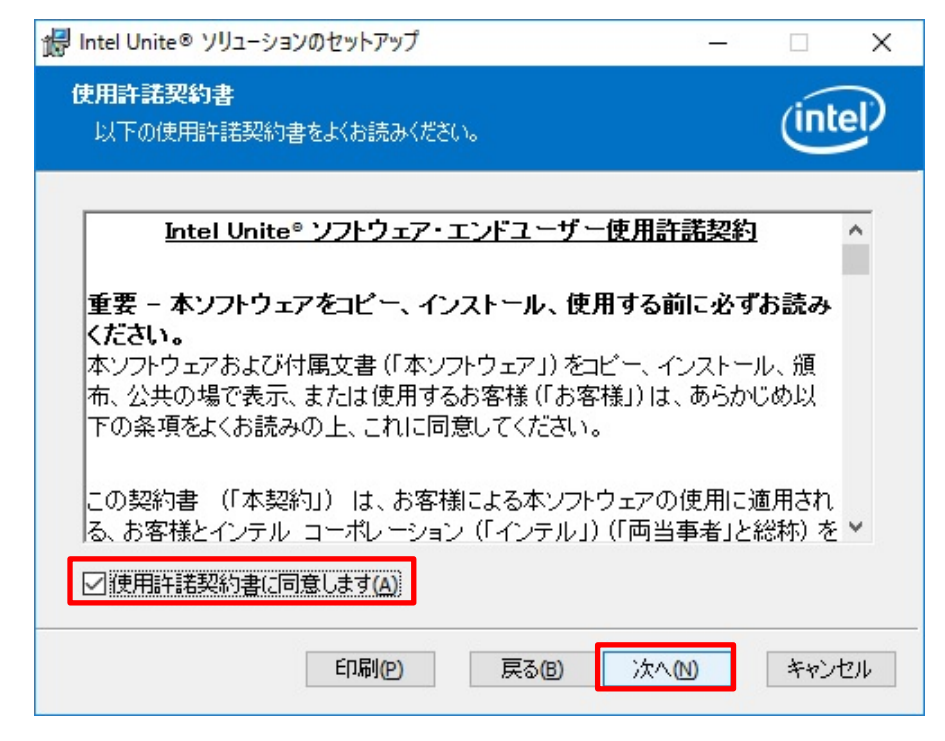

## 「エンタープライズ」をクリックし、「次へ」をクリックします。

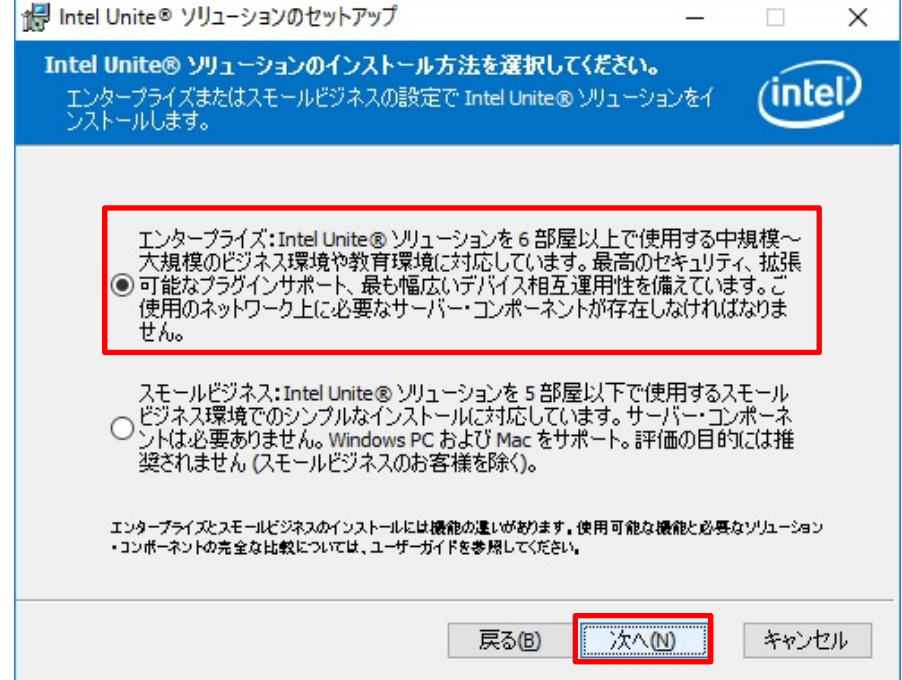

V3.3 より古いバージョンからのアップグレードインストール時、現在の設定を維持する場合 は、「次へ」をクリックして手順 6 へ進んでください。維持しない場合はチェックを外してか ら「次へ」をクリックして手順 5 へ進んでください。

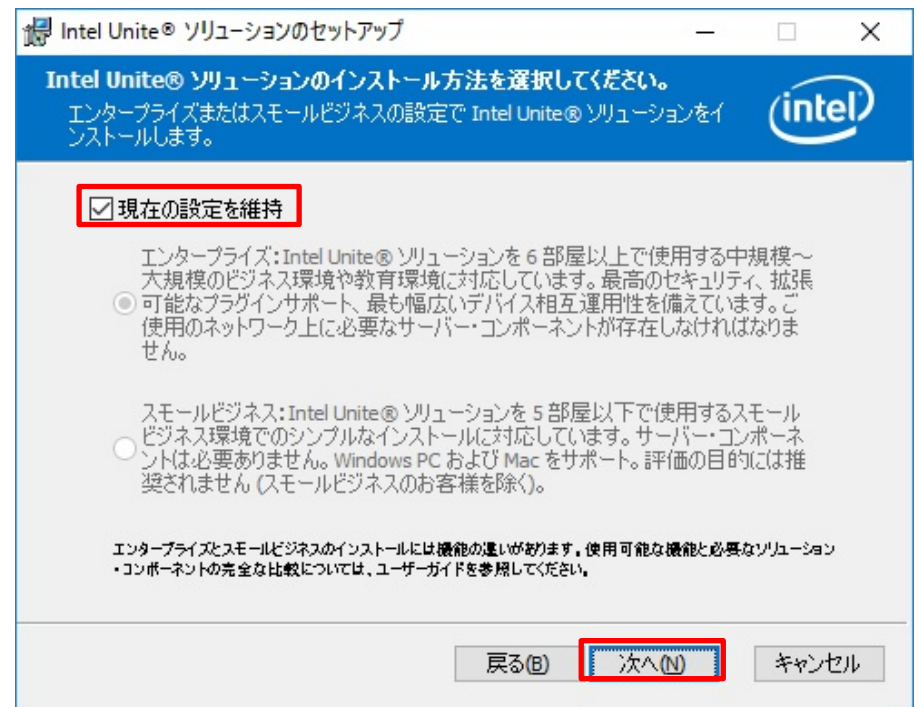

**5** 「サーバーの自動検索」をクリックし、「証明書の公開キーを入手している」のチェックが外れ ていることを確認し、「次へ」をクリックします。

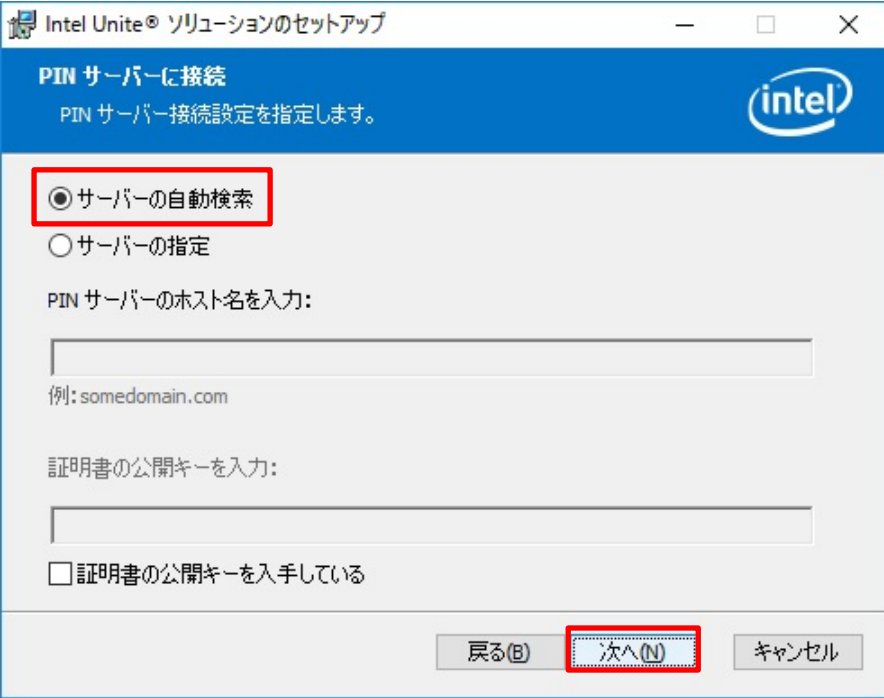

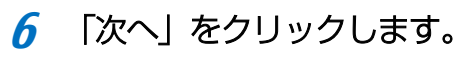

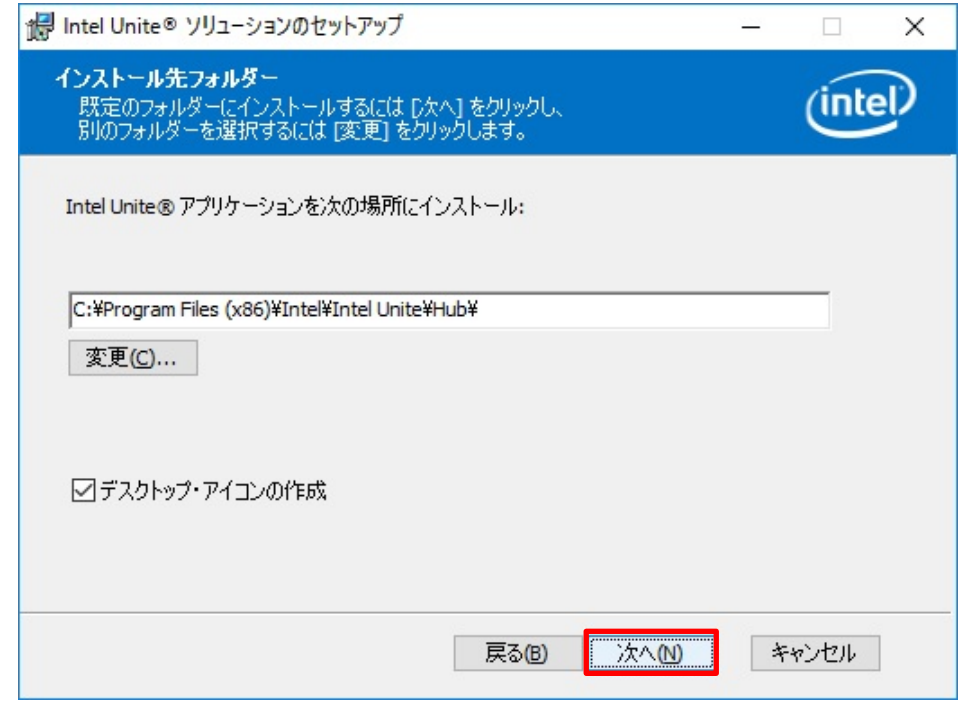

**7** 「インストール」をクリックし、インストールを開始します。

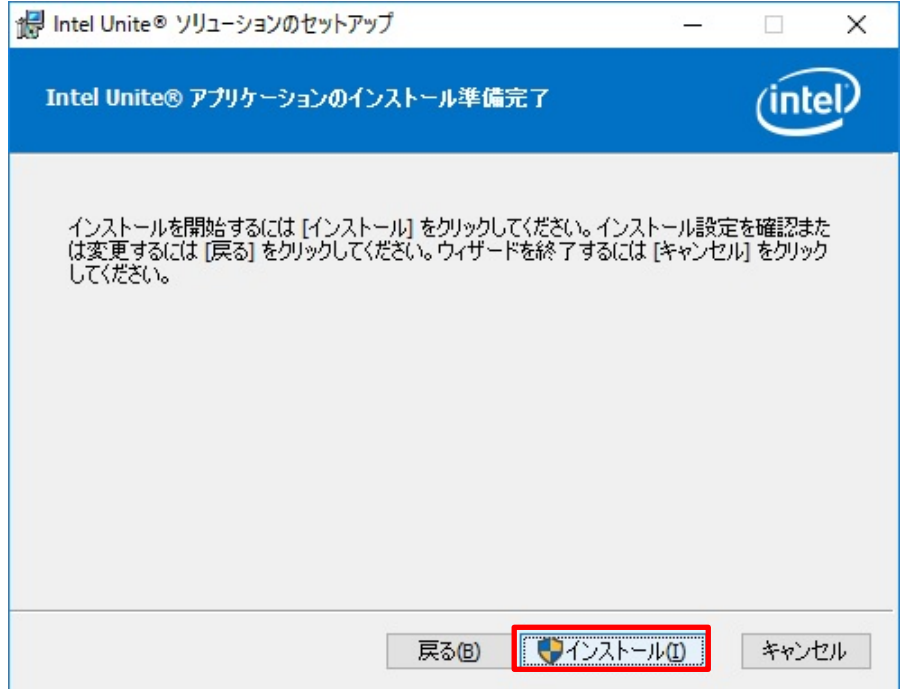
「Intel Unite アプリケーションの起動」のチェックを外し、「完了」をクリックし、インスト ールを終了します。

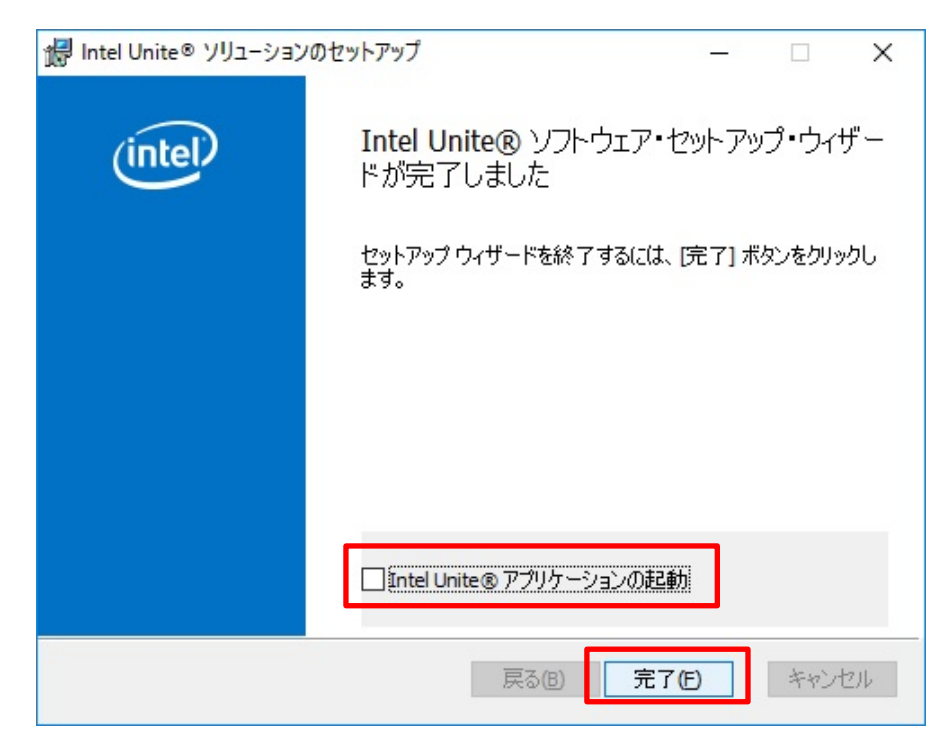

#### ● ファイアウォールの設定

エンタープライズ・サーバーと通信するには、ファイアウォールで Intel Unite アプリケーショ ンを除外する必要があります。Q956/MRE に標準添付のマカフィー リブセーフ インターネッ トセキュリティでの除外手順は次の通りです。

- **1** 管理者権限のあるアカウントでサインインします。
- **2** タスクバーの通知領域に表示されている McAfee のアイコンを右クリックし、「設定の変更」→ 「ファイアウォール」の順にクリックします。

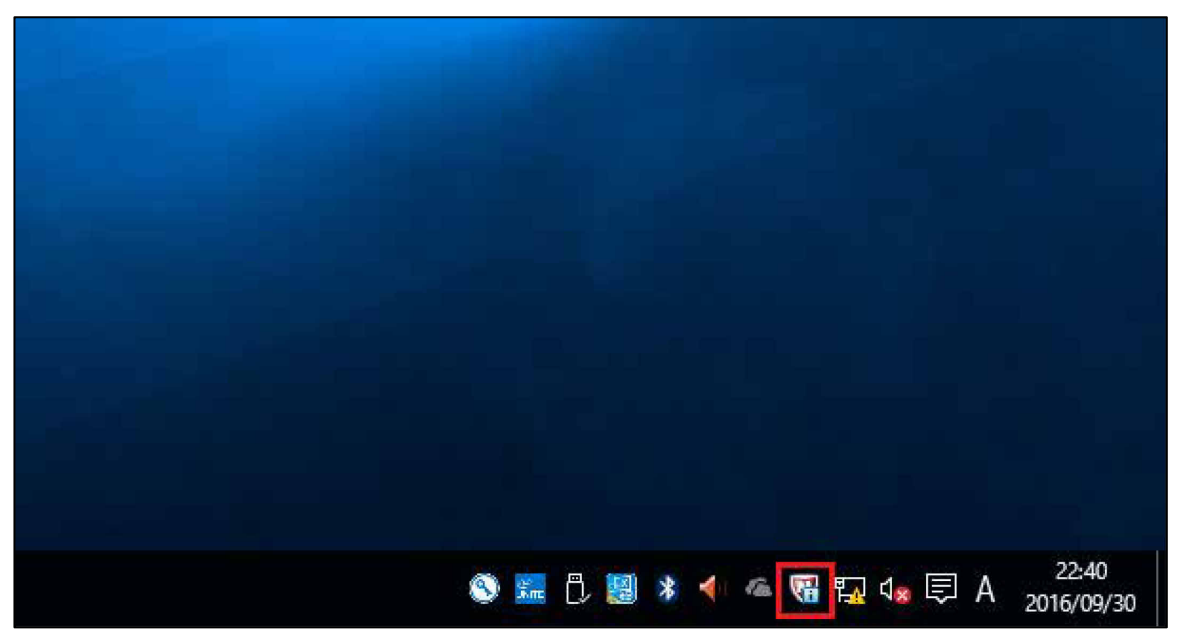

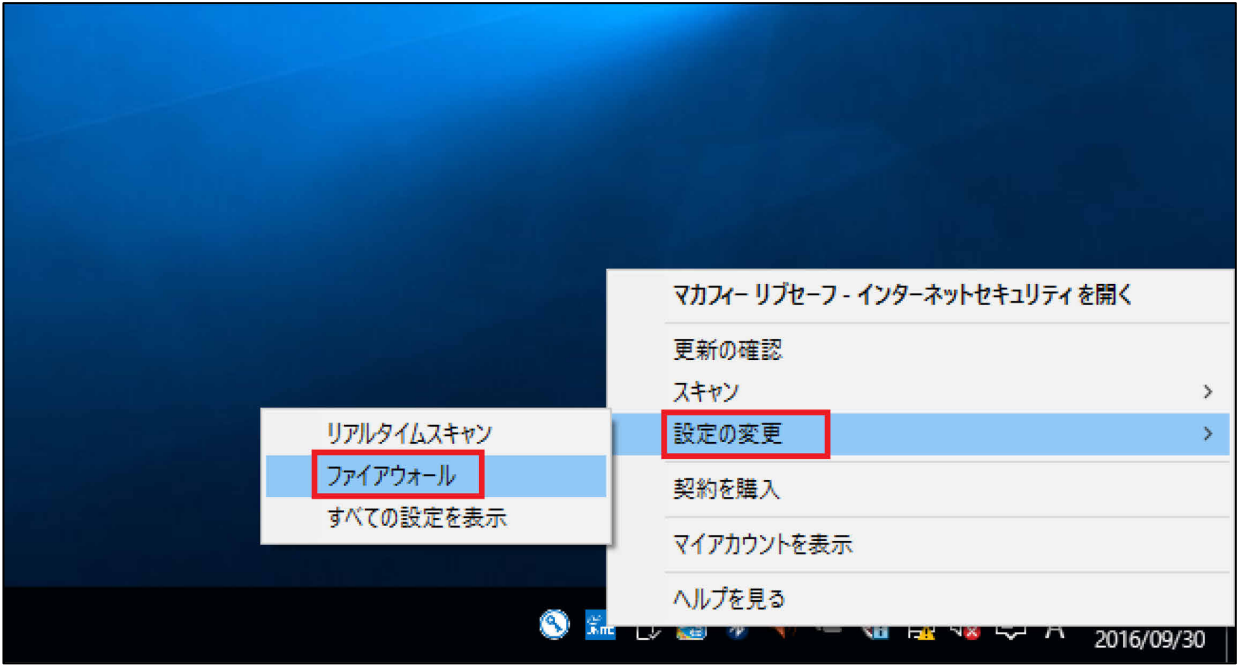

# 「プログラムのインターネット接続」→「追加」の順にクリックします。

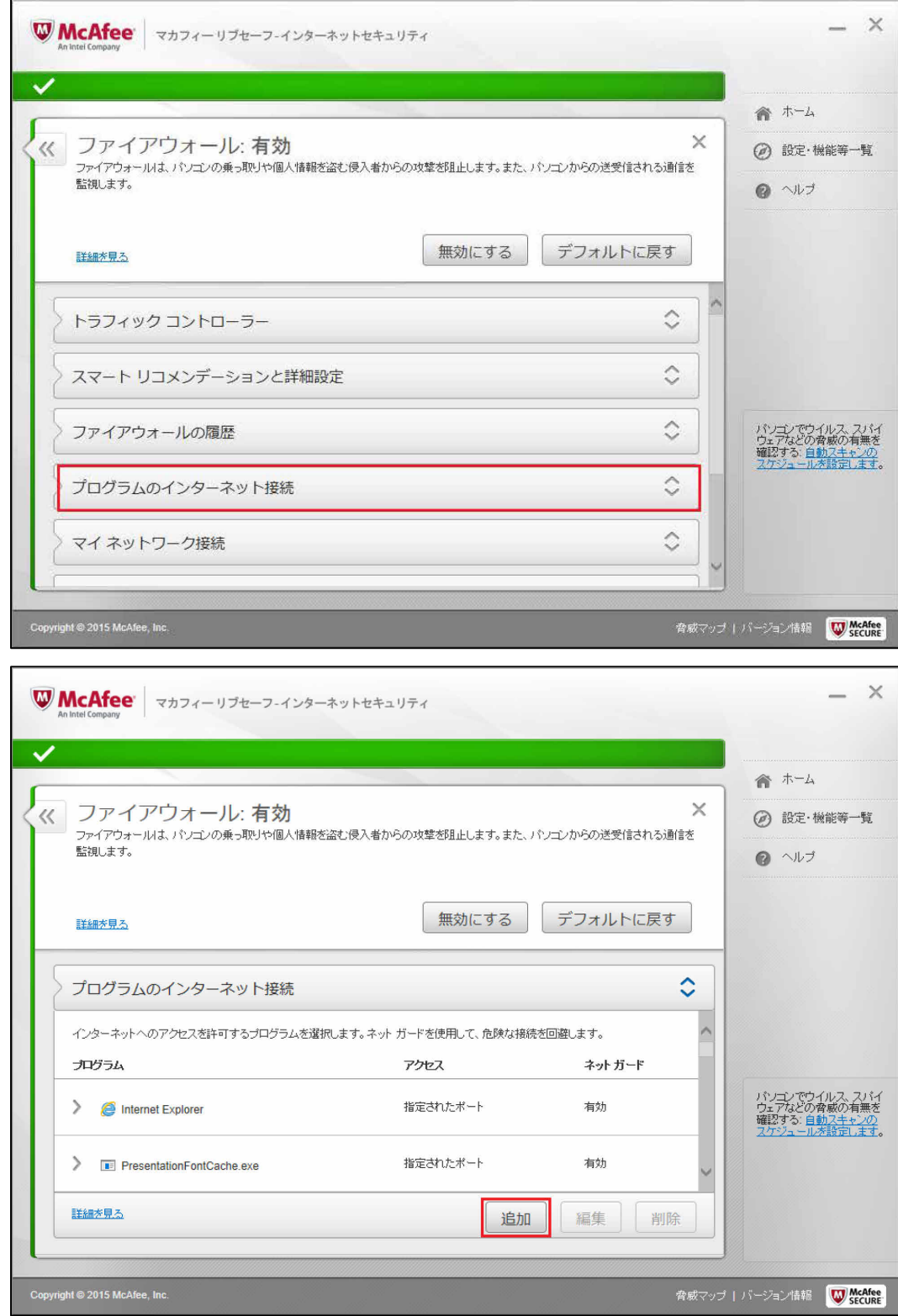

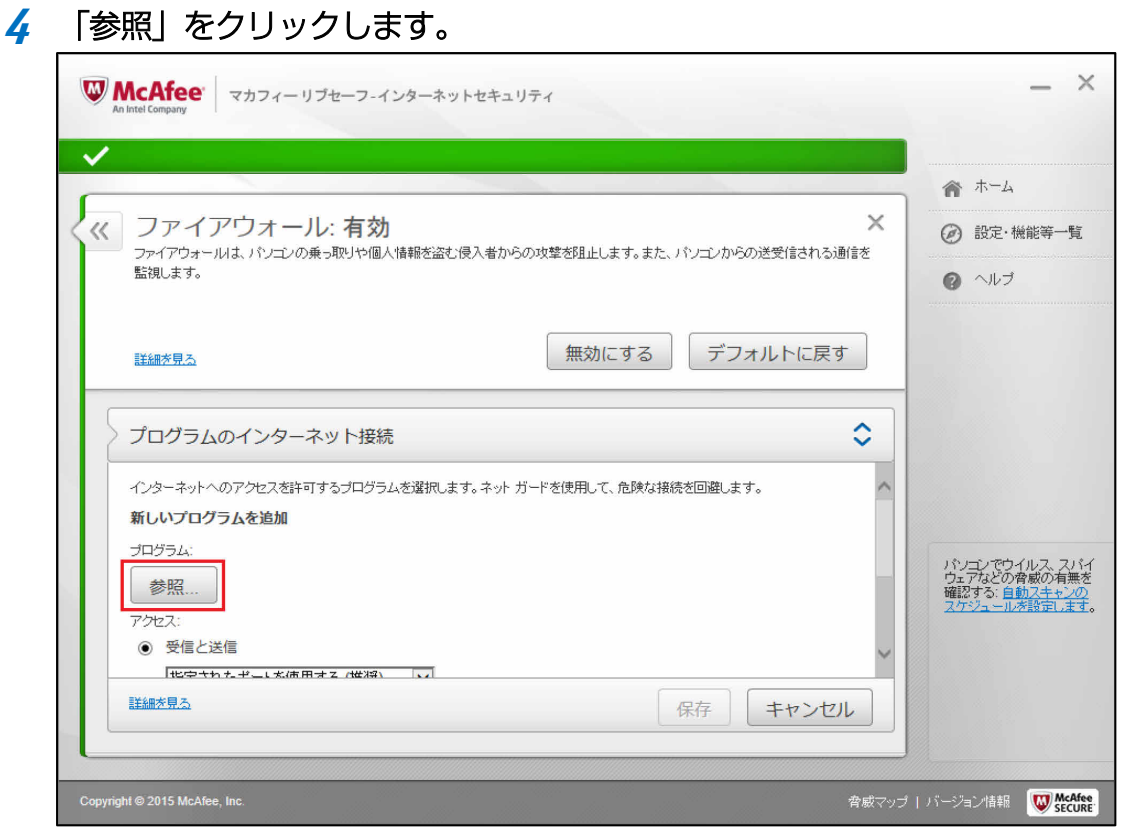

**5** "C:**¥**Program Files (x86) **¥**Intel**¥**Intel Unite**¥**Hub**¥**Intel Unite"をクリックし、「開く」をク リックします。

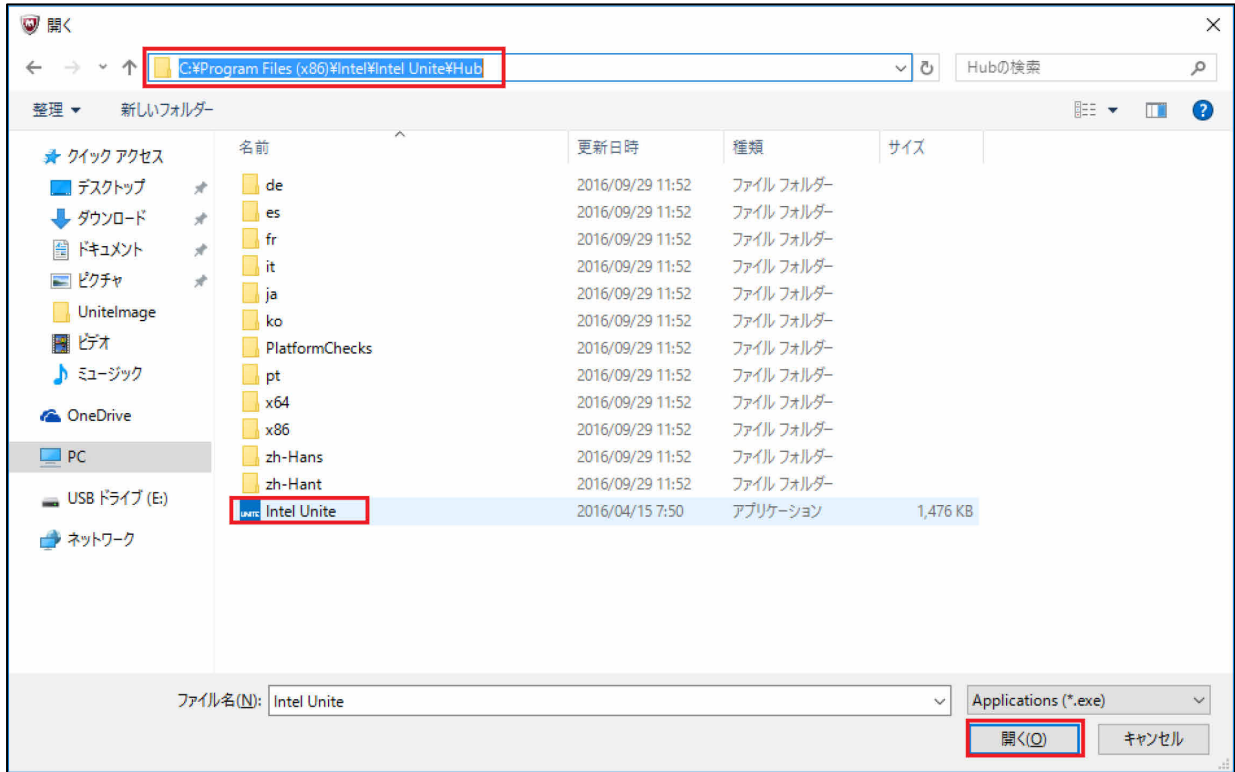

**6** アクセスの「受信と送信」をクリックし、「すべてのデバイスに開く」をクリックして選択し、 「保存」をクリックします。

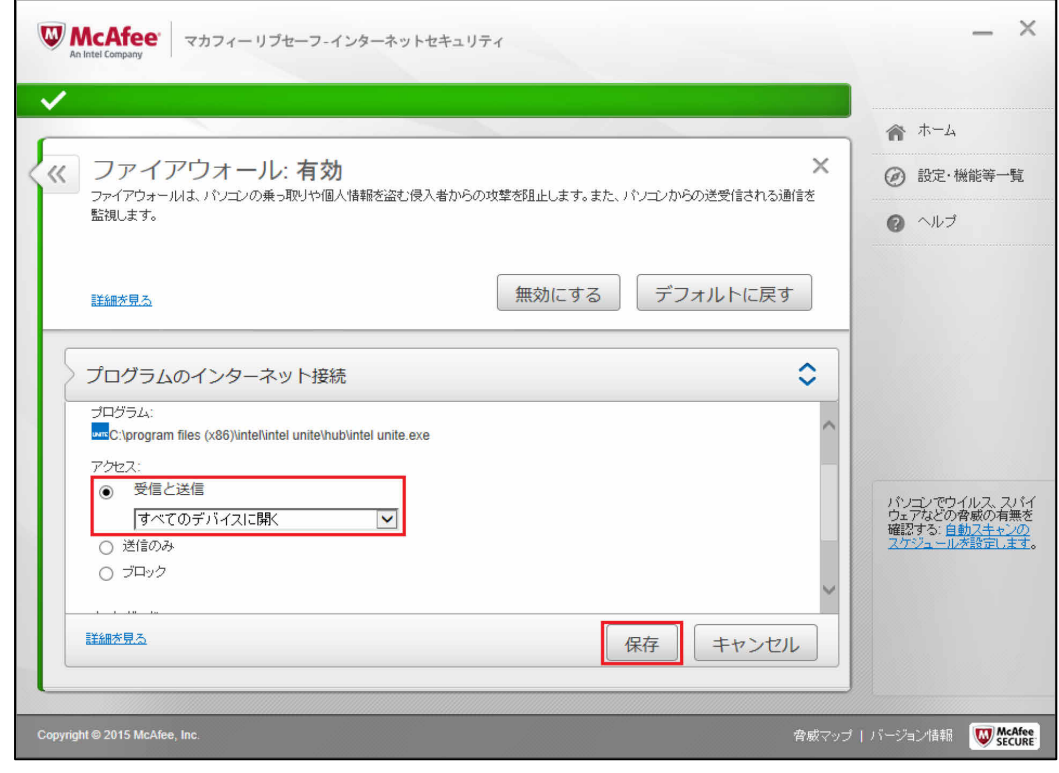

**7** Window をサインアウトし、元のアカウントでサインインし直します。

● Intel Unite アプリケーション (ハブ)の起動。

**1** デスクトップの Intel Unite のアイコンをダブルクリックし、実行します。

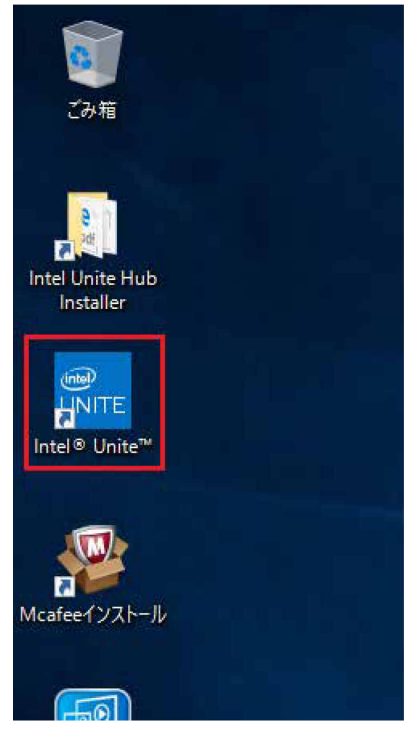

Intel Unite アプリケーション (ハブ) が起動し、「Intel Unite アプリケーション・プライバ シー・ステートメント」画面が表示されます。

**2** 内容を確認し、「はい」または「いいえ」をクリックします。

再度、この画面を表示したくない場合はチェックボックスをチェックしてください。

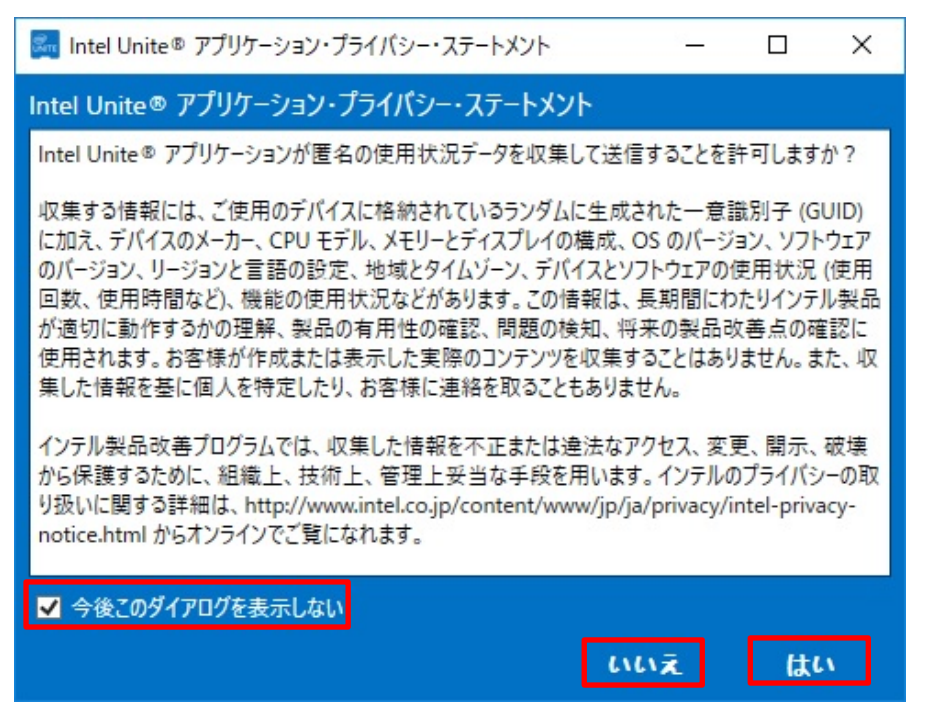

Intel Unite アプリケーション (ハブ) が起動し、エンタープライズ・サーバーと接続が確立 されると、画面上に PIN(xxx-xxx の形式の6ケタの数字)が表示されます。

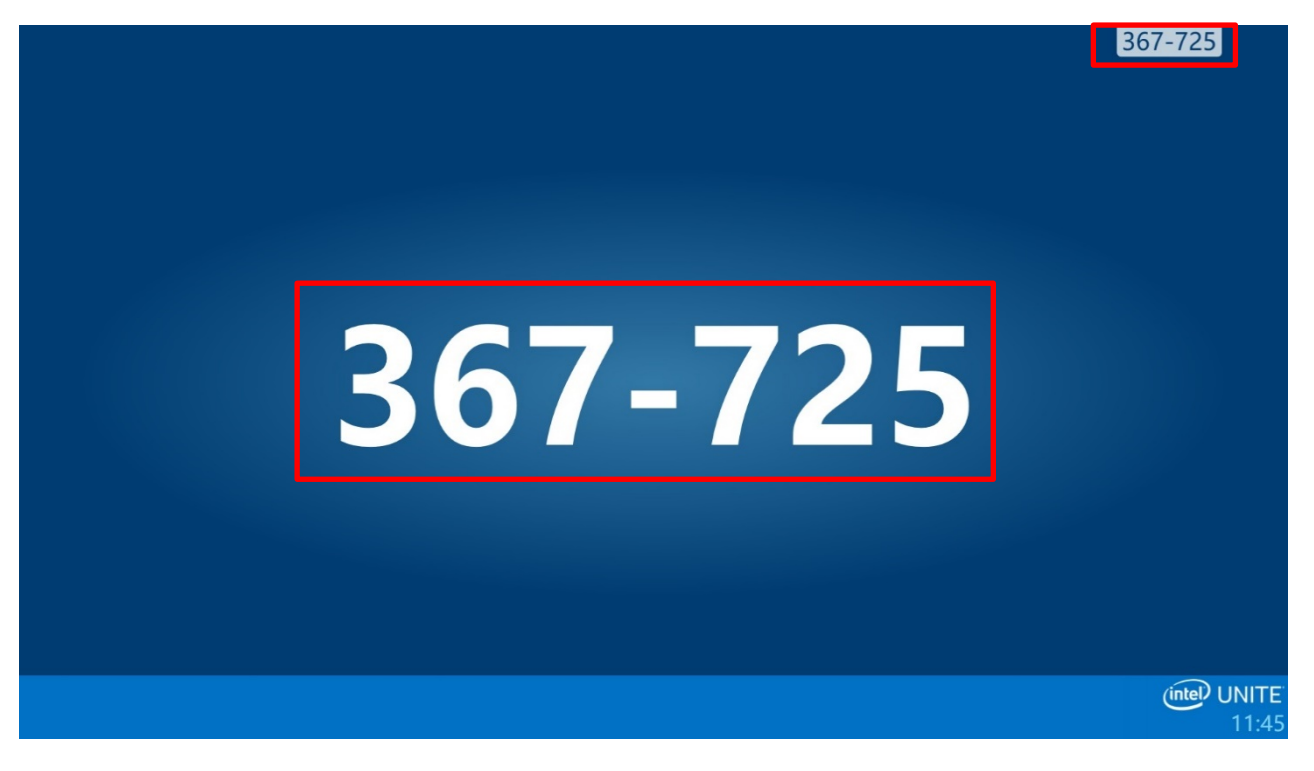

# Unite クライアントのインストール

クライアント PC をサーバー/ハブ PC が接続されているネットワークに接続します。 クライアントはエンタープライズ・サーバーを探してチェックインできる必要があり、エンタープ ライズ・サーバーと通信するには、ファイアウォールで Intel Unite アプリケーションを除外する 必要があります。除外すべき Unite アプリケーションはデフォルトでは下記になります。

• 32 ビット OS: C:¥Program Files¥Intel¥Intel Unite¥Client¥Intel Unite.exe

• 64 ビット OS: C:¥Program Files (x64)¥Intel¥Intel Unite¥Client¥Intel Unite.exe 除外手順に関しては、各クライアント PC で設定されているファイアウォール・ソフトウェアの説 明書を参照ください。

V3.3 より古いバージョンからアップグレードインストールする場合は、動作中のクライアント ア プリケーションを終了させてください。

- **1** Web サイトまたはエンタープライズ・サーバーのダウンロード・ページから、クライアント・ アプリケーションのインストーラー「Intel Unite Client.mui.msi」をダウンロードし、実行し ます。
	- Web サイトからダウンロードしたインストーラーでは、クライアントが接続するエンタ ープライズ・サーバーの指定が可能です。ただし、推奨設定は「サーバーの自動検索」 となります。
	- エンタープライズ・サーバーのダウンロード・ページは次のとおりです。 http://<サーバー名>/download

(この例では [http://UniteServer.fjunite.local/download](http://uniteserver.fjunite.local/download))

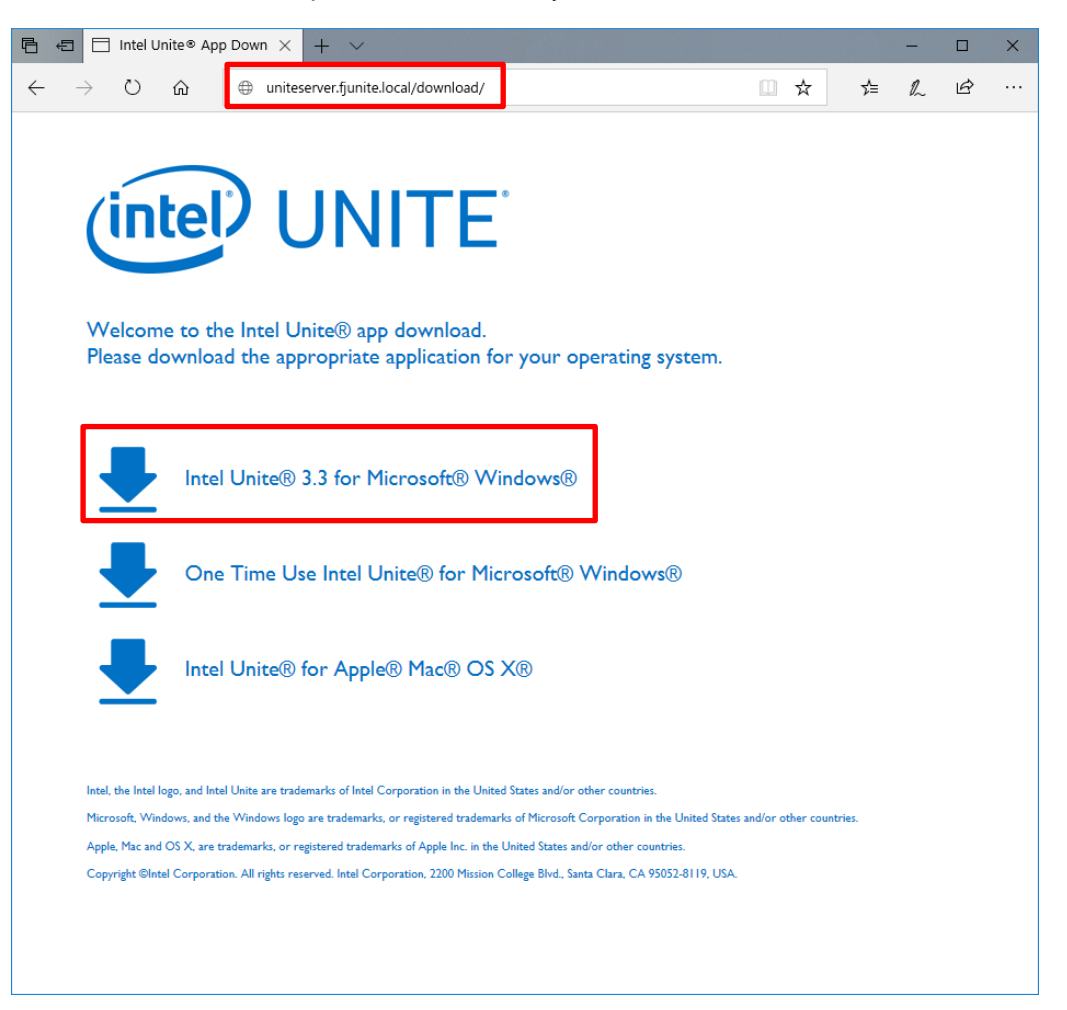

「次へ」をクリックします。

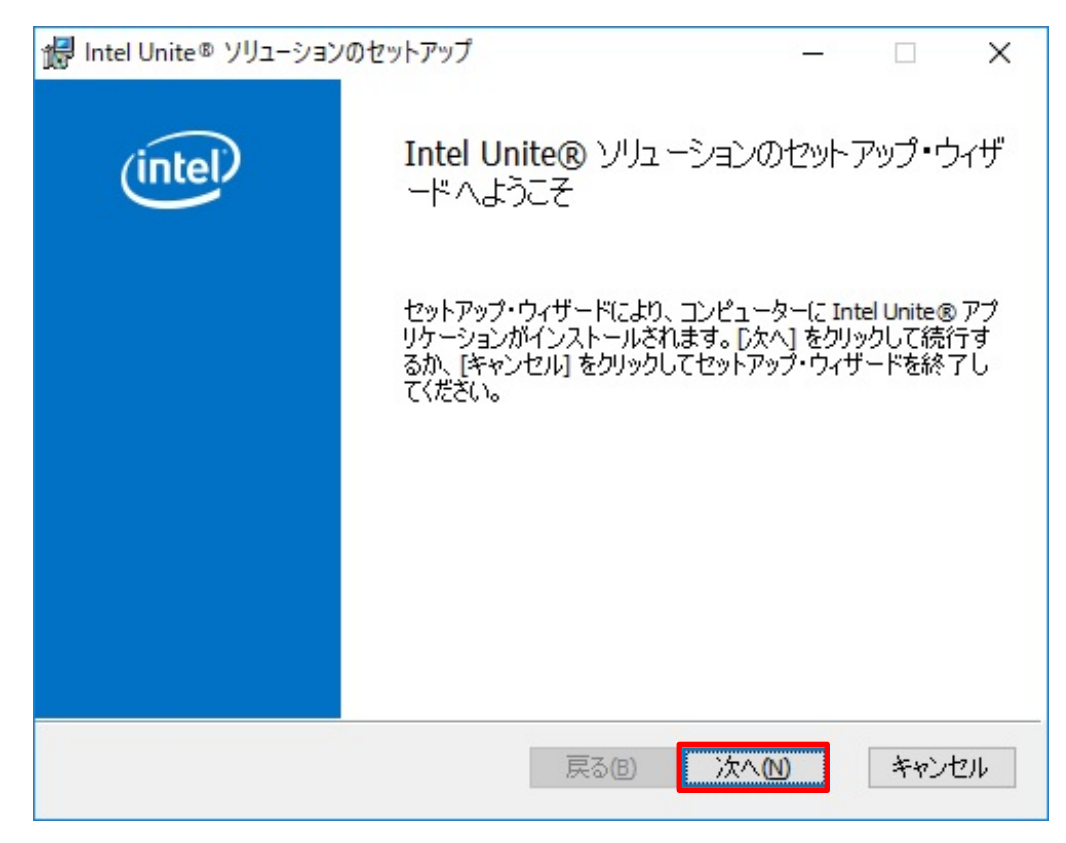

 使用許諾契約書を確認し、「使用許諾契約書に同意します」にチェックを付け、「次へ」をクリ ックします。

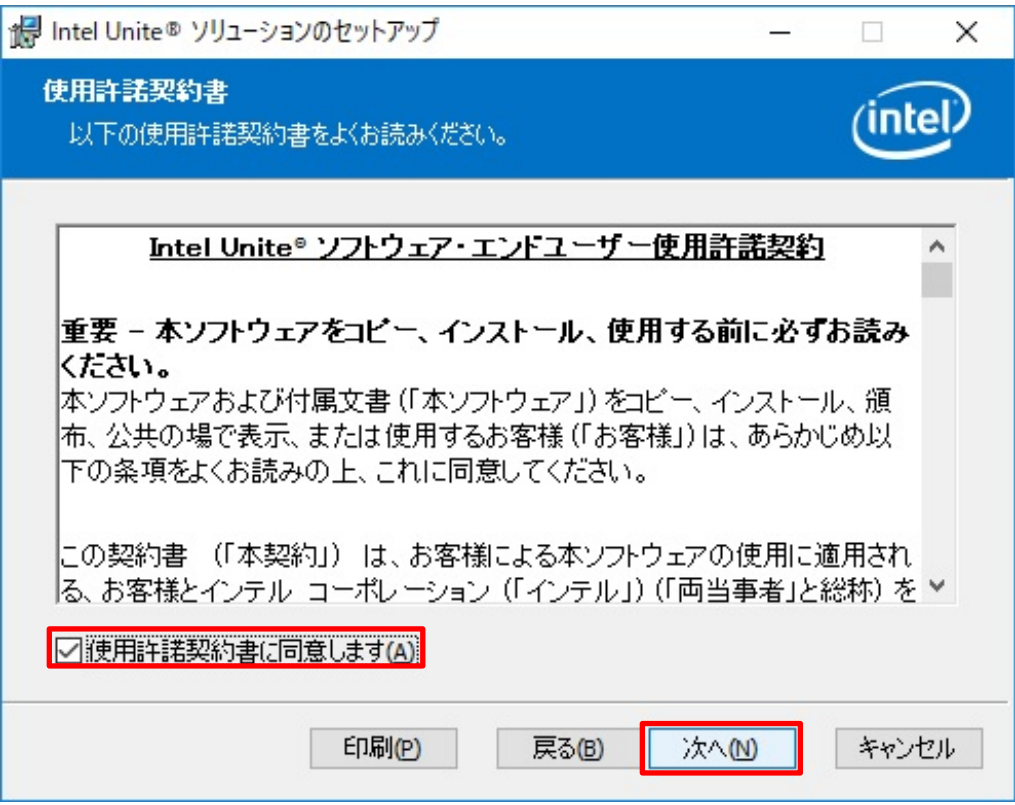

## **4** 「エンタープライズ」をクリックし、「次へ」をクリックします。

 手順1でエンタープライズ・サーバーのダウンロード・ページからインストーラーをダ ウンロードした場合、この画面は表示されません。手順 6 に進んでください。

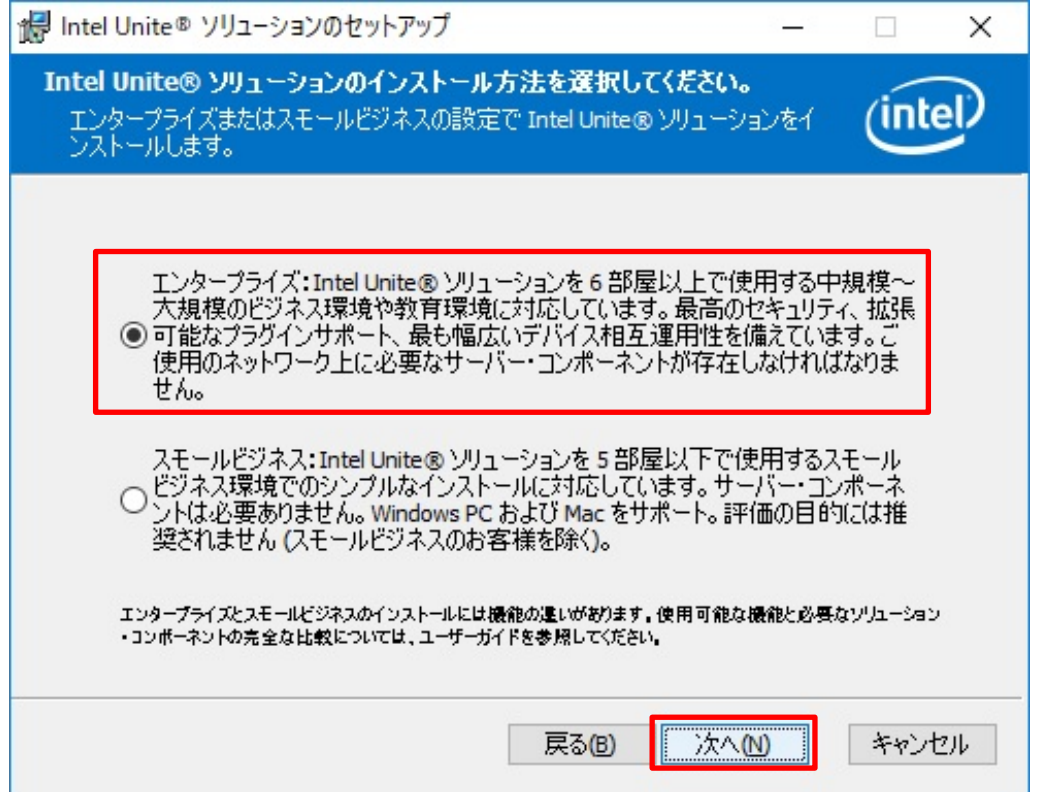

Web サイトからダウンロードしたインストーラーを使用して、V3.3 より古いバージョンから アップグレードインストールを行った場合、以下の画面が表示されます。現在の設定を維持 する場合は、「次へ」をクリックして手順 6 へ進んでください。維持しない場合はチェックを 外してから「次へ」をクリックして手順 5 へ進んでください。

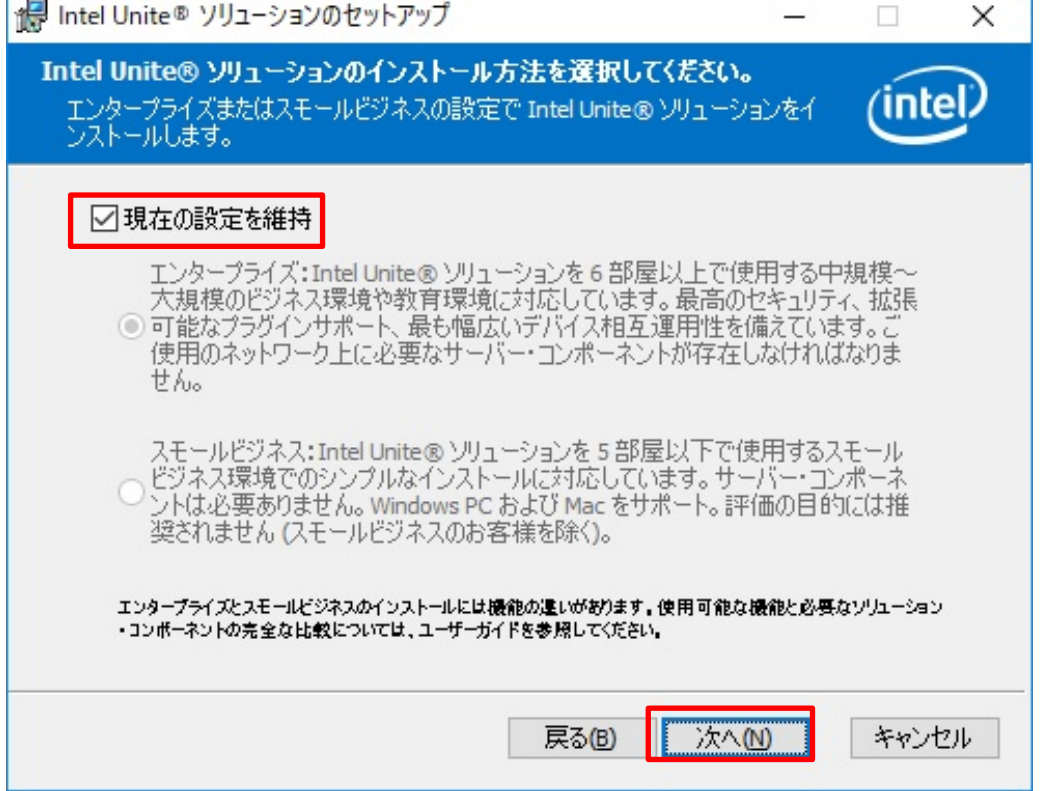

 「サーバーの自動検索」をクリックし、「証明書の公開キーを入手している」のチェックが外れ ていることを確認し、「次へ」をクリックします。

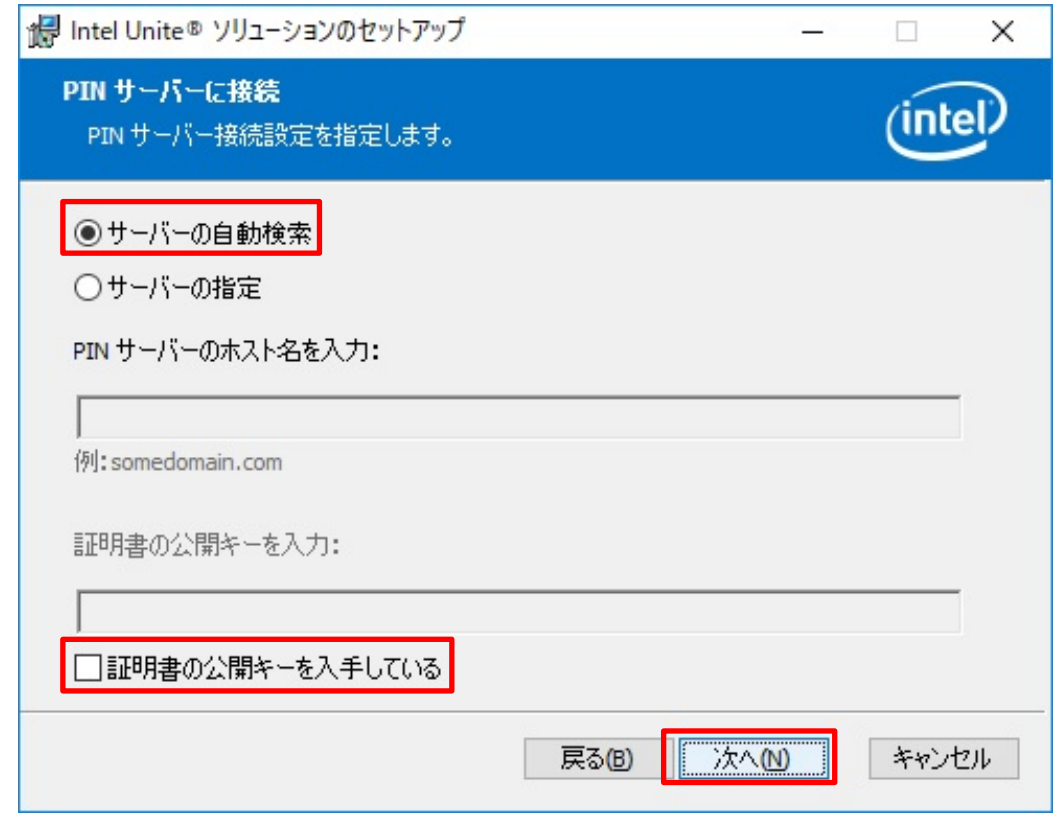

# 「次へ」をクリックします。

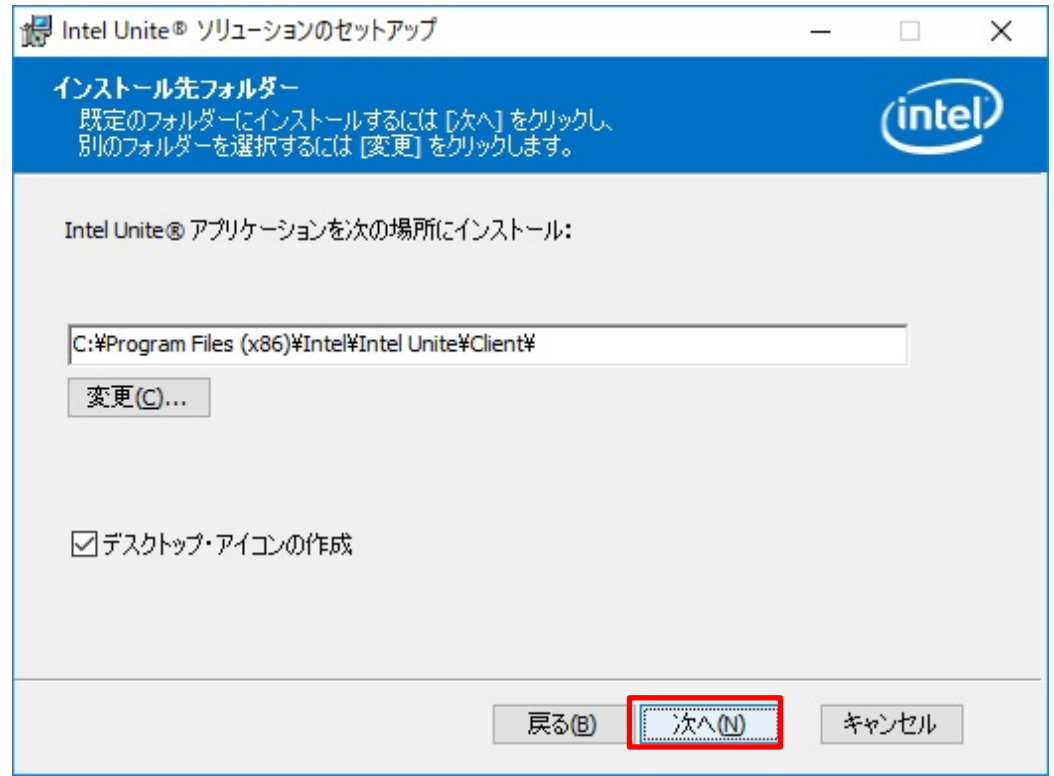

**7** 「インストール」をクリックします

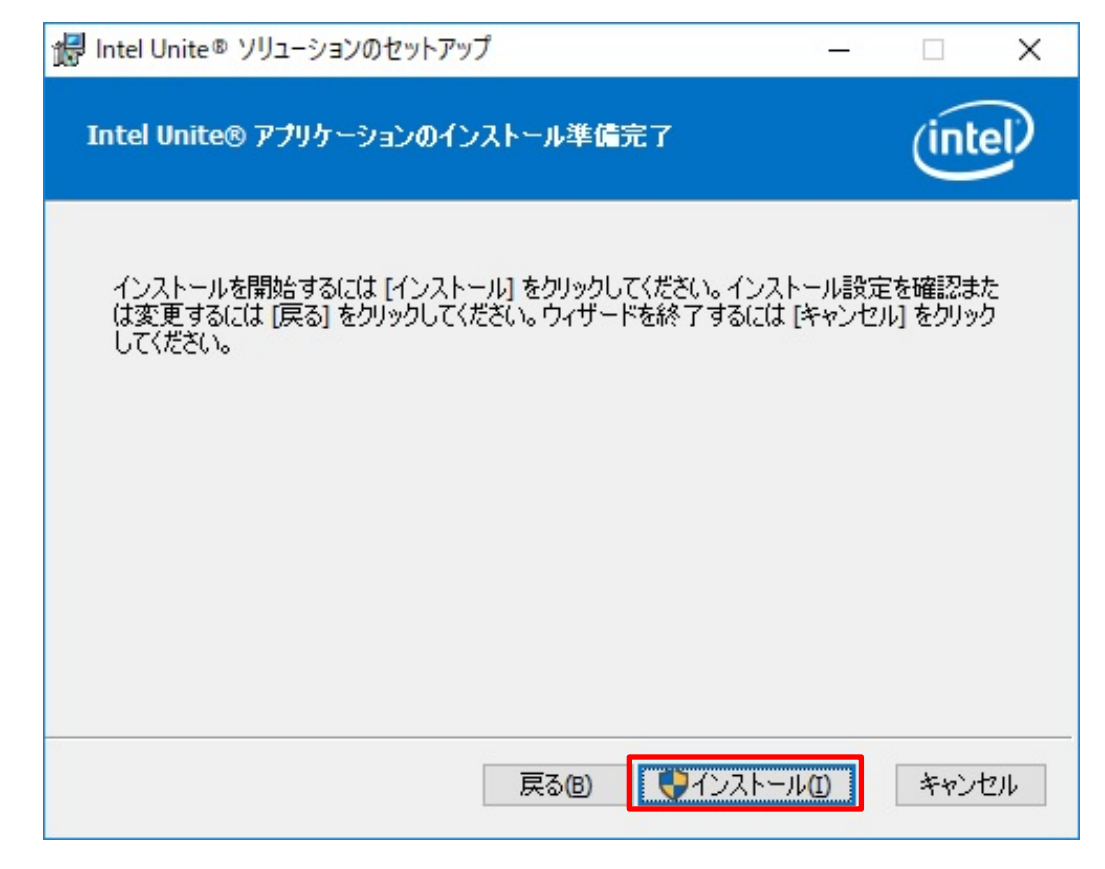

**8** 再起動を要求された場合は、「はい」をクリックします。

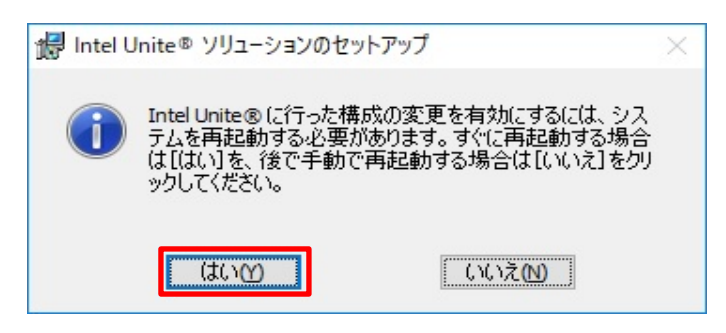

**9** デスクトップの Intel Unite のアイコンをダブルクリックし、実行します。 Intel Unite アプリケーション (クライアント) が起動し、「Intel Unite アプリケーション・ プライバシー・ステートメント」が表示されます。

### **10** 内容を確認し、「はい」または「いいえ」をクリックします。

再度、この画面を表示したくない場合は「今後このダイアログを表示しない」のチェックを付 けます。

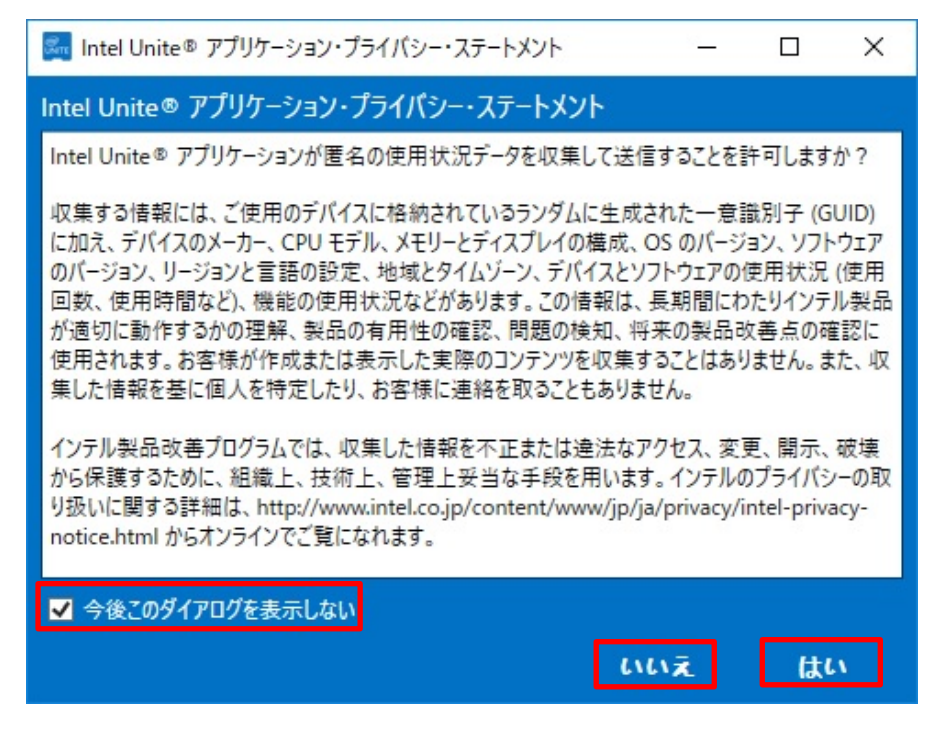

**11** 「サーバーのセキュリティ証明書に問題があります。・・・」という画面が表示された場合は、 「承認」をクリックします。

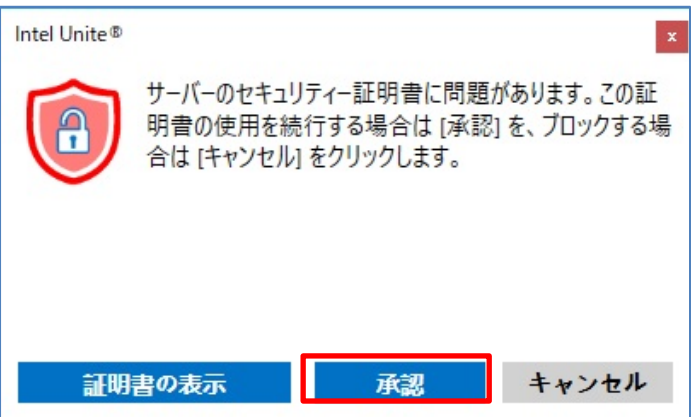

**12** ハブ PC の画面上に表示された PIN(6ケタの数字)を入力します。PIN は一定時間ごとに更新 されますので注意が必要です。

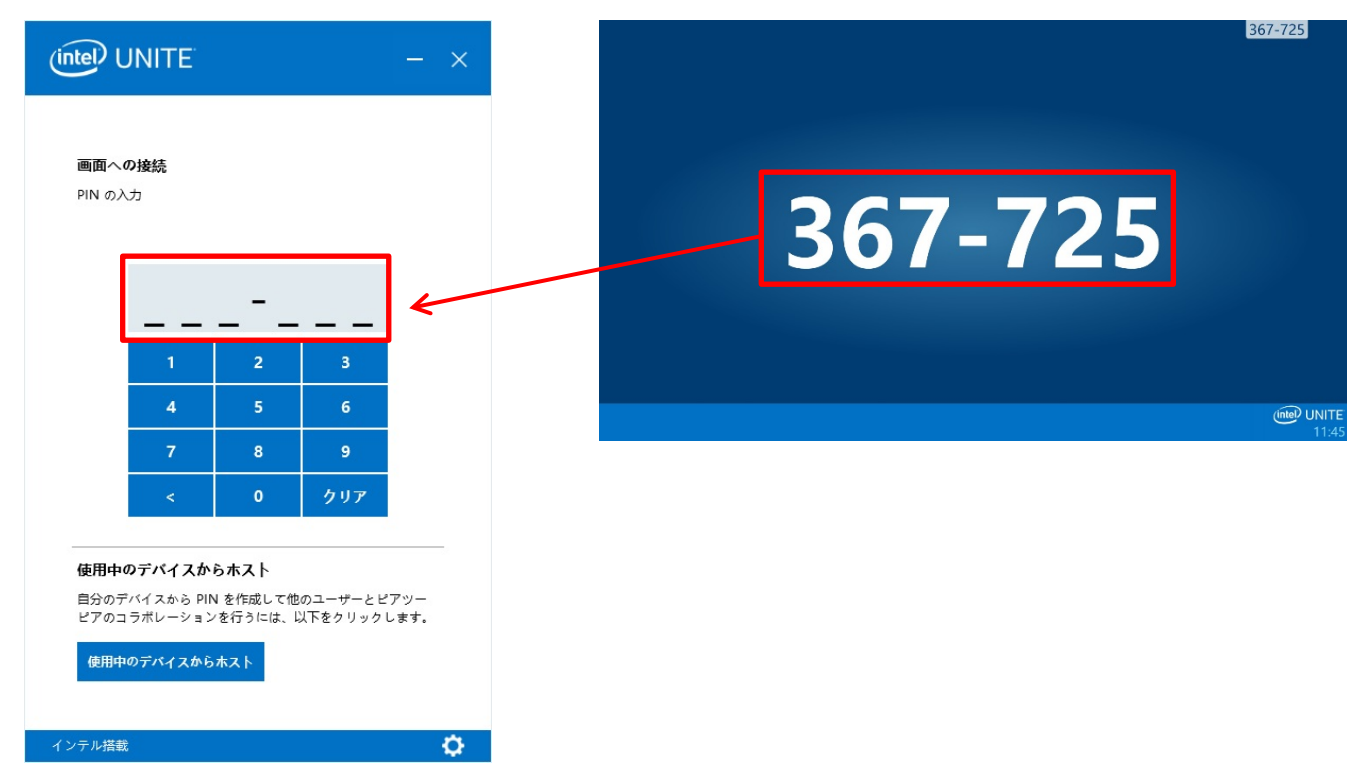

ハブ PC との通信が確立されると、プレゼンテーション準備完了の画面が表示され、使用準備 が完了します。

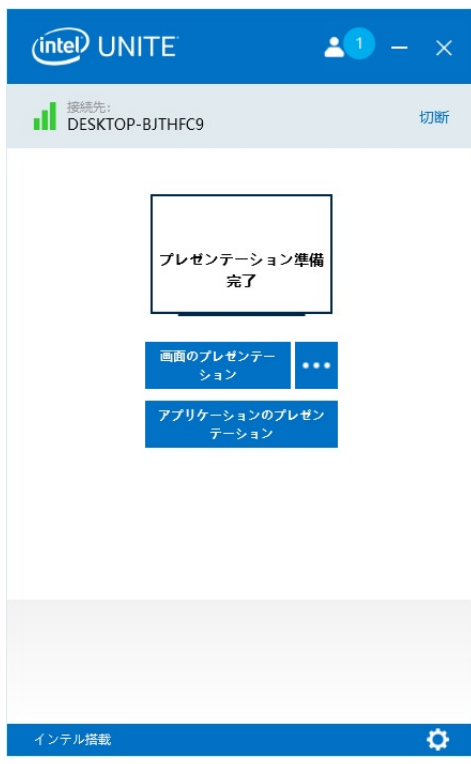

Unite アプリケーションの使用方法については、「Intel Unite ソリューション V3.3 ユーザ ーガイド.pdf」をご覧ください。

Intel Unite® V3.3 ソリューション構築ガイド B6FK-1201-01 Z0-00 発 行 日 2018 年 9 月 発行責任 富士通株式会社 〒105-7123 東京都港区東新橋 1-5-2 汐留シティセンター

●このマニュアルの内容は、改善のため事前連絡なしに変更することがあります。 ●このマニュアルに記載されたデータの使用に起因する第三者の特許権およびその他の権利 の侵害については、当社はその責を負いません。 ●無断転載を禁じます。